# ProFlex<sup>™</sup> PCR System USER GUIDE

Installation, Use, and Maintenance

for use with: Invitrogen™ and Applied Biosystems™ PCR reagents

Catalog Numbers 4483636, 4483637, 4483638, 4484071, 4484073, 4484074, 4484075, 4484076, 4484078, 4484072, and 4484077 Publication Number MAN0007697 Revision C.0

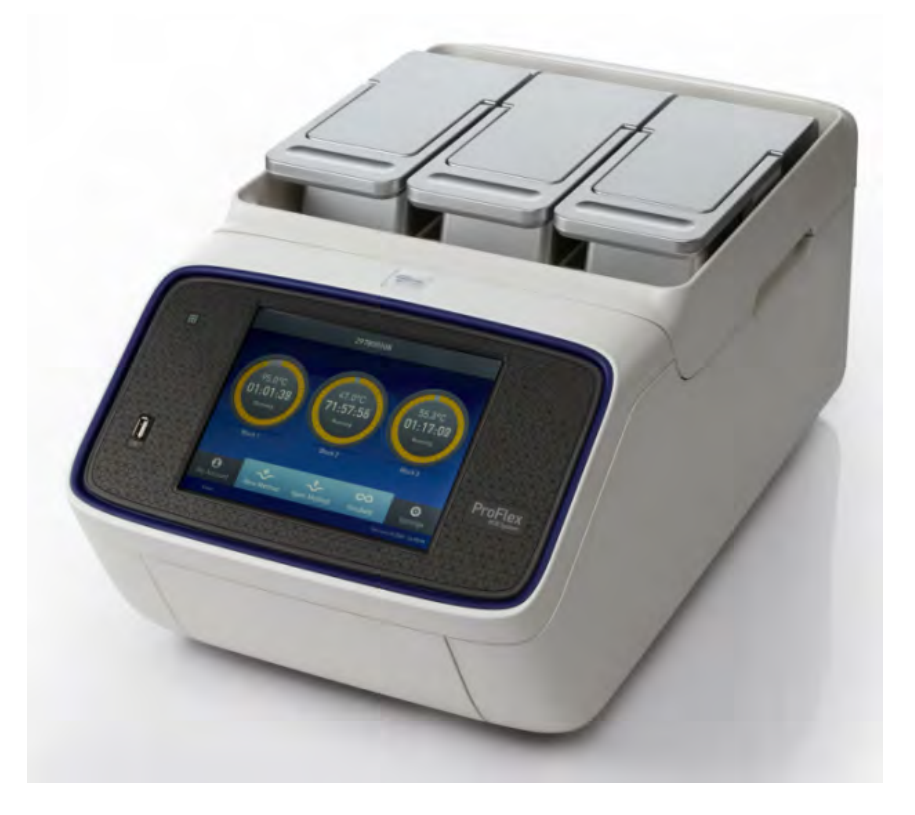

For Research Use Only. Not for use in diagnostic procedures.

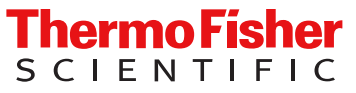

# **Contents**

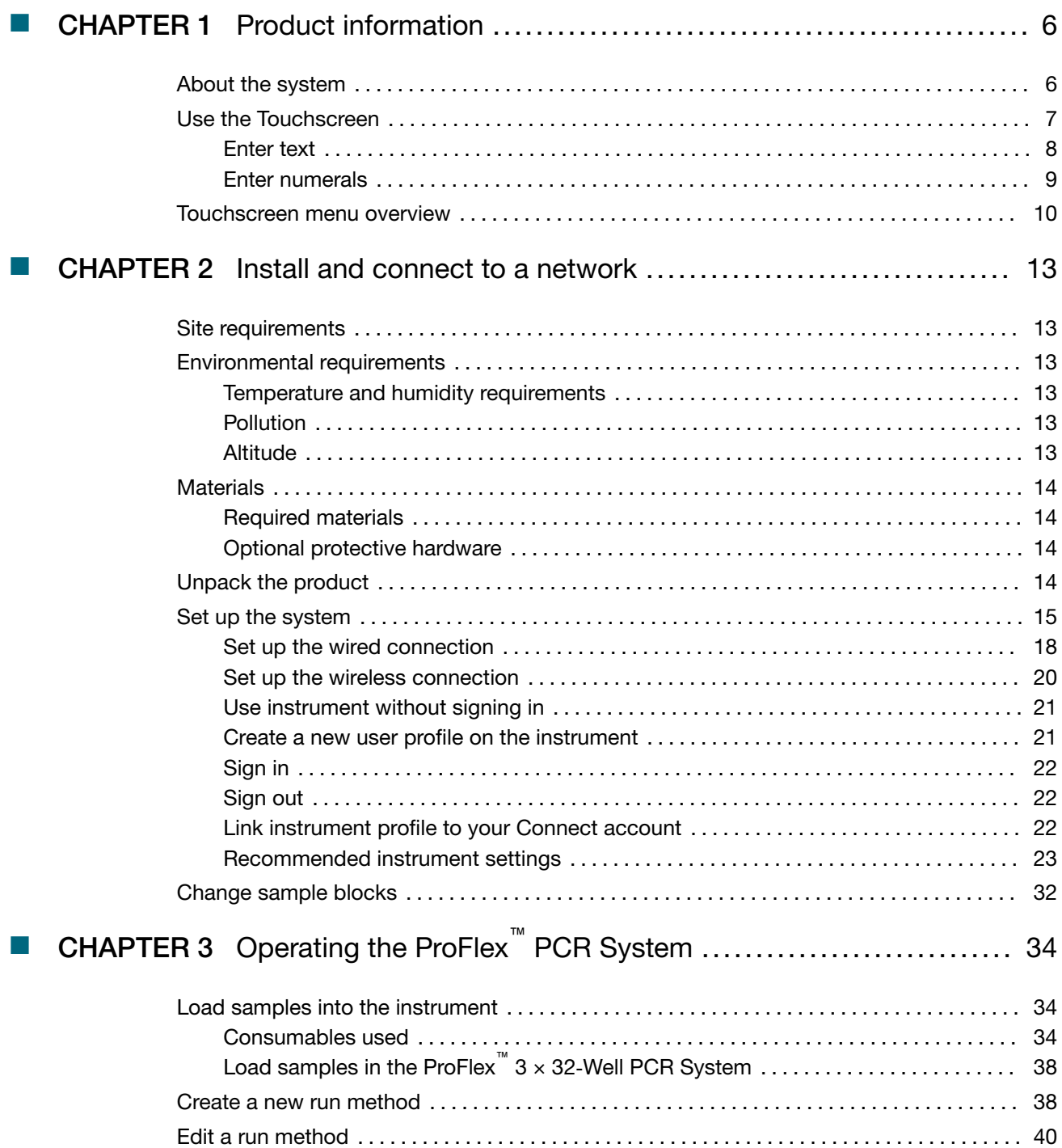

#### **Contents**

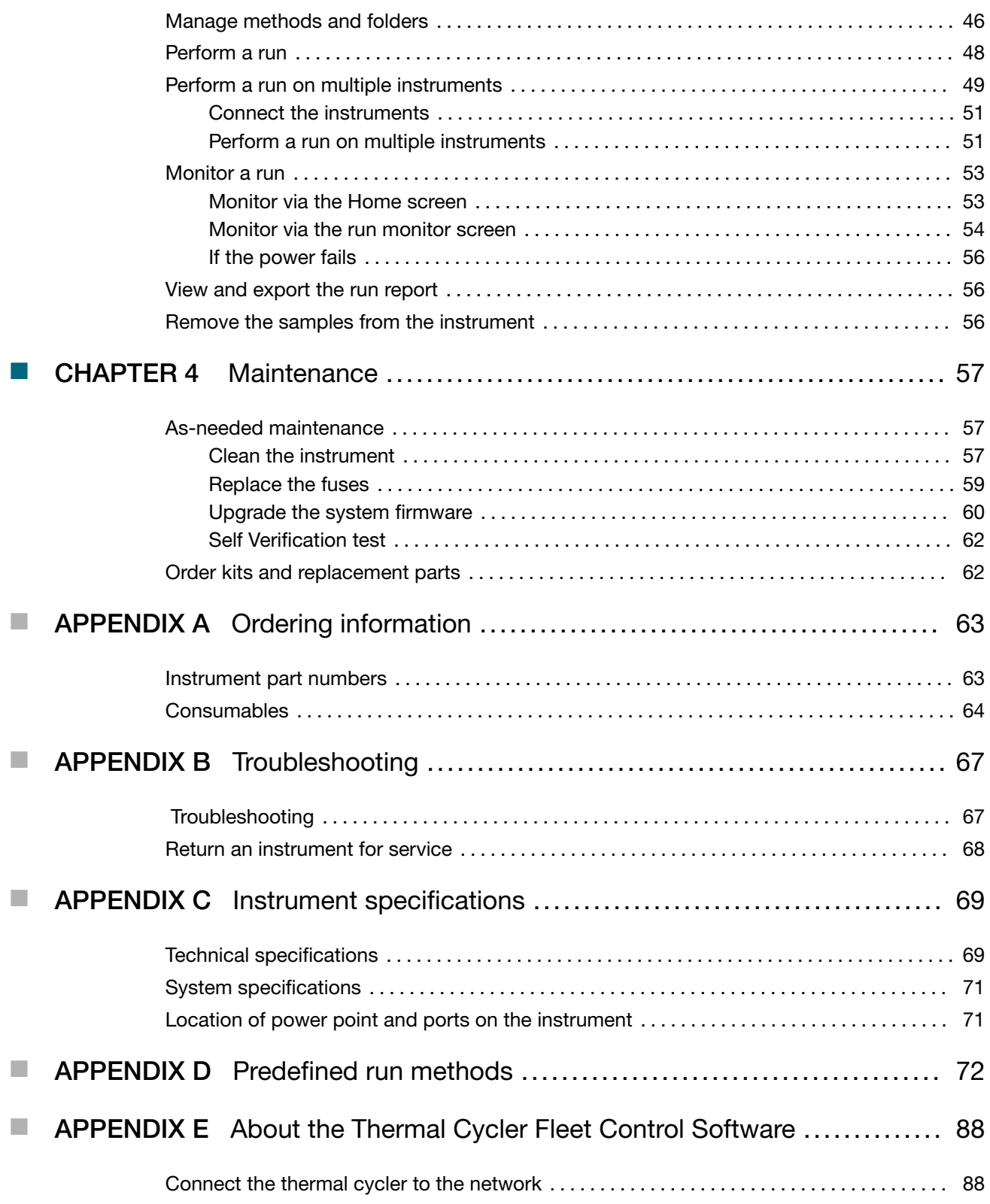

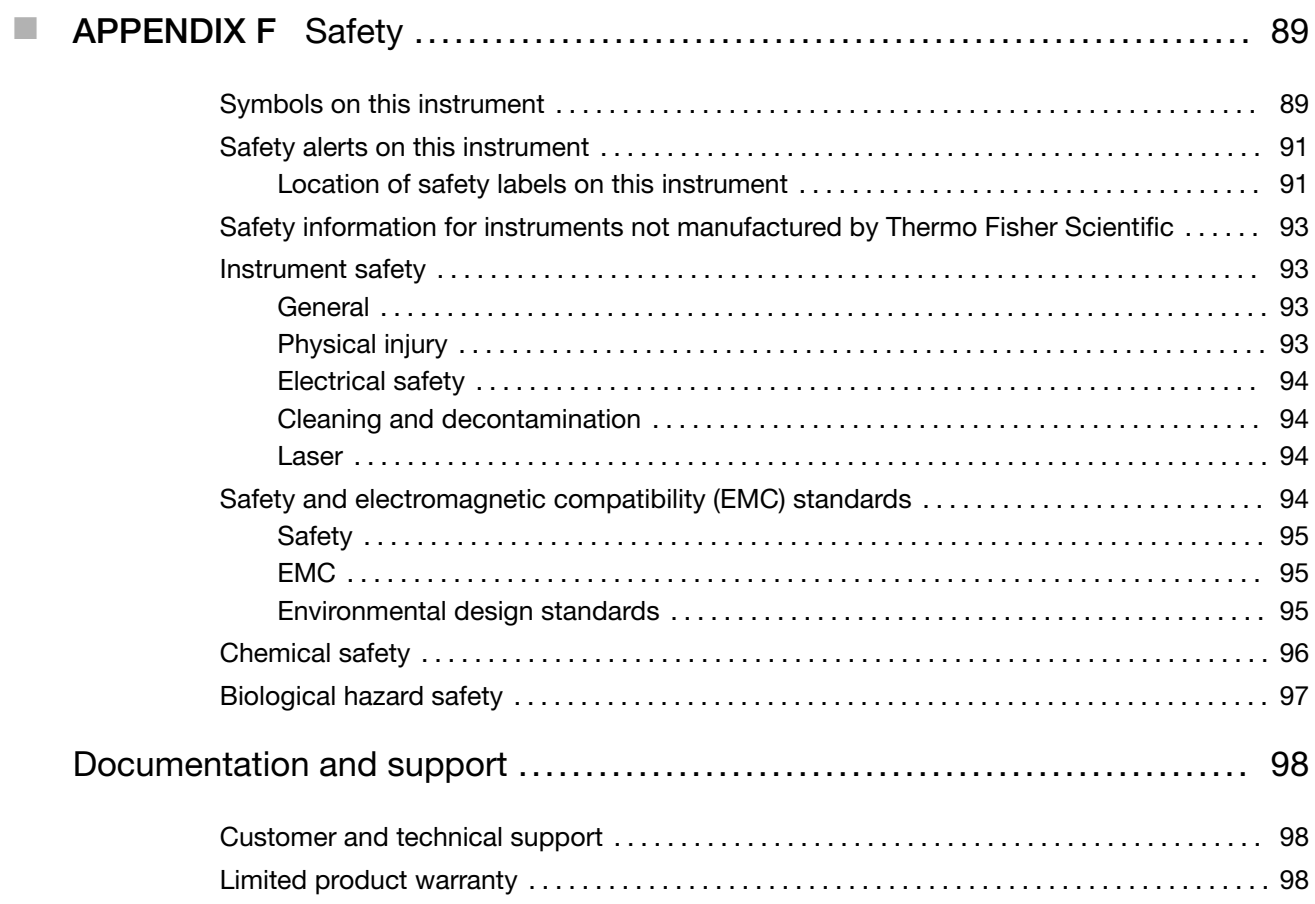

<span id="page-5-0"></span>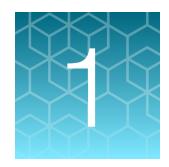

# Product information

The ProFlex™ Thermal Cycler is an end-point thermal cycler, specifically designed for the amplification of nucleic acids using the Polymerase Chain Reaction (PCR) process. The user interface includes a touchscreen with a graphical display that shows the time, status, and temperature for each run. A touchscreen keypad allows you to enter information into fields on the display screen. It is also compatible with the Applied Biosystems™ Thermal Cycler Fleet Control Software.

## About the system

There are five models of the ProFlex™ Thermal Cycler:

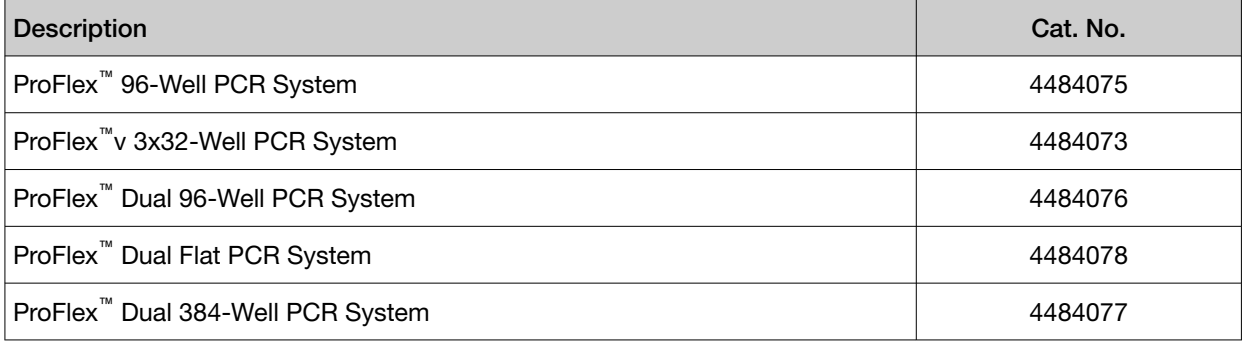

Five interchangeable ProFlex™ Sample Blocks are available:

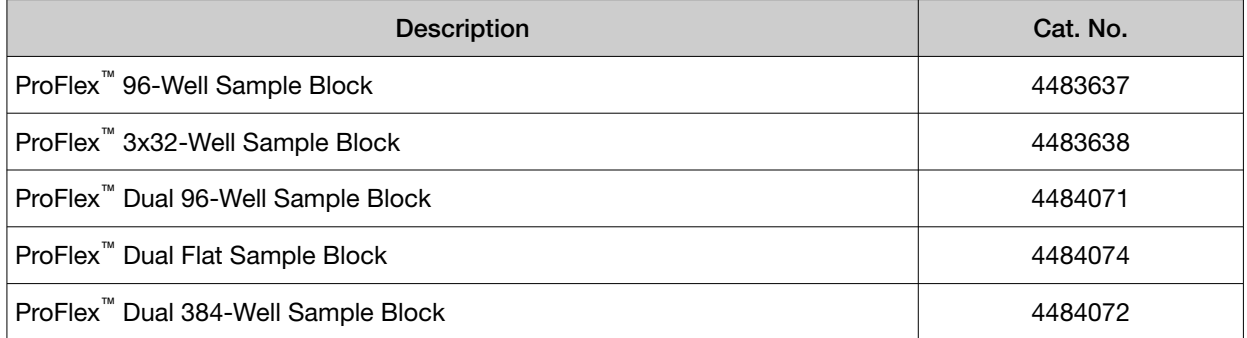

The ProFlex™ Thermal Cycler allows you to:

- Run three experiments at a time with the 3x32-well, 0.2-mL block
- Interchange the blocks (e.g. exchange the ProFlex™ 3x32-Well Sample Block with the ProFlex™ 96-Well Sample Block, the ProFlex<sup>™</sup> Dual 96-Well Sample Block, the ProFlex<sup>™</sup> Dual Flat Sample Block, the ProFlex™ Dual 384-Well Sample Block, and vice-versa)
- Access the system remotely through a mobile application
- Program the instrument from the touchscreen interface
- <span id="page-6-0"></span>• Simulate other PCR instruments with Thermal Simulation modes
- Optimize your PCR with the help of the Veriflex™ blocks

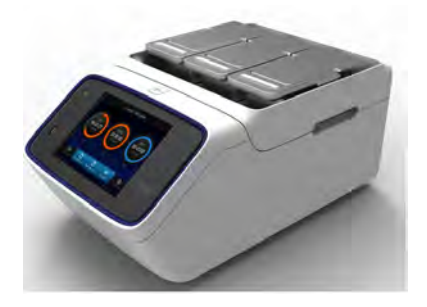

Figure 1 ProFlex™ 3x32-Well PCR System

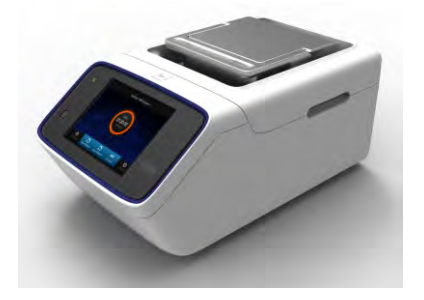

Figure 2 ProFlex™ 96-Well PCR System

This user guide provides information on how to maximize the capabilities of your ProFlex™ PCR System. This user guide provides unique instructions for the different ProFlex™ block types at the beginning of each section.

Detailed specifications for the ProFlex™ PCR System are found in [Appendix C, "Instrument](#page-68-0) [specifications"](#page-68-0).

# Use the Touchscreen

You interact with the instrument using a touchscreen. Table 1 describes the several buttons common to many of the screens in the ProFlex™ Thermal Cycler.

| <b>Button</b>                          | <b>Function</b>                                                                                                    |
|----------------------------------------|----------------------------------------------------------------------------------------------------|
| $\bullet$                              | Returns to the previous screen                                                                                            |
| 95.0°C<br>01:10:00<br>Running<br>Guest | 1. Current temperature<br>2. Time remaining<br>3. Status of the block (pre-heating, running, and so<br>on)<br>4. Username |

Table 1 Buttons in the touchscreen

<span id="page-7-0"></span>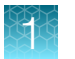

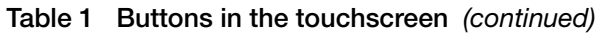

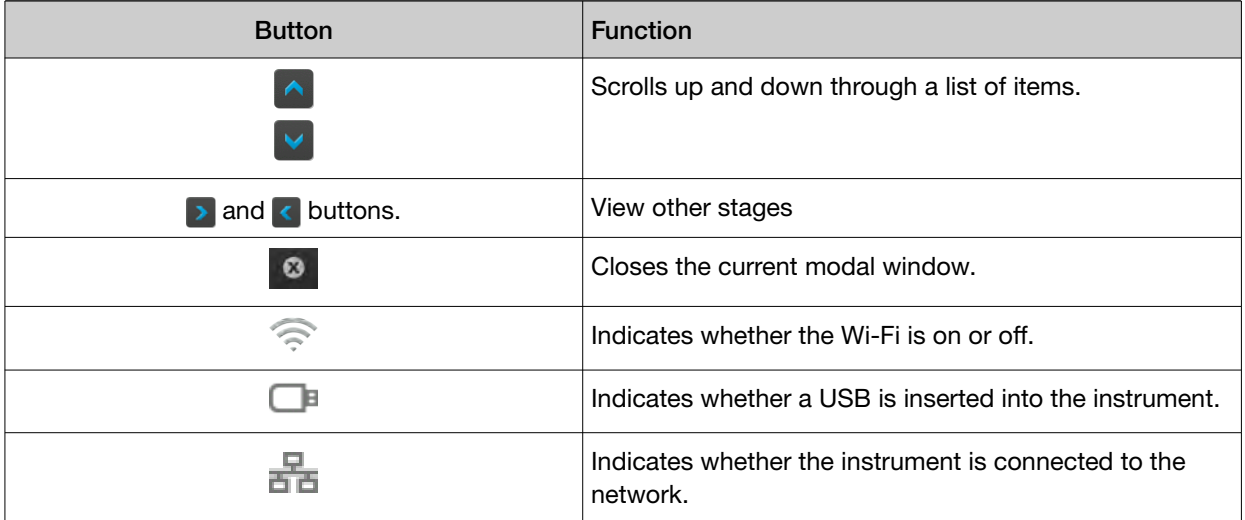

### Enter text

When you touch a field that requires the input of text, the text editor, as seen in the following figure, opens. Table 2 displays the buttons to touch to enter different information types.

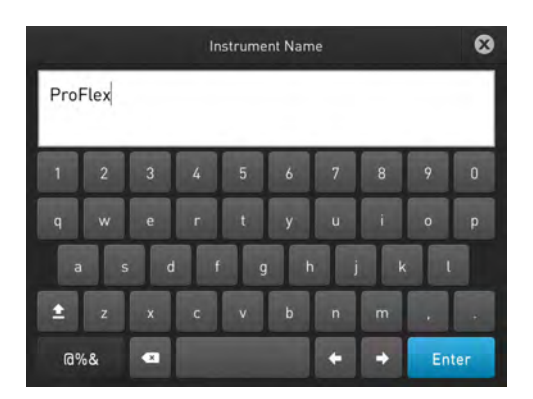

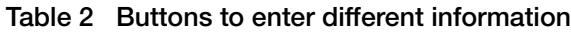

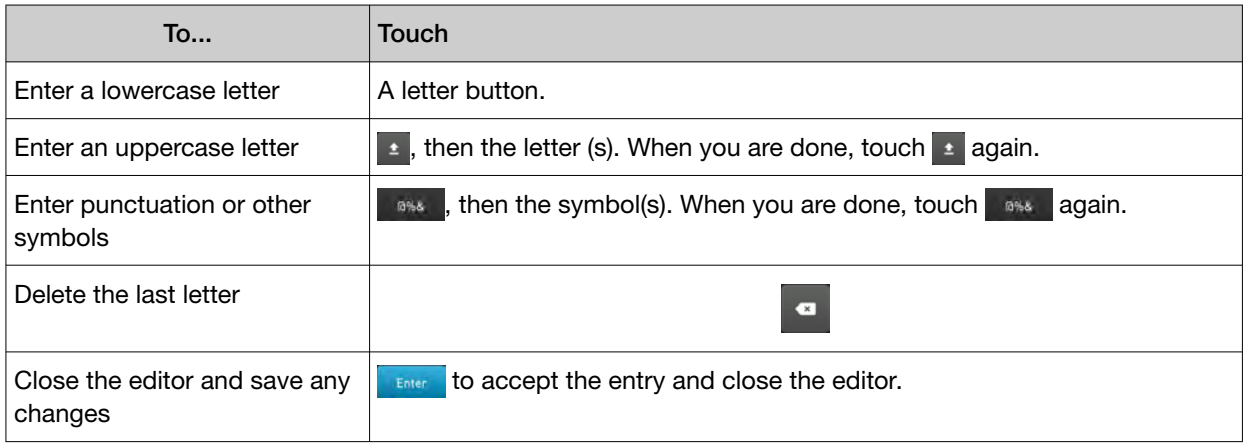

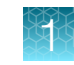

#### <span id="page-8-0"></span>Table 2 Buttons to enter different information *(continued)*

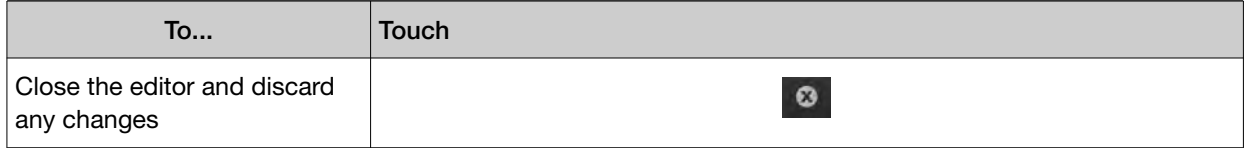

#### Enter numerals

When you touch a field that requires a numerical input, the numeric editor, as seen in the following figure, opens. Table 3 displays the buttons to touch to perform different functions while entering numbers.

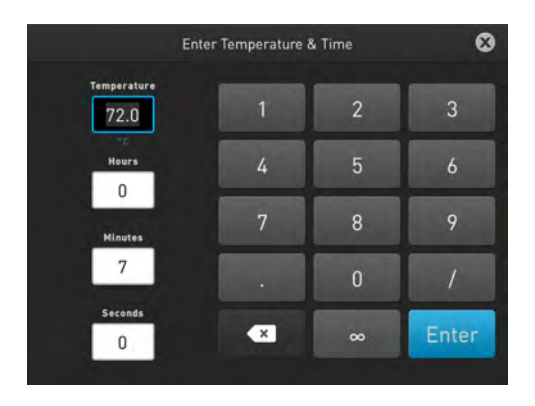

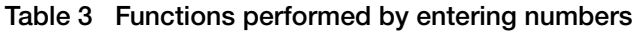

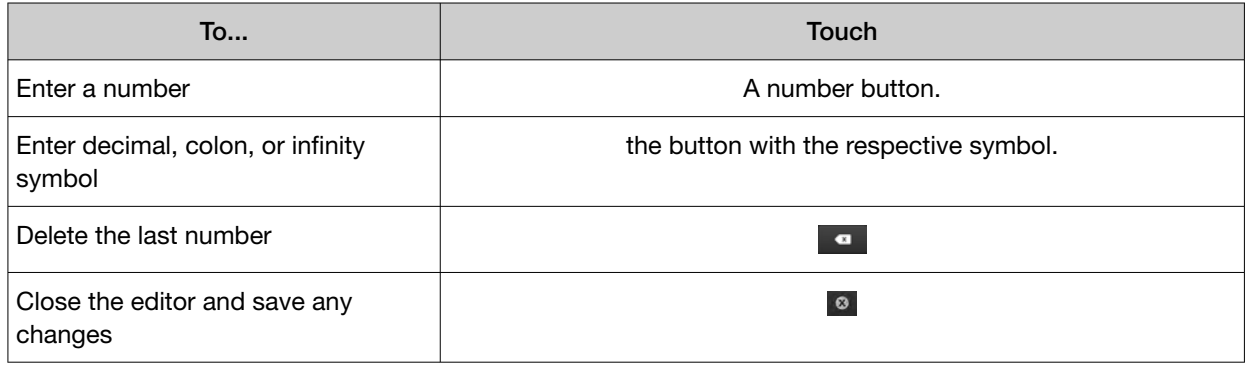

<span id="page-9-0"></span>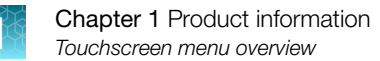

## Touchscreen menu overview

On powering on the instrument, you will first see the following Splash screen.

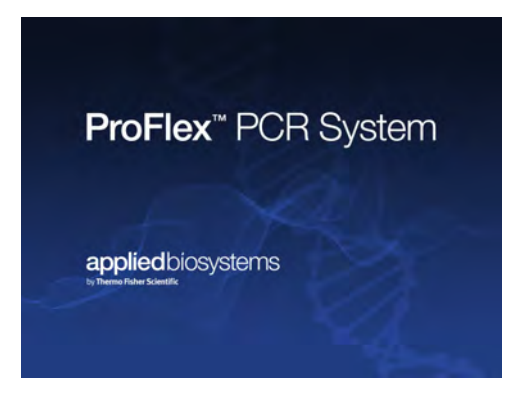

Figure 3 ProFlex™ Thermal Cycler Splash screen

After the Splash screen, the Home screen appears.

The instrument has interchangeable blocks, and detects which module is present on the system automatically. After the block completes initializing, depending on the block in use, the Home screen displays status dials; three for the ProFlex<sup>™</sup> 3x32-Well Sample Block and one for the ProFlex<sup>™</sup> 1x96-Well Sample Block, the ProFlex<sup>™</sup> Dual 96-Well Sample Block, the ProFlex<sup>™</sup> Dual Flat Sample Block, and the ProFlex™ Dual 384-Well Sample Block.

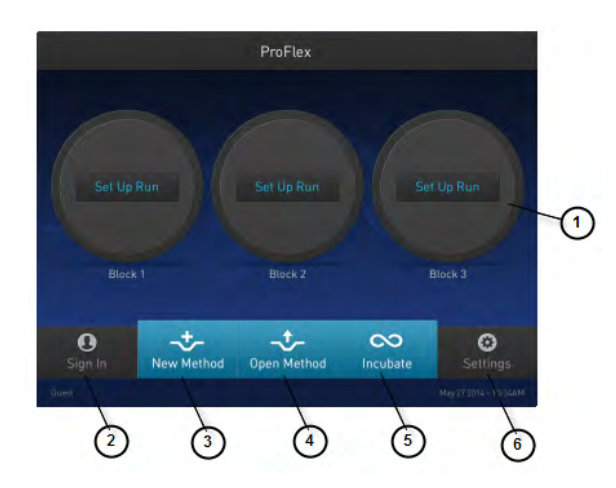

Figure 4 Home screen

The Home screen includes the following features:

1. Status dial: The number of dials appearing on the Home screen varies with the block module in use. While the instrument is in use, the status dial displays the current temperature of the block, the time elapsed for a run, and the run status.

When the instrument is not in use, the status dial/s will show the 'Set Up Run' display. You can start a run by touching the status dial where it says Set Up Run. For instructions on starting a run by this method, see ["Perform a run" on page 48.](#page-47-0)

- 2. Sign In: Touch Sign In to create an account or to enter information to sign in to your account.
	- To create a new account:
		- a. In the Sign In screen, touch Sign Up.
		- b. In the Create An Account screen, enter your personal information, create a user name and password, and enter a name for the default folder that will contain the account information.

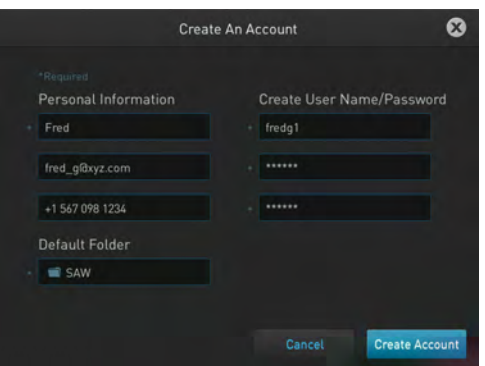

c. Touch Create Account

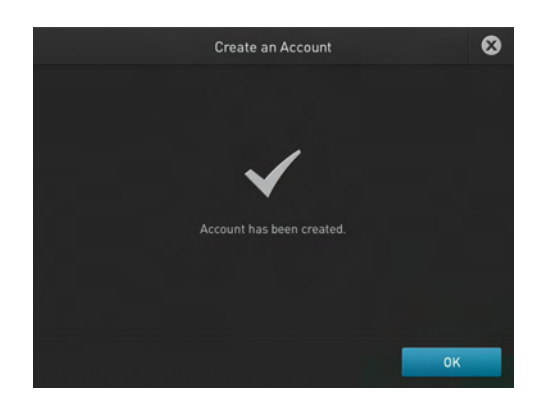

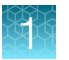

- To sign-in to an existing account:
	- a. Enter your user name and password.

Note: To sign-in to an existing account as an administrator, enter your user name as "Administrator" and password as "password<last four digits of instrument serial number> ".

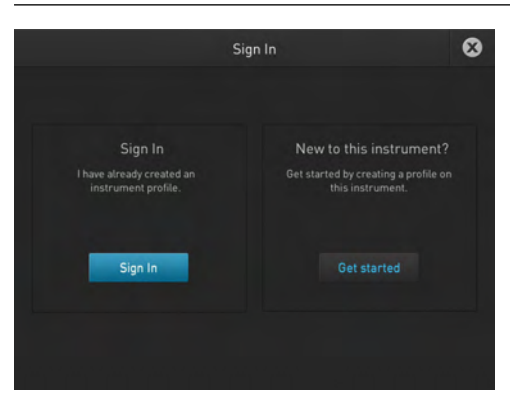

b. Touch Sign In.

Note: Once you have signed into your account, the Sign In button on the Home screen turns to My Account. The user name (custom or administrator) appears in the bottom-left of the Home screen.

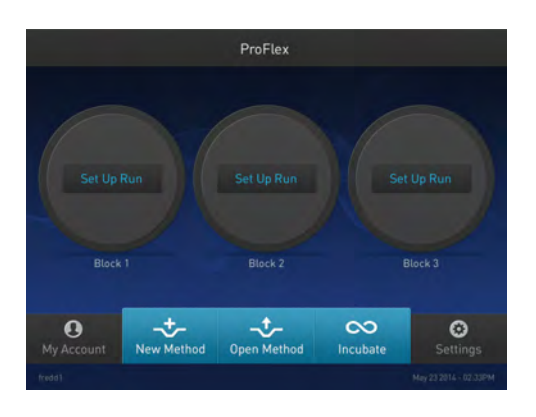

- 3. New Method: Touch New Method to create a new run method with the help of the default templates that are pre-loaded with the instrument. Touching New Method takes you to the Setup Run screen that allows you to create a new run method by using the default templates or existing methods. You can also create a run method for incubation from the Setup Run screen.
- 4. Open Method: Touch Open Method to select an existing run method to start a run. Touching Open Method takes you to the Select Method screen that displays the existing run methods. The run methods are sorted and stored in various folders. Select a folder to display the run methods within the folder. Touch a run method under the Method name to edit that run method in the edit mode.
- 5. Incubate: Touch Incubate to use the instrument as a precise incubator for non-PCR workflows.
- 6. Settings: Touch Settings to configure the instrument.

<span id="page-12-0"></span>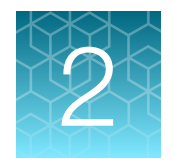

# Install and connect to a network

This chapter includes the procedures for installing the ProFlex™PCR System.

## Site requirements

The ProFlex<sup>™</sup> Thermal Cycler is for indoor use. Ensure that the installation site:

- Meets the spatial and weight requirements (see ["System specifications" on page 71](#page-70-0))
- Meets environmental requirements (see "Environmental requirements" on page 13)
- Is within 1 m (3 ft.) of an AC power source receptacle
- Is away from water

# Environmental requirements

#### Temperature and humidity requirements

Ensure that the installation site is maintained under the following conditions:

#### Table 4 Temperature and humidity requirements

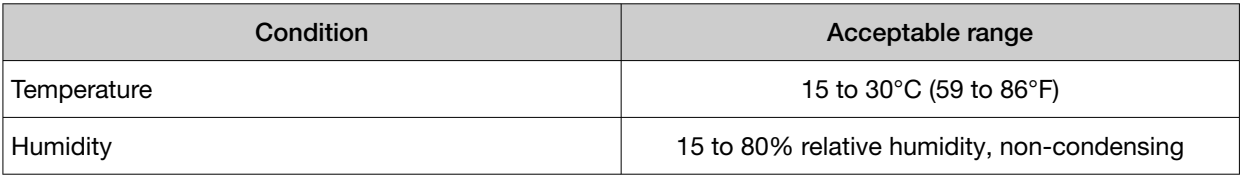

Avoid placing the instrument adjacent to heaters, cooling ducts, or in direct sunlight. Fluctuations between day and night temperatures can cause system instability. Place away from any equipment that vibrates, such as a refrigerator or centrifuge.

### Pollution

The ProFlex™ Thermal Cycler has a Pollution Degree rating of 2. It may be installed in an environment that has non-conductive pollutants only, such as dust particles or wood chips. Typical environments with a Pollution Degree II rating are laboratories and sales and commercial areas.

#### **Altitude**

The safety of ProFlex™ Thermal Cycler use was tested for altitudes up to 6000 ft.

# <span id="page-13-0"></span>**Materials**

### Required materials

- Scissors, pocket knife, or box cutter
- Compressed air
- Protective hardware, as appropriate (see below)

### Optional protective hardware

Use the following devices to protect the ProFlex™ Thermal Cycler from damage resulting from electrical hazards and the resultant loss of data. Before installing the system, decide what additional hardware (if any) you want to install.

- Power line regulator (1.5-kVA)
- Surge protector/line conditioner (10-kVA)
- Uninterruptible power supply (1.5-kVA)

# Unpack the product

IMPORTANT! Save the packing materials and box in case you need to ship the instrument for service.

- 1. To unpack the ProFlex™ Thermal Cycler:
	- a. Cut the straps securing the instrument box.
	- b. Cut the tape securing the top flaps of the instrument crate, then open the flaps.
	- c. Remove the ProFlex™ Thermal Cycler Accessories from the instrument and set them aside.
	- d. Lift and remove the cover from the instrument crate.
	- e. Remove the packing material from the ProFlex<sup>™</sup> Thermal Cycler, then inspect the instrument for shipping damage.

IMPORTANT! If the ProFlex<sup>™</sup> Thermal Cycler is damaged, note the location and appearance of the damage, then contact Technical Support or your service representative (see ["Customer](#page-97-0) [and technical support" on page 98](#page-97-0)).

- 2. Move the ProFlex™ Thermal Cycler to the desired installation site. Follow these guidelines for lifting and moving:
	- Make sure that you have a secure, comfortable grip.
	- Keep your spine in a neutral position.
	- Bend at the knees and lift with your legs.
	- Do not lift and twist your torso at the same time.
- <span id="page-14-0"></span>3. Verify that the package containing the ProFlex<sup>™</sup> Thermal Cycler Accessories includes the ProFlex<sup>™</sup> Thermal Cycler Starter Kit :
	- Power cord cable
	- ProFlex™ Thermal Cycler Starter Kit
	- USB-enabled Wi-Fi Card (Part No. 4483658)

## Set up the system

- 1. Remove the packing material:
	- a. Open the ProFlex™ Thermal Cycler heated cover.
	- b. Remove the packing material from the ProFlex™ sample block(s) (ProFlex™ 96-Well Sample Block, ProFlex™ 3x32-Well Sample Block, ProFlex™ Dual 96-Well Sample Block, ProFlex™ Dual Flat Sample Block, or ProFlex™ Dual 384-Well Sample Block) .
	- c. Using a can of compressed air, deliver a blast of air into each well of the sample block(s) to remove any particles that may have collected during transportation.
- 2. Install the sample block. To place the sample block into the instrument base:
	- a. Facing the ProFlex™ Base unit away from you, pull the lever all the way to the right hand side.

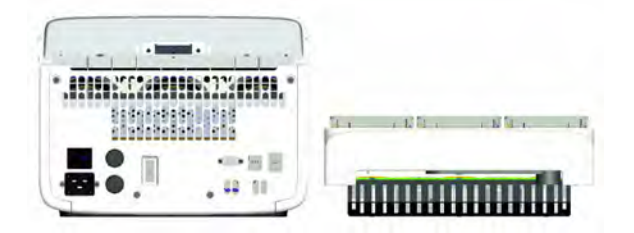

Figure 5 ProFlex<sup>™</sup> Thermal Cycler Base unit and the ProFlex<sup>™</sup> 3x32-Well Sample Block)

b. Place the sample block onto the ProFlex<sup>™</sup> Base with the latching mechanism to the right.

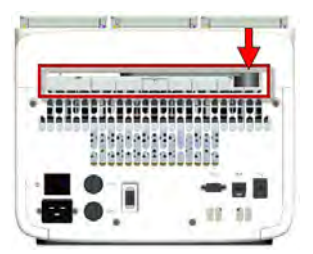

Figure 6 ProFlex<sup>™</sup> Thermal Cycler Base unit with the latching mechanism to the right

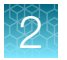

c. Push the latching mechanism all the way to the left to secure the block onto the base.

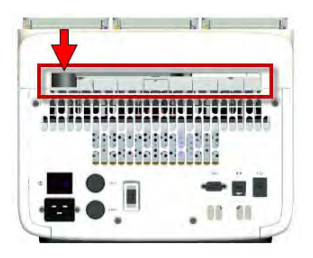

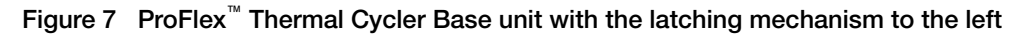

Note: If the sample block module is not seated in place correctly, the instrument will not be able to detect the block type.

Note: To change the sample block from one type to the other, see Change sample blocks.

- 3. Close the heated cover.
- 4. Connect the power cable to the ProFlex™ Thermal Cycler.

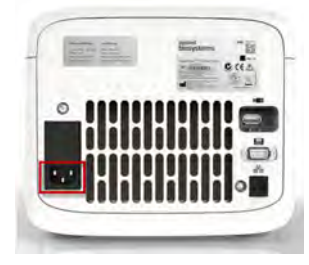

Figure 8 Power cable inlet in the ProFlex™ Thermal Cycler

- 5. (Optional) Install any of the recommended protective devices (see ["Optional protective hardware"](#page-13-0) [on page 14\)](#page-13-0).
- 6. Connect the power cable to the AC power source receptacle.
- 7. Connect the instrument to the network by inserting the ethernet cable into the ethernet port at the back of the ProFlex™ Thermal Cycler. For instructions on setting up the wired connection, see ["Set](#page-17-0) [up the wired connection" on page 18.](#page-17-0)

In the absence of the ethernet cable or the ethernet port, you can connect the instrument to the network via the USB-enabled Wi-Fi Card (Cat. No. A26774) as shown in the following graphic.

Insert the Wi-Fi Card into the USB port at the back of ProFlex™ Thermal Cycler. For instructions on setting up the wireless connection, see ["Set up the wireless connection" on page 20](#page-19-0)

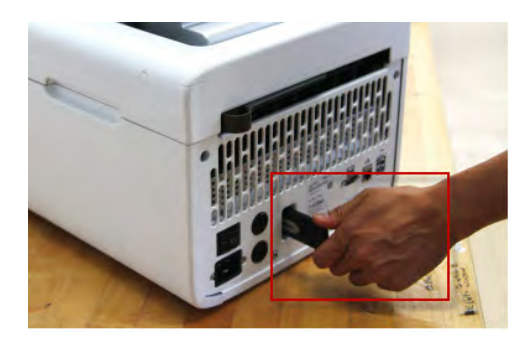

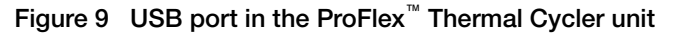

8. Toggle the power switch, then wait for the instrument to start up. The touchscreen displays the Main Menu, indicating that the ProFlex™ Thermal Cycler startup is complete. When you power on the instrument, the instrument may require about 45 seconds to start up.

Note: First time users will be prompted with the End User License Agreement (EULA) screen. See [List item. on page 28](#page-27-0) for more information on the EULA.

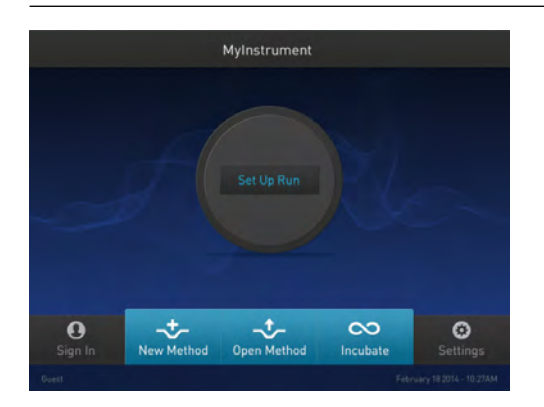

Figure 10 ProFlex™ Thermal Cycler Touchscreen Home

<span id="page-17-0"></span>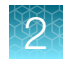

### Set up the wired connection

See ["Set up the system" on page 15](#page-14-0) for instructions on connecting the ProFlex<sup>™</sup> Thermal Cycler to the network. To set up the wired connection:

1. On the Home screen, touch Settings.

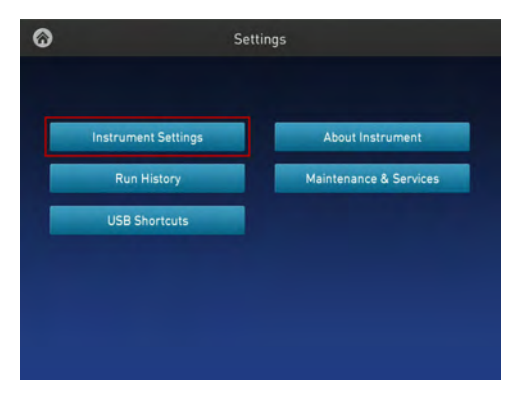

Figure 11 ProFlex™ Thermal Cycler Settings screen

2. In the Settings screen, touch Instrument Settings.

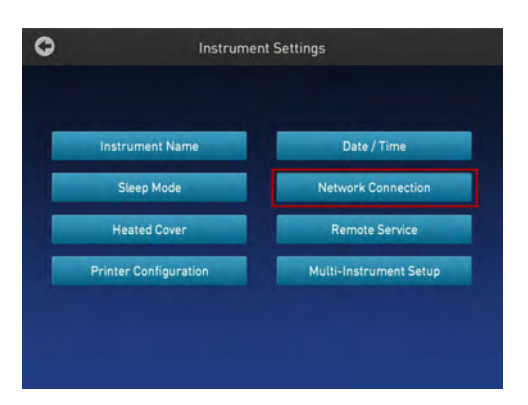

Figure 12 ProFlex™ Thermal Cycler Instrument Settings screen

3. In the Instrument Settings screen, touch Network Connection.

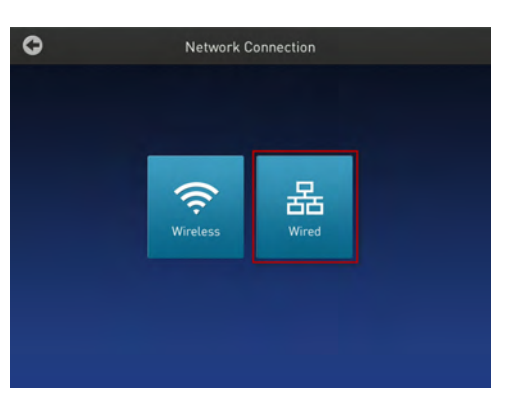

Figure 13 ProFlex™ Thermal Cycler Network Connection screen

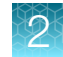

4. In the Network Connection screen, touch Wired. The Network Configuration screen opens up.

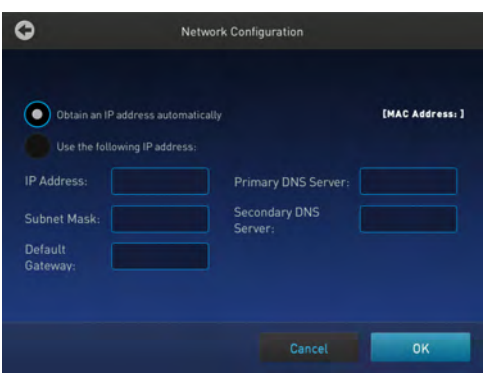

Figure 14 ProFlex™ Thermal Cycler Network Configuration screen

In the Network Configuration screen, you can choose to connect to the network by obtaining the IP address either automatically (using DHCP) or manually. If your instrument is not on a network, you do not need to set the IP address.

Note: Ask your system administrator if the IP address is assigned statically or dynamically. For static addresses, you need to know the IP address for the instrument, the subnet mask, and the default gateway.

• Automatically:

Touch Obtain an IP address automatically (using DHCP). A check mark appears when DHCP is selected.

*or*

• Manually:

Touch Use the following IP Address, then enter the appropriate IP addresses for the instrument, the Subnet Mask, and, optionally, the Default Gateway, the Primary DNS Server, and the Secondary DNS Server using the numeric editor. Addresses are in the form of X.X.X.X, where each X is a 3- digit number, from 001 to 255.

5. Touch OK to save the changes and go back to the Network Connection screen. Touch Cancel to exit the screen without saving the changes.

<span id="page-19-0"></span>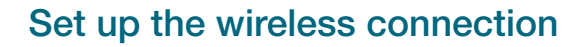

See ["Set up the system" on page 15](#page-14-0) on connecting the USB-enabled Wi-Fi Card into the ProFlex<sup>™</sup> Thermal Cycler. To set up the wireless connection:

- 1. Refer to ["Set up the wired connection" on page 18](#page-17-0) through [step 3](#page-17-0) to arrive at the Network Connection screen.
- 2. In the Network Connection Type screen, touch Wireless.

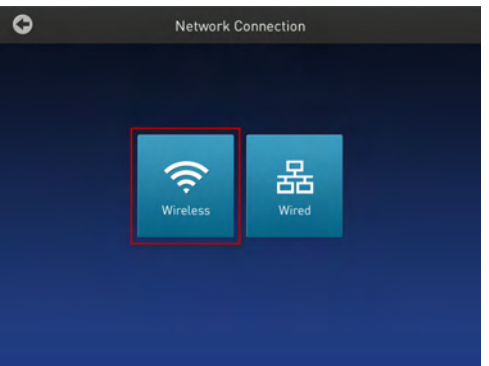

#### Figure 15 ProFlex™ Thermal Cycler Network Connection screen

The Choose Network screen will come up and the wireless symbol will appear active. Touch Cancel to exit the screen.

Note: During initial setup, if you selected the Wired option in the Network Connection Type screen, you will be required to enter your IP address if you selected the Static IP wired option. If you selected the Dynamic IP wired option, the IP address is automatically populated.

3. Once a wireless connection has been detected, a list of the available networks will be displayed in the Choose Network screen. Touch the network name of your choice or touch Join Other Network.

If you choose Join Other Network, the Configure and Join Network screen opens.

4. In the Configure and Join Network screen, enter the name and security type of the network.

Note: When you touch in the Network Name field, a keypad will come up to facilitate making the entry.

5. From the Security type drop-down menu, touch to select the security type and enter the relevant information in the screen.

Note: Contact your IT Systems Administrator for information on security type.

You can select from the following options:

- Open
- WEP
- WPA Personal
- WPA2 Personal

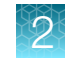

- <span id="page-20-0"></span>• WPA Enterprise
- WPA2 Enterprise

Note: The above options are available only if you selected Join Other Network in [step 3](#page-19-0). You cannot change the security type if you selected an existing network.

- 6. Touch Join to continue or Cancel to exit from the Find and Join a Network screen.
- 7. Depending on the security type you have selected, enter the appropriate passwords and touch Join.

If you entered the correct information, the Network Connection Complete screen will appear. Touch OK to continue. If you entered incorrect information, the Network Connection Failed screen will come up and you will require to go back to security type screen to resolve the issue. Touch OK to continue.

#### Use instrument without signing in

By default, you are not required to sign in on the instrument, however this can be changed in the administrator settings. If the instrument is configured by an Administrator to allow guest access ( $\circledast$ ) Settings  $\cdot$  Manage Users  $\cdot$  Sign In Required set to off), you can use the instrument without signing in.

If you do not sign in to the instrument:

- All actions are logged to Guest user profile.
- You have access only to the **Public** folder for selecting and storing experiments.
- You cannot transfer data to the Cloud (only to USB or network drive).

#### Create a new user profile on the instrument

In the home screen:

- 1. Touch **Sign In.**
- 2. Touch Get Started.
- 3. Touch Name, then enter a username and touch Enter.
- 4. Touch Password, then enter password and touch Enter.
- 5. Touch Confirm Password and repeat the previous step.
- 6. Touch Create profile.

Note: Link your instrument profile to your Connect account at this point, or after signing in.

7. Sign in to the profile you just created.

<span id="page-21-0"></span>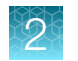

## Sign in

In the home screen:

- 1. Touch Sign In.
- 2. Touch Sign In, then select your username.
- 3. Enter your password, then touch Enter.
- 4. Link your instrument profile to Connect.

#### Sign out

- 1. In the home screen, touch  $\circledast$  My Profile.
- 2. Touch Sign Out.

## Link instrument profile to your Connect account

Linking your profile to your Connect account allows you to:

- Download methods stored in your Cloud account to the instrument.
- Transfer methods from the instrument to your Cloud account.

#### Link your instrument profile to Connect

- 1. Sign in to your instrument profile.
- 2. Touch (2) My Profile.
- 3. Touch Cloud.
- 4. Enter your Connect username and password, then touch Link Account.
- 5. Touch Done to exit the confirmation screen.

Your instrument profile will link to your Connect account.

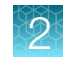

#### <span id="page-22-0"></span>Set up mobile connectivity on a mobile device

Download the "Instrument Connect Mobile Application" on your mobile device.

- 1. For iPad™ or iPhone™ devices, download the application from the iTunes™ music store by searching for Instrument Connect by Thermo Fisher Scientific.
- 2. For Android devices, download the application from Google™ Play by searching for Instrument Connect by Thermo Fisher Scientific.
- 3. Log in to the instrument connect mobile application using your Connect login and password.

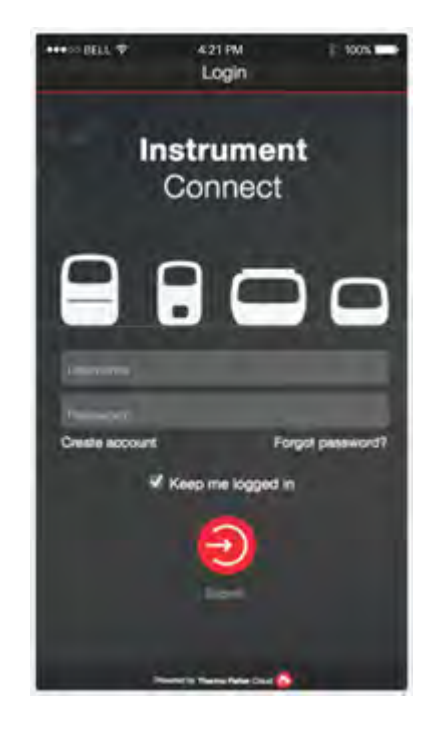

#### Recommended instrument settings

You can configure the following instrument settings by touching Settings on the Home screen:

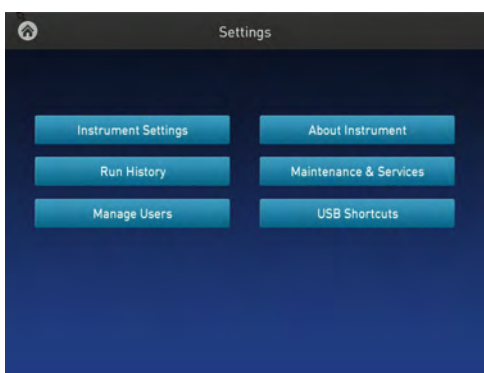

Note: The Manage Users button is visible only when you sign in as an administrator.

· Instrument Settings: Touch Instrument Settings to set various additional parameters: Set the following in the Instrument Settings screen:

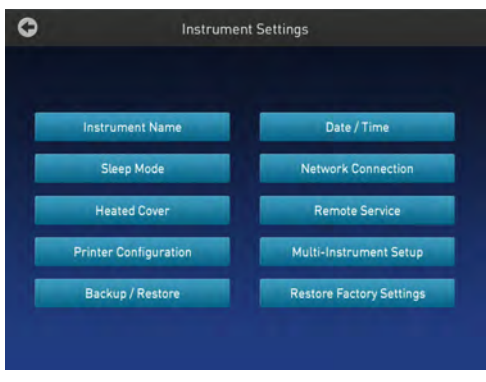

Note: The Backup/Restore and Restore Factory Settings are available only when you sign in as an administrator.

· Instrument Name: Touch the Instrument Name field and, using the text editor, enter up to 25 alphanumeric characters to identify the instrument.

Note: The instrument name cannot have spaces. Separate consecutive characters with a hyphen or underscore; for example, *MyInstrument*.

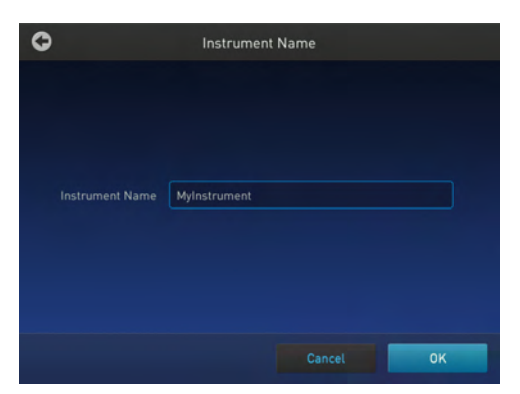

- · Date/ Time: Touch Date/ Time to set the date and time for a run.
	- a. Enter the date and time in the Date/Time field using the numerical editor that comes up when you place the cursor in the respective fields.

You can toggle between AM and PM by touching in the field directly.

b. Touch OK to save the date and time changes or Cancel to exit.

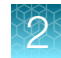

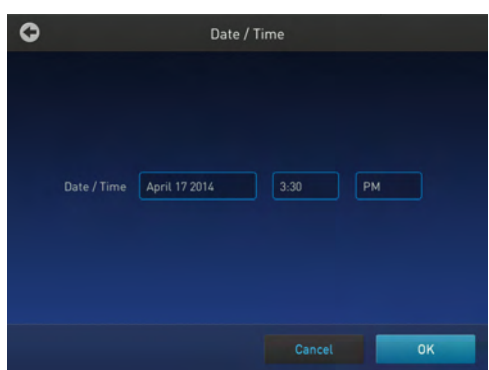

· Sleep Mode: In the Sleep Mode screen, touch the Off and On toggle button to disable or enable, respectively, the sleep mode.

In the 'On' mode, you can edit the time (in minutes) after which the instrument will go from the idling state into standby mode.

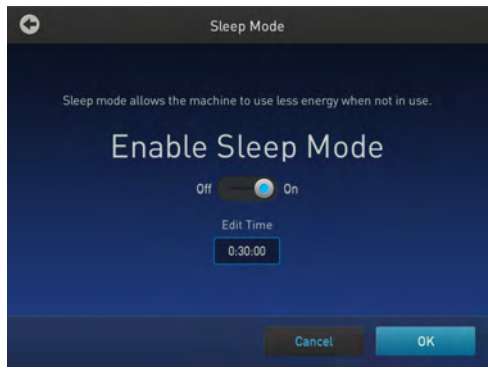

· Network Connection: Touch Network Connection to select the type of network connection. You can select from the Wireless and Ethernet options. For details on using the Wireless and Ethernet options, see ["Set up the wired connection" on page 18](#page-17-0) and ["Set up the wireless connection" on](#page-19-0) [page 20,](#page-19-0) respectively.

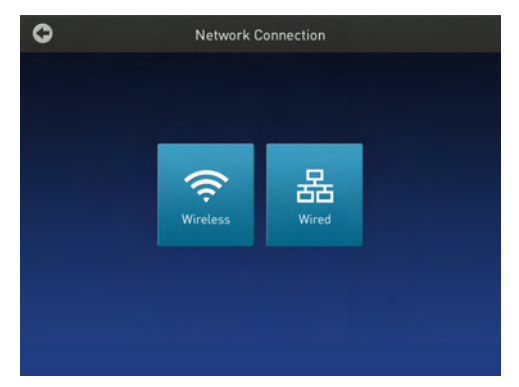

- · Heated Cover: Use the On and Off toggle button in the Heated Cover screen to enable and disable, respectively, editing the heated cover idling temperature.
	- a. To edit the idling temperature, touch On
	- b. Enter a temperature between 30°C and 110°C.
	- c. Touch OK to save, or touch Cancel to exit without saving your changes.

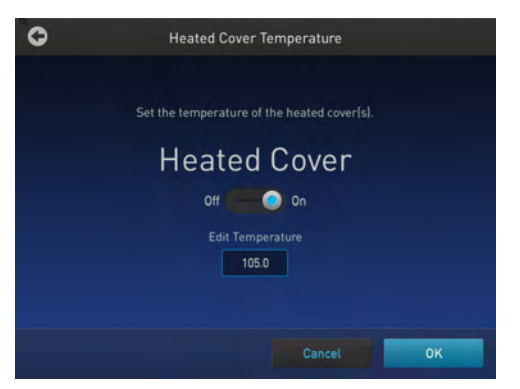

- · Remote Service: Use the On and Off toggle button in the Remote Service screen to enable or disable, respectively, remote service. The feature allows the instrument to periodically upload data to a remote server.
	- a. To enable remote service, touch On.

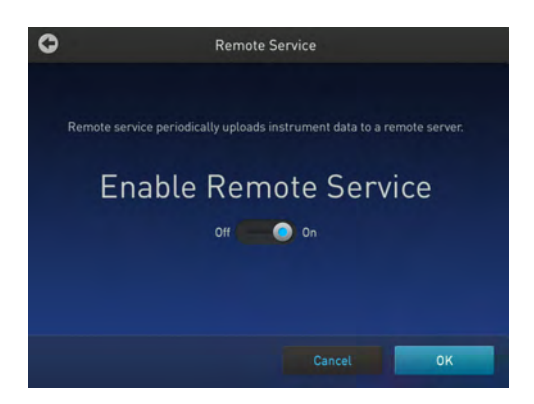

b. Touch OK to save, or touch Cancel to exit without saving the changes.

On clicking OK, the system tests the connection to the Remote Server. If the connection is successful, the Remote Server Connection screen displays the following message:

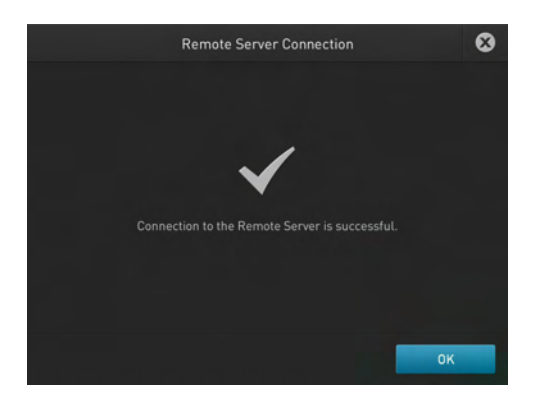

In the absence of a valid network connection, the system will fail to connect to the Remote Server, and the Remote Server Connection screen displays the following message:

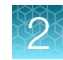

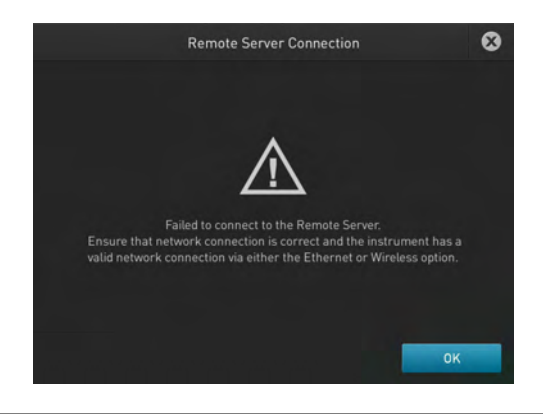

Note: To connect to the ProFlex<sup>™</sup> Thermal Cycler with your mobile device (using the PCR Essentials app), Remote Services must be switched on. For more information on instrument features, visit [thermofisher.com/proflex](http:www.thermofisher.com/proflex).

 $\cdot$  Printer Configuration: In the Printer Configuration screen, enter the IP address of the printer in the Remote Printer IP Address

After you have entered the IP address, touch OK to save the change or Cancel to exit the screen.

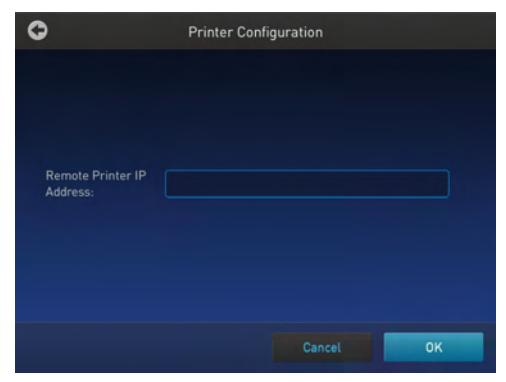

- · Multi-Instrument Setup: Use this feature to allow multi-instrument runs on visible instruments. In the Multi-Instrument Setup screen, touch:
	- a. The Off and On toggle button to make the instrument on which you are running an experiment invisible or visible, respectively, to other instruments on the network.
	- b. The second set of Off and On toggle buttons to ignore or find, respectively, other instruments on the network.

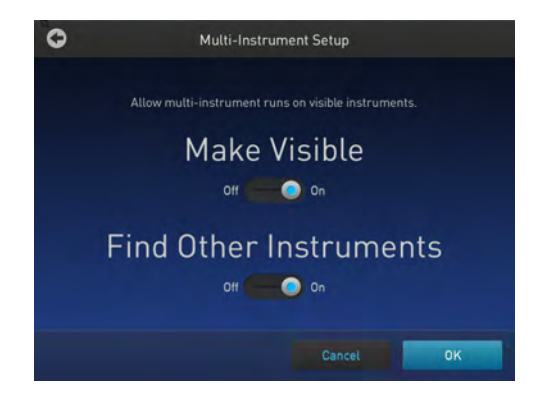

- <span id="page-27-0"></span>· Backup/Restore (for Admin only): In the Backup/ Restore screen, touch:
	- · Backup Instrument to back up the instrument settings, user accounts, and methods on the instrument you are working to a USB drive.
	- · Restore a Backup to view the files that you have backed up on a USB drive.

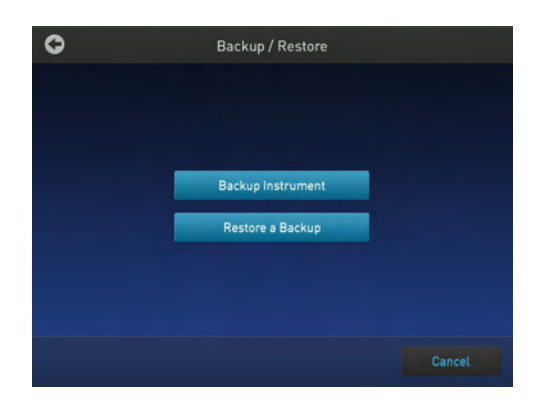

This feature can be useful in event of a hardware failure or while setting up multiple instrument runs.

· Restore Factory Settings (for Admin only): Touch Restore Factory Settings to remove all the data and customized settings and revert to factory settings. Touch Yes to confirm if you want to restore factory settings or **Cancel** to exit the screen.

At the end of the restoration process, the message, "Your instrument has been restored." will be displayed and the instrument will automatically reboot after 30 seconds.

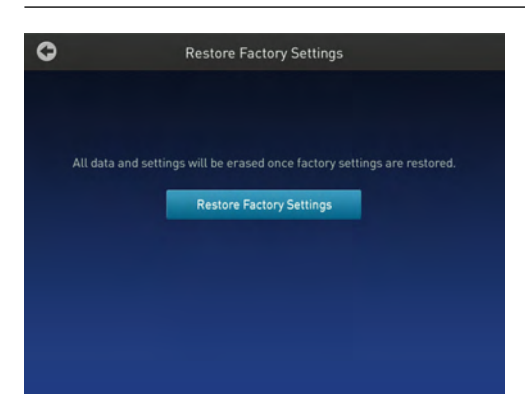

Note: All data and settings will be erased once factory settings are restored.

- · About Instrument: Touching About Instrument will take you to the About Instrument screen where you can find out more information about the instrument as well as view the End User License Agreement (EULA).
	- · Touch About Instrument to find out more about the ProFlex™ Thermal Cycler. In the About Instrument screen, you can view information like firmware version and instrument statistics.
	- · Touch EULA to view the End User License Agreement. You can also save the EULA document to a USB drive.

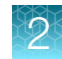

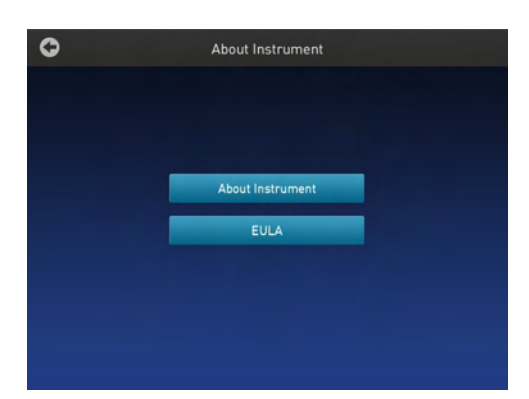

- · Run History: The Run History screen displays the entire list of runs performed using a particular ProFlex<sup>™</sup> Thermal Cycler.
	- a. In the Run History screen, touch a particular Run ID to view the details of that run.

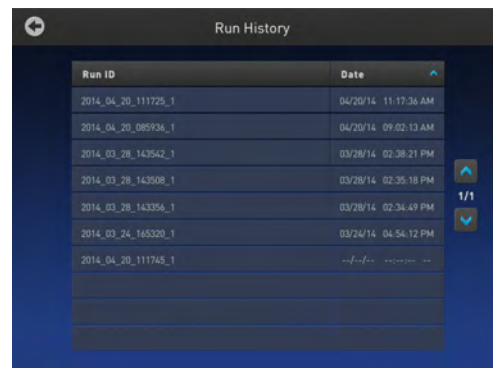

b. Touch Export to save the run details to a USB device or Print to print the run details.

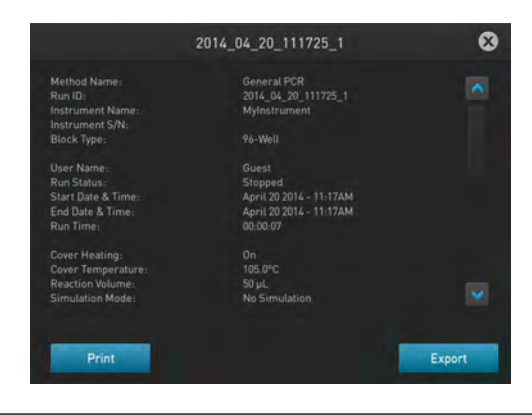

Note: If you sign in as an Administrator, you can manage the Run History. For example, deleting a run history.

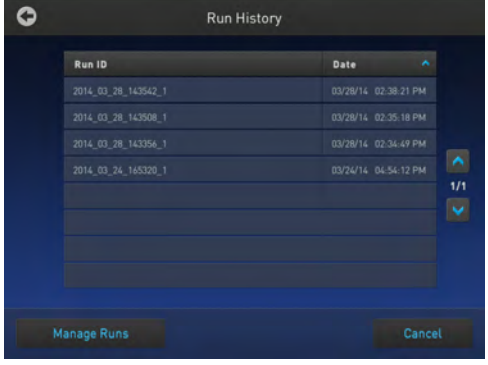

· Maintenance & Services: You can perform the following in the Maintenance & Services screen:

- · Software Update: Touch Software Update to update the System firmware. See ["Upgrade the](#page-59-0) [system firmware" on page 60](#page-59-0) for instructions on updating the firmware.
- · Service Reminders: Touch Service Reminders to set the time interval for the service reminder. Use the Off and On toggle button to turn off and on, respectively, the service reminder. If you select On, the time interval field becomes visible. Touch the time interval field to choose from 12 Months, 9 Months, 6 Months, 3 months, and 1 Month. Touch **OK** to save the change or **Cancel** to exit the screen.
- · Self Verification Test: Touch Self Verification Test for the instrument to conduct a check on the instrument hardware. The check includes testing the block, heated cover, and other components. See [Chapter 4, "Maintenance"](#page-56-0) for instructions on conducting the self-verification test.
- · Export Instrument Log: Touch Export Instrument Log to export the instrument logs to a USB. Insert the USB into the USB drive before using this feature.
- · Block Verification Test: Touch Block Verification Test to perform a block verification test. Ensure that you have the Temperature Verification Kit (TVK) (Cat. No. 4377669) before performing this test. Touch:
	- · Verify Block Temperature to carry out the block temperature test.
		- a. Choose the test type from Heated Cover, Temperature Verification, or Temperature Non-Uniformity.
		- b. Touch Next. Connect the TVK, and depending on the test type perform insert the TVK probe into a specific zone.
		- c. Touch Start Test.
	- · Verify Cycle Performance to check the cycle performance of the instrument.

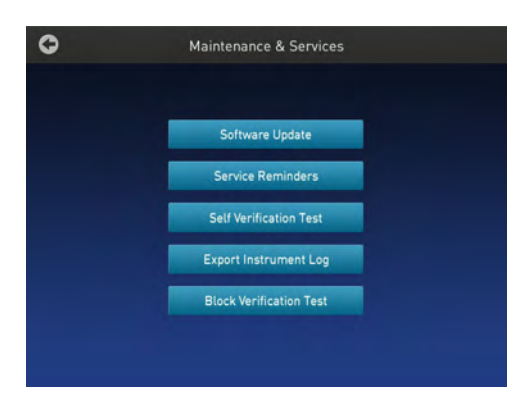

- Manage Users (for Admin only): Touch Manage Users to manage the instrument when it is being used by multiple users. Touch:
	- · Security Mode to choose the security mode of the instrument. You can choose from Open Mode, Restricted Mode 1, and Restricted Mode 2.
		- · Open Mode: In this mode, you can use an instrument without having an account.
		- · Restricted Mode 1: In this mode, you can use an instrument only if you have a valid account. You can create a new account. See ["Touchscreen menu overview" on page 10](#page-9-0) for more information on creating a user account.
		- · Restricted Mode 2: This mode is designed for the lab that wants to provide limited flexibility on what can be run on the instrument. In this mode, a user cannot edit, create, or delete methods. You must log in, and once logged in, you can only run methods that are designated by an administrator.

As an administrator, you must create an account for each of your users, and you must designate which methods you want these users to be able to run. To select methods that you would like to allow your users to run, log in as the administrator and save the desired methods into a folder called 'restricted'. After logging off as administrator, only the users you have created will be allowed to use the machine, and they will only be able to run (not edit/delete/move) the methods that have been added to the "restricted" folder. See ["Touchscreen menu overview" on page 10](#page-9-0) for more information on signing into an account as an administrator.

- Sign Out Timer to change the duration of inactivity before a user has signed out. You can change the time in the **Edit Time** field.
- · Manage Accounts to edit the administrator account information.
	- a. Touch a row with the account name and in the **Manage Account** screen edit the account information.
	- b. Touch Delete Account to delete an administrator account and Reset Password to reset a password.

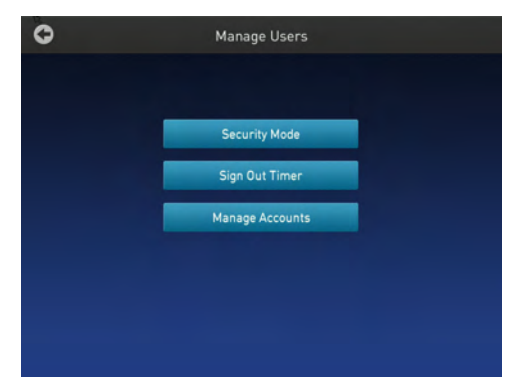

- · USB Shortcuts: Touch USB Shortcuts to display the shortcuts available when a USB is inserted into an instrument.
	- a. Touch Show Shortcuts to display the shortcuts. Select from View methods, Export run reports, Backup / Restore (only if signed in as an administrator), and Update software.
	- b. Touch Save to save the change or Cancel to exit the screen.

<span id="page-31-0"></span>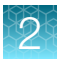

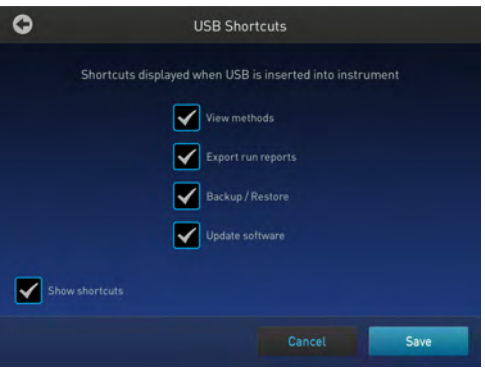

When a USB device is plugged into the USB port, a pop-up dialog box with pre-selected options is displayed.

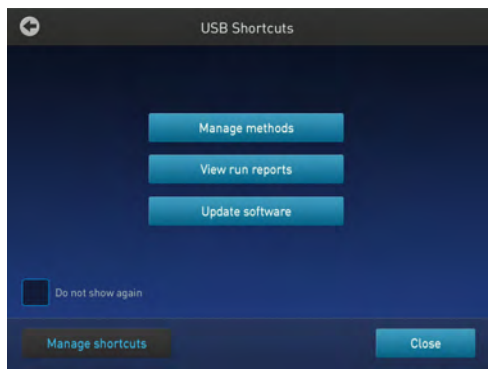

Touch Do not show again to prevent the pop-up from appearing when the USB device is inserted in the future or Close to dismiss the pop-up screen.

# Change sample blocks

IMPORTANT! Ensure that you don't change the block while the ProFlex™ Instrument is powered on. This can cause extreme damage to the hardware itself.

The ProFlex™ system features an interchangeable sample block module allowing portability and versatility in sample configuration.

The ProFlex™ system supports the following sample blocks:

- ProFlex™ 96-Well Sample Block
- ProFlex™ 3x32-Well Sample Block
- ProFlex™ Dual 96-Well Sample Block
- ProFlex™ Dual Flat Sample Block
- ProFlex™ Dual 384-Well Sample Block

To change the sample block:

- 1. Power down the instrument using the main power switch on the back of the instrument.
- 2. Pull the lever out from the sample block module and move it towards the right to loosen the block from the base.
- 3. Remove the current sample block from the base.
- 4. Place the sample of block of your choice onto the base.
- 5. Pull the lever towards the left and into the instrument to secure the module.

<span id="page-33-0"></span>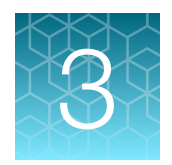

# Operating the ProFlex<sup>™</sup> PCR System

# Load samples into the instrument

Note: Refer to *How to Use MicroAmp™ Reaction Plates, Tube Strips, and Tubes* (Pub. no. 100033471) for instructions on filling, sealing, and loading MicroAmp™ reaction plates, tube strips, and tubes.

#### Consumables used

Note: Trays and retainers are required for use with the ProFlex<sup>™</sup> when either strip tubes or single tubes are used. Without the proper tray/retainer support, it is possible that some compression or deformation of the tubes will occur. For more information on the consumables used, visit [thermofisher.com/us/en/](http://www.thermofisher.com/us/en/home/life-science/pcr/pcr-plastics.html) [home/life-science/pcr/pcr-plastics.html](http://www.thermofisher.com/us/en/home/life-science/pcr/pcr-plastics.html)

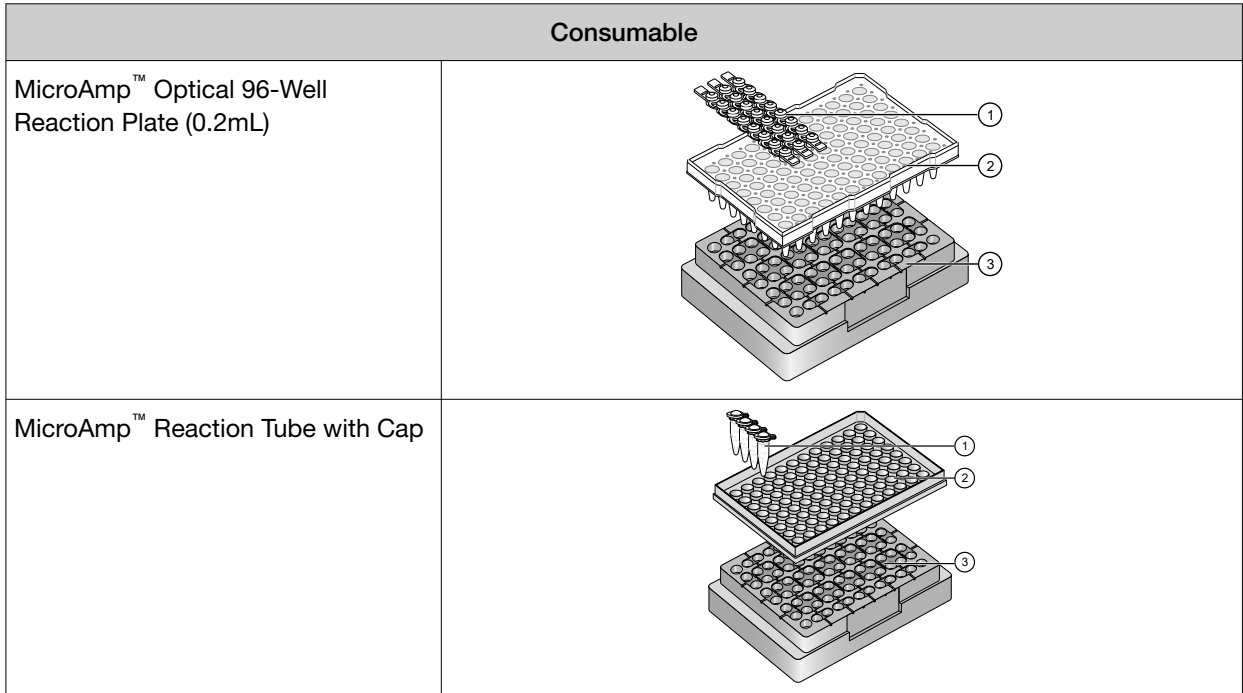

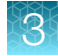

#### *(continued)*

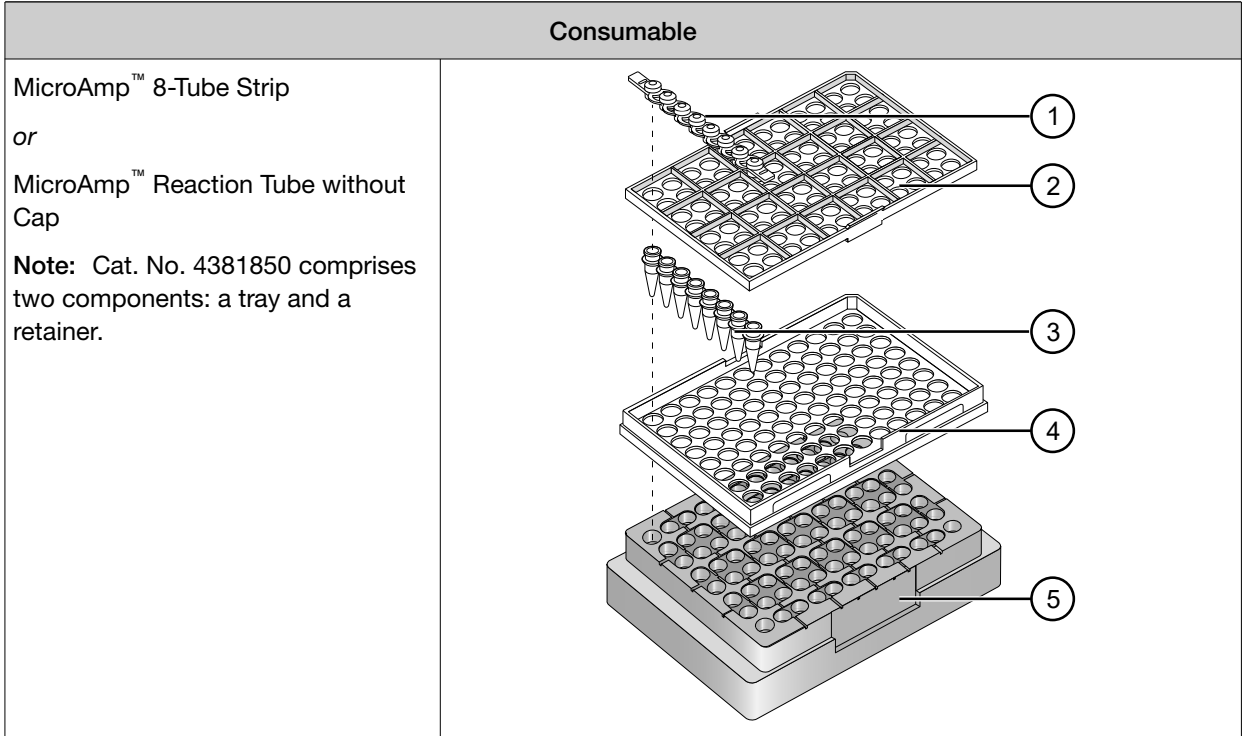

## Prepare samples using MicroAmp™ Reaction Tubes

- 1. Set the black tray on a 96-well base.
- 2. Place the reaction tubes in the black tray.

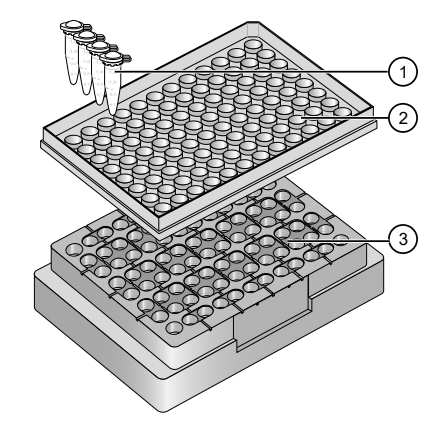

- 1 MicroAmp™ Reaction Tube with Cap (0.2-mL)
- 2 MicroAmp™ 96-Well Tray for VeriFlex™ Blocks
- 3 MicroAmp™ Splash Free 96-Well Base
- 3. Pipette the reaction mixture into the reaction tubes.

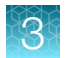

- 4. Cap the tubes.
- 5. Remove the black tray with sealed reaction tubes from the 96-well base and place the tray and sealed tubes into the instrument.

#### Fill, seal, and load reaction plates

- 1. Place the reaction plate on a splash-free 96-well base.
- 2. Pipette the samples into the sample wells.
- 3. Seal the plates using one of the following:
	- MicroAmp™ Cap Strips.
	- MicroAmp™ Adhesive Film.
- 4. Place the sealed reaction plate into the instrument without the splash-free base.

#### Load tubes without caps

To load the 96-well tray/retainer:

- 1. Place the tray on the splash-free 96-well base.
- 2. Load tubes onto the tray using either single tubes or the 8-tube strips.
- 3. Place the retainer over the tubes.
- 4. Pipette the sample into the tubes.
5. Cap the tubes using a MicroAmp™ 8-Cap Strip.

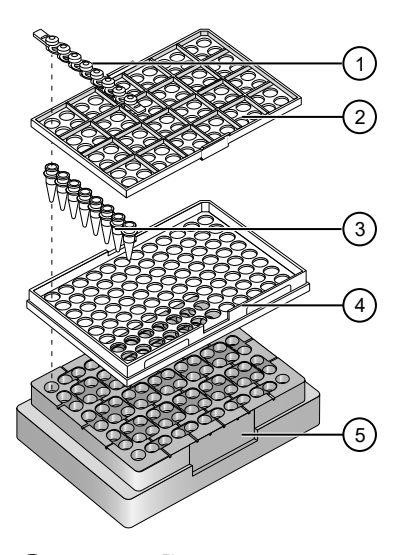

- $(1)$  MicroAmp<sup>™</sup> 8-Cap strip (N8011535)
- 2 MicroAmp™ 96-Well Retainer (4381850)
- 3 MicroAmp™ 8-Tube Strip (0.2-mL N8010680) or MicroAmp™ Reaction Tube without Cap (0.2-mL N8015033/ N8011533)
- 4 MicroAmp™ 96-Well Tray (4381850)
- 5 MicroAmp™ Splash Free 96-Well Base (4312063)

#### Place the sample tray or plate onto the sample block(s)

The steps for placing the sample tray on the sample block(s) are the same for:

- A sample tray/retainer
- A sample tray without a retainer
- A 96-well plate.
- 1. Lift the sample tray from the splash-free 96-well base and place it in the sample block(s).
- 2. Place the MicroAmp™ Tray or Plate onto the sample block(s) so that well A1 is at the upper left corner of the tray, as shown in the following figure:

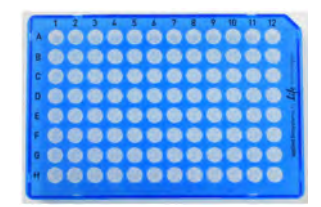

Figure 16 MicroAmp™ Optical 96-Well Reaction Plate (0.2 mL)

3. Close the heated cover.

<span id="page-37-0"></span>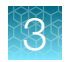

### Load samples in the ProFlex<sup>™</sup> 3  $\times$  32-Well PCR System

This section describes how to load samples into the MicroAmp™ reaction tubes or the MicroAmp™ tube strips into a ProFlex<sup>™</sup> 3×32-Well Sample Block.

- 1. Pipette the samples into the MicroAmp™ reaction tubes or the MicroAmp™ tube strips.
- 2. If you are using the MicroAmp™ tube strips, secure the tube strip with the MicroAmp™ cap strip. You can use the MicroAmp™ Cap Installing Tool (Handle) to fix and remove the cap or cap strip.
- 3. Place the MicroAmp™ 3x32-Well Retainer for VeriFlex™ Systems onto the sample block.

IMPORTANT! The retainer is essential and we recommend its usage at all times along with the ProFlex™ 3 × 32‑Well PCR System.

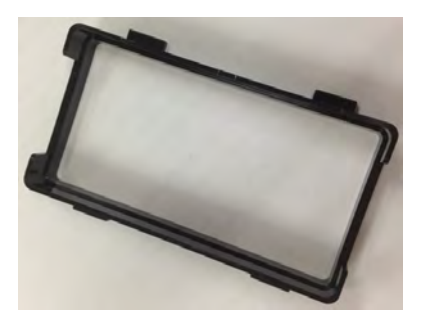

Figure 17 MicroAmp™ 3x32-Well Retainer (Part number 4481669)

- 4. Place the MicroAmp™ reaction tubes or the MicroAmp™ tube strips within the retainer that's been placed on the sample block.
- 5. Close the heated cover.

## Create a new run method

1. In the Home screen, touch New Method.

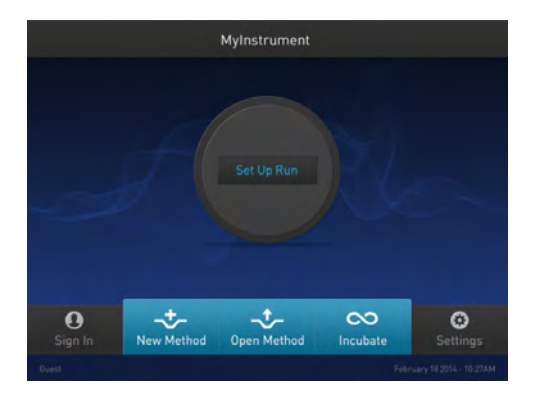

Figure 18 Touchscreen Home The Setup Run screen opens up.

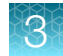

2. In the Setup Run screen, touch Open Template, Open Method, or Incubate.

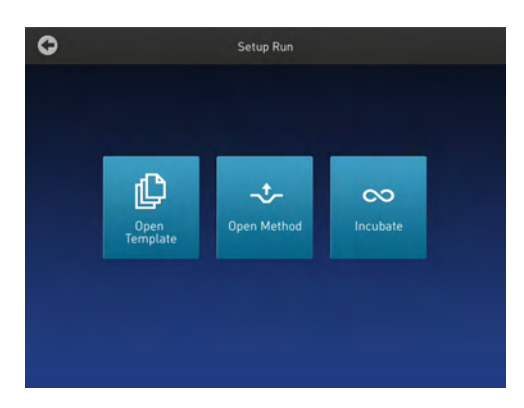

#### Figure 19 Setup Run screen

a. Touch Open Template to create a new method using an existing template. Select from the categories listed in the Select Method Template screen.

|                         | <b>Select Method Template</b> |                    |   |  |  |
|-------------------------|-------------------------------|--------------------|---|--|--|
| <b>Blank Template</b>   |                               | <b>Method Name</b> | u |  |  |
| <b>Basic PCR</b>        |                               | <b>General PCR</b> |   |  |  |
| <b>Not Start</b>        |                               |                    |   |  |  |
| Sequencing              | $\overline{\phantom{a}}$      |                    |   |  |  |
| Optimization            | 1/1                           |                    |   |  |  |
| RT-PCR                  | v.                            |                    |   |  |  |
| <b>High Fidelity</b>    |                               |                    |   |  |  |
| <b>High Specificity</b> |                               |                    |   |  |  |
| Next-Gen Sequencing     |                               |                    |   |  |  |
| Long PCR                |                               |                    |   |  |  |
|                         |                               |                    |   |  |  |

Figure 20 Select Method Template screen

b. Touch Open Method to create a new method using an existing run method. Select from the methods listed in the Select Method screen.

Note: The Select Method screen opens up if you touch Open Method in the Home screen or in the Setup Run screen.

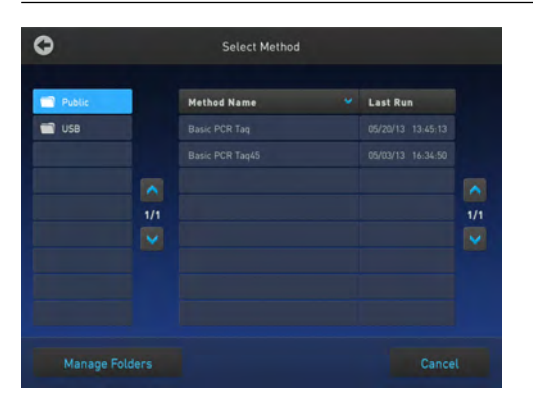

Figure 21 Select Method screen

<span id="page-39-0"></span>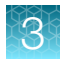

3. Irrespective of the source for creating a new run method, once you select one of the methods, you will come to the Method Edit screen.

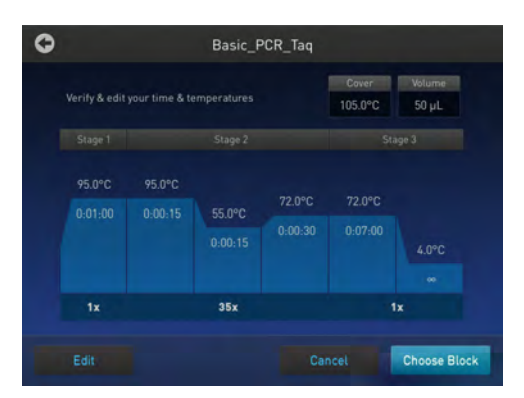

#### Figure 22 Preview of Run Method

See "Edit a run method" on page 40 for instructions on editing a run method.

Note: You can choose to directly start a run without editing a run method. To start a run, touch Choose Block (for the ProFlex™ 3x32-Well PCR System) or Verify Block (for the remaining block types).

### Edit a run method

The Edit Method screen serves as a preview of the run method you have selected.

If you do not want to edit any of the parameters, you can start a run directly by touching Choose Block (for the ProFlex<sup>™</sup> 3x32-Well PCR System) or Verify Block (for the remaining block types).

1. In the Edit Method screen for the run method that you have selected, touch Edit or anywhere on the graphical temperature profile to start editing the parameters.

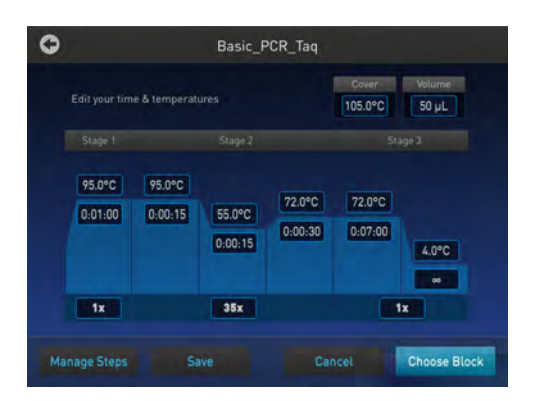

#### Figure 23 Options available in the Run Method preview screen

You will see that each of the numbers are surrounded by black fields indicating that they are editable. At this point, you can edit any of the temperatures, times, heated cover, number of cycles, and other parameters seen on the screen.

Chapter 3 Operating the ProFlex™ PCR System **Edit a run method** 3

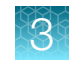

- 2. Touch Manage Steps to manage the steps; for example, add or delete a stage or step, or set more advanced parameters.
	- a. Touch Add Steps to add a step.
	- b. Touch Remove Steps to delete a step.
	- c. Touch Add Stages to add a stage.
	- d. Touch Remove Stages to delete a stage.

The '+' buttons appear while adding a step or stage, while the '–' buttons appear while deleting a step or stage.

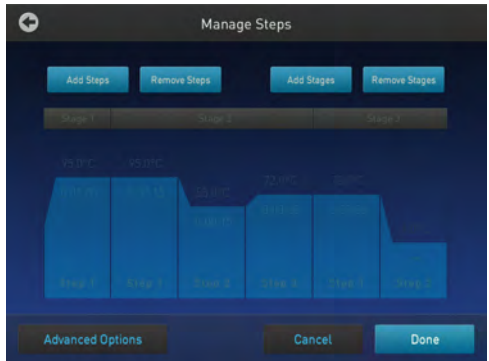

#### Figure 24 Manage Steps screen

Touch Done to finish managing the steps or Advanced Options to modify the advanced parameters.

3. Touch Advanced Options to edit the VeriFlex™ blocks, AutoDelta, Ramp Rates, and Simulation Mode parameters.

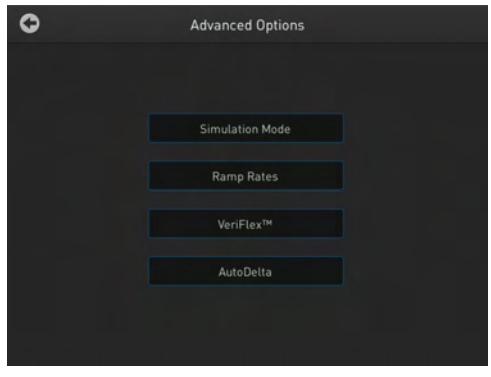

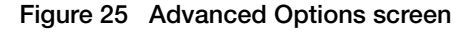

- Touch Simulation Mode to set the simulation mode. The simulation modes include the following:
	- No Simulation
	- GeneAmp™PCR System 9600
	- GeneAmp™ PCR System 9700
	- 96-Well 0.2mL

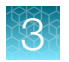

- Bio-Rad™ C1000 Touch™
- Bio-Rad™ MyCycler™
- Eppendorf™Mastercycler® gradient
- MJ Research™ PTC-200

Note: Simulation modes make ProFlex™ Thermal Cycler perform like another instrument. This is done by simulating the ramp rate of another instrument. Not all of the listed simulation modes are available on all configurations of ProFlex™ Thermal Cycler

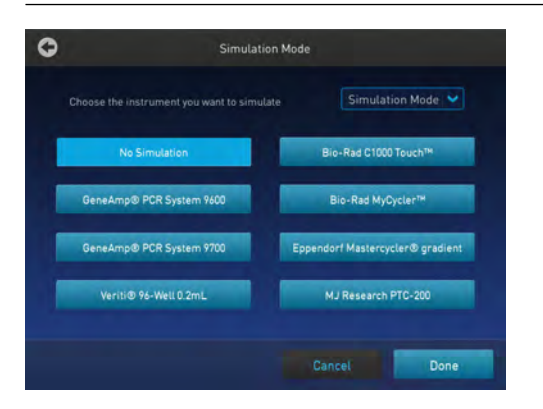

#### Figure 26 Advanced Options — Simulation Mode In the Simulation Mode screen:

- a. Select the instrument you would like to simulate. Touch No Simulation to run the instrument in the default mode
- b. Touch Done to save the selection or Cancel to exit the screen.
- c. Use the button in the top right corner of the screen to return to the Advanced Options screen.

• Touch Ramp Rates to edit the ramp rate of the individual steps.

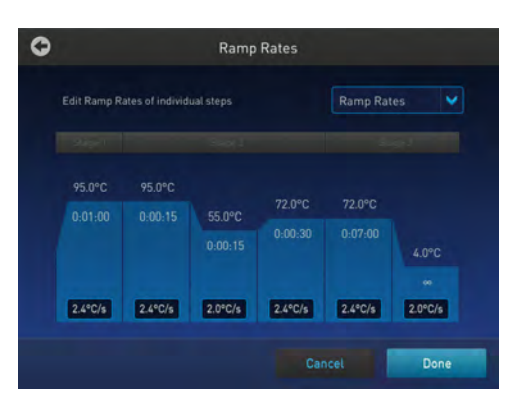

Figure 27 Advanced Options — Ramp Rates

- a. Touch a particular ramp rate to open the editor to edit the ramp rate.
- b. Touch Done to save the selection or Cancel to exit the screen.
- c. Use the button in the top right corner of the screen to return to the Advanced Options screen.

Note: If you set a simulation mode other than No Simulation, then the ramp rate will be locked and unavailable for editing.

- Touch VeriFlex™ to edit the VeriFlex™ blocks parameter.
	- a. Touch the  $\bullet$  icon to choose the steps you want to apply VeriFlex<sup>™</sup>.

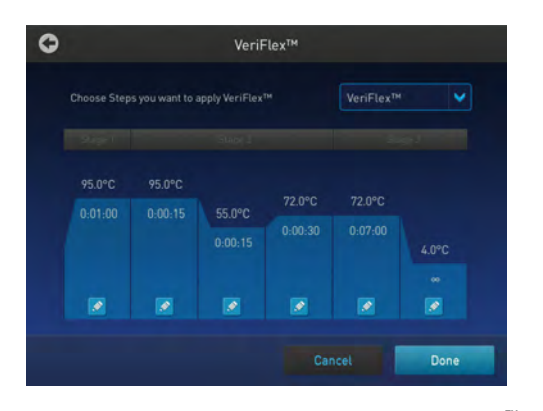

Figure 28 Advanced Options — VeriFlex™

b. In the Edit VeriFlex™ screen, adjust the temperature range across the block for the selected steps.

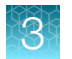

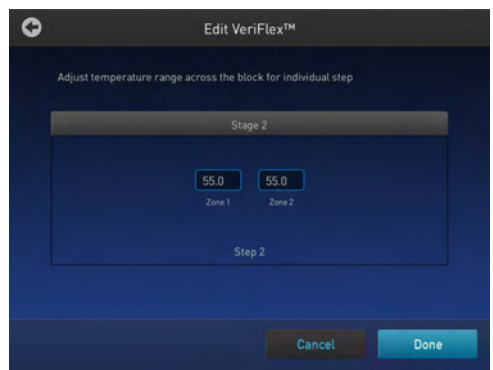

Figure 29 Edit VeriFlex™

– Touch Remove VeriFlex™ to remove the VeriFlex™ blocks setting.

Note: Remove VeriFlex<sup>™</sup> is visible only if there is an existing VeriFlex<sup>™</sup> blocks setting.

- Touch Done when finished or Cancel to exit the screen.
- c. Touch Done to return to the Edit Method screen.
- d. Use the button in the top right corner of the screen to return to the Advanced Options screen.
- Touch AutoDelta to apply the AutoDelta setting to a step.
	- a. Touch the  $\gg$  icon to choose the steps you want to apply AutoDelta.

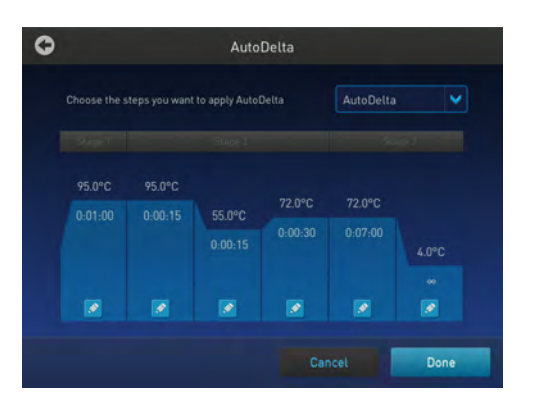

Figure 30 Advanced Options — AutoDelta

- b. In the Edit AutoDelta screen, enter the information for setting up AutoDelta.
	- a. Enter the Starting Cycle.
	- b. Enter the DELTA temperature and/or time. Use the '-' and '+' toggle button to set the DELTA values to be either negative or positive, respectively.
	- c. Touch Remove AutoDelta to remove the AutoDelta setting.

Note: Remove AutoDelta is visible only if there is an existing AutoDelta setting.

d. Touch Done when finished or Cancel to exit the screen.

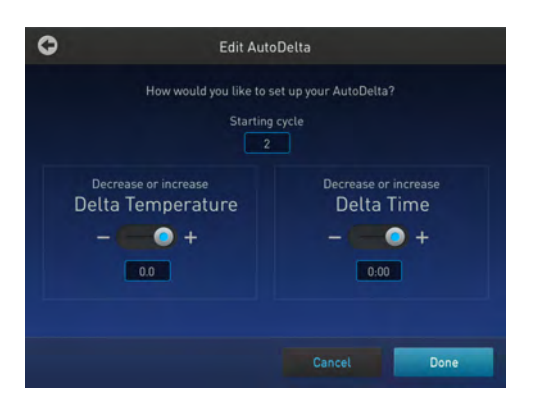

Figure 31 Edit AutoDelta

c. Touch Done to return to the Edit Method screen.

Once you have edited a run method, you can save the method to the destination folder by touching Save As in the Run Method preview screen or choose to start a run without saving the run method.

4. Touch Save to save the edited run method.

Note: Touch Save As to save an edited template as a new method. The Save button appears as Save As when you create a new method from an edited template.

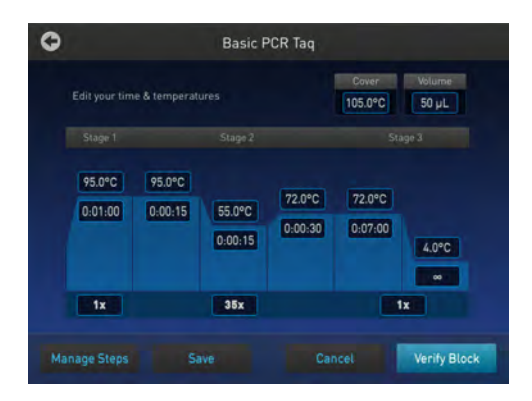

Figure 32 ProFlex™ Thermal Cycler Run Method preview screen

a. In the Save screen, enter a name of the edited run method.

Note: Names can be up to 100 characters. Names may not contain any of the following characters: %\*?|;:,!@#\$. $0 \ll \lambda$ "'~ $\{0 - 4\lambda \land \{tab\}$ . Spaces, underscores, and dashes are allowed.

b. Touch a folder (for example,  $\Box$ )to select a destination folder where you want to save the run method.

Note: The Save As button turns to Save in the Edit Method screen once you have saved the template as a new method.

5. Touch Save when you are done.

<span id="page-45-0"></span>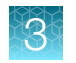

# Manage methods and folders

Use this feature to copy a run method from one folder to another, rename a particular method name, or delete a method.

Note: If your instrument has been connected to the Connect, you will automatically see Cloud as one of your folder options.

1. In the ProFlex<sup>™</sup> Thermal Cycler Home screen, touch Open Method to go to the Select Method screen.

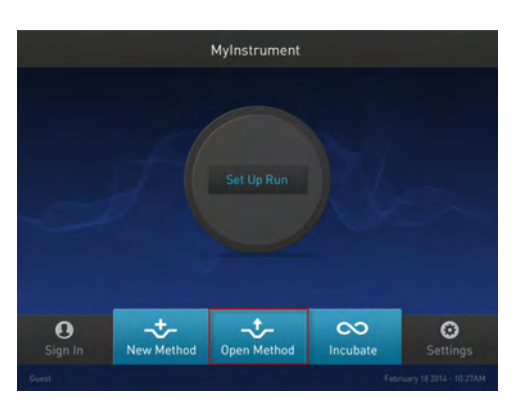

Figure 33 Home screen

- 2. In the Select Method screen, touch:
	- New Folders to create a new folder, or
	- Manage Folders to edit an existing method

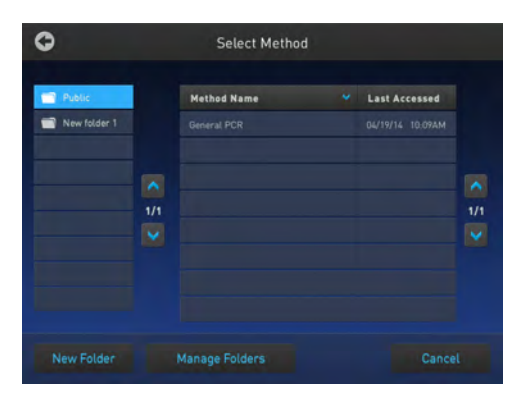

Figure 34 Select Method screen

3. Touch New Folder, and in the New Folder dialog box, enter a name for the new folder you want to create.

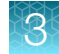

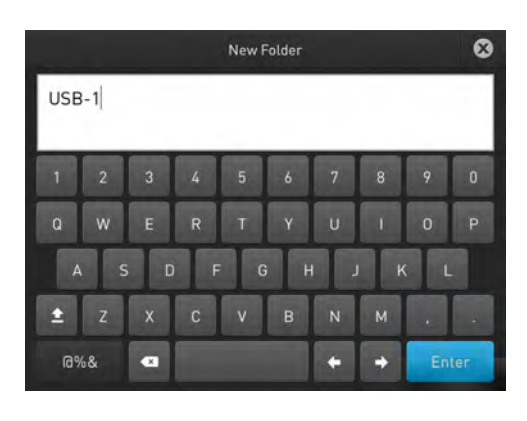

Touch Enter.

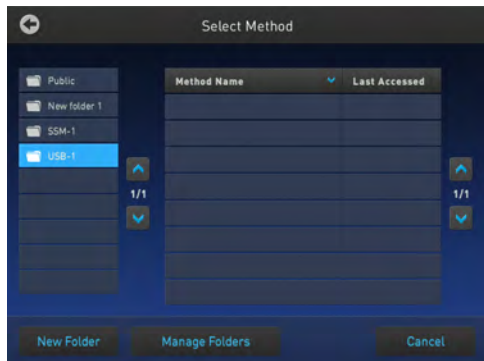

- 4. In the Manage Folders screen,
	- a. Touch Copy to copy a run method from one existing folder to another. For example, you can copy a run method from the Public folder into the New folder 1. You can also copy a run method from an existing folder into a new folder.

Note: Back up your method files to a USB drive frequently, or before sending in your ProFlex™ Thermal Cycler for service.

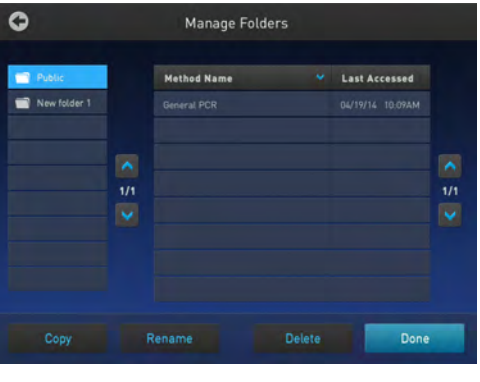

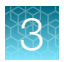

b. In the Copy Method screen, select the folder you would like to copy the method to, or touch New Folder. Touch Paste Method.

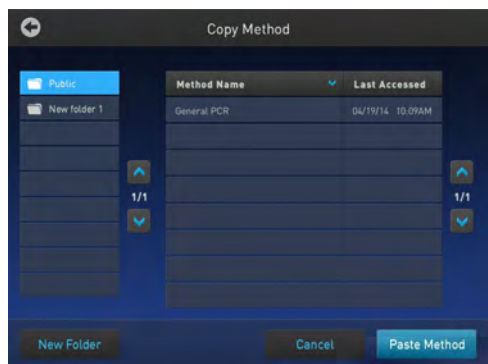

- c. Touch Rename to rename a particular method/ folder name.
- d. Touch Delete to delete a particular method/ folder.
- e. Touch Done to save the changes and return to the Select Method screen.

### Perform a run

Prepare your samples and load the sample block(s) as described in ["Load samples into the instrument"](#page-33-0) [on page 34](#page-33-0).

- 1. Close the cover.
- 2. Start a run from the Home screen in one of the following ways. Touch:
	- New Method
	- Open Method
	- Incubate
	- Status dial/s

Note: See ["Create a new run method" on page 38](#page-37-0) to create a new run method or see ["Edit a run](#page-39-0) [method" on page 40](#page-39-0) to edit an existing run method.

3. Touch Verify Block.

Note: For the ProFlex<sup>™</sup> Dual 384-Well PCR System, touch Choose Block.

The Run Parameters screen is displayed:

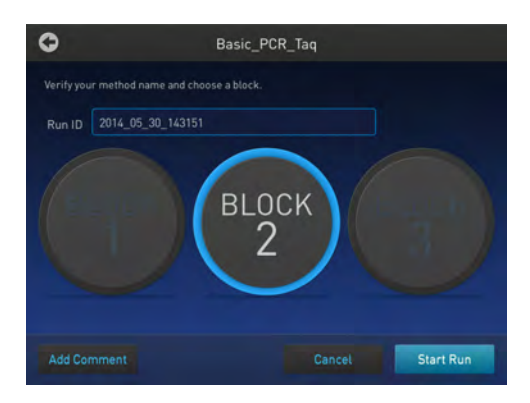

#### Figure 35 Run Parameters screen

Verify the name of the run method that you have selected, and in case of the ProFlex™ 3x32 Well PCR System touch the dial corresponding to the block that you are using to perform the run. Reaction volumes are specific to the type of instrument:

- ProFlex™ 1x96 Well PCR System: 10 to 80 µL
- ProFlex™ 3x32 Well PCR System: 10 to 80 µL
- ProFlex™ Dual 96-Well PCR System: 10 to 100 µL
- ProFlex™ Dual Flat PCR System: maximum 30 nL
- ProFlex™ Dual 384-Well PCR System: 5 to 20 µL
- 4. Touch the field under Run ID, then enter the applicable information in the Enter the Run ID screen. The default Run ID is YYYYMMDDHHMM, where "YYYYMMDD" is the date and "HHMM" is the current time.

You can choose to retain the default Run ID.

- 5. Touch Add Comment to enter any comments about the run.
- 6. Touch Start Run. The cover is heated to the required temperature, then the run begins. While the run is in progress, the Home screen is displayed. When the run is complete, the Status Dial/s on the Home screen displays Done and Remove Samples.
- 7. Touch Done once you have removed the samples. The Status Dial is now ready for another run and displays Set Up Run.

### Perform a run on multiple instruments

Use the Multi-Instrument Setup feature to perform runs on multiple instruments.

- 1. In the Multi-Instrument Setup screen, touch the Off and On toggle button to make the instrument on which you are running an experiment visible to other instruments on the network.
- 2. Touch the second set of Off and On toggle buttons to find other instruments on the network.
- 3. Select an existing or new method and proceed to the Start Run screen.

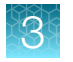

4. In the Start Run screen, touch Scan Devices instead of the Start Run button.

Note: The Scan Devices button appears in the Start Run screen when you enable the multiinstrument run.

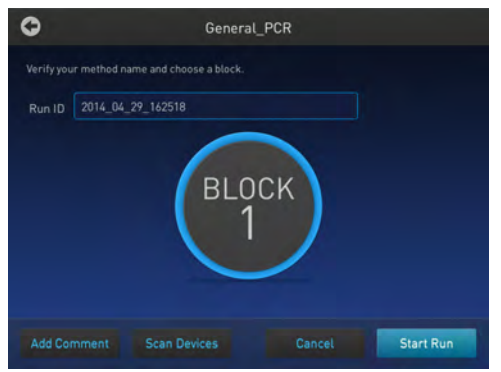

The instrument starts scanning for all available ProFlex™ Thermal Cycler instruments on the same network which have the "Make Visible" setting enabled. All available instruments are displayed in a table in the Multi-Instrument Run screen.

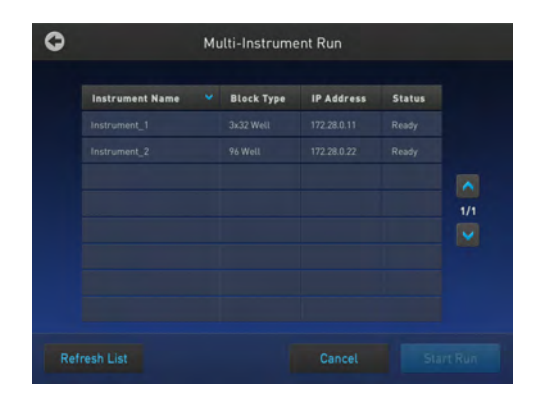

5. Select one or more instruments from the table to enable the Start Run button.

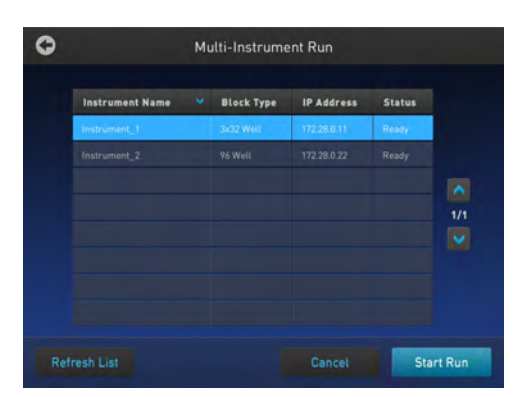

6. Touch Start Run.

Once a run starts and completes successfully on a remote instrument, a pop-up message saying that the workflow has ended appears.

Note: You cannot monitor a run taking place remotely.

### Connect the instruments

There are two ways in which you can set up the instruments to perform the multi-instrument function:

- To make instruments available on the same network, connect each instrument to the Ethernet point via a LAN cable.
- To form your own subnet, connect all the instruments to one network switch.

#### Perform a run on multiple instruments

Use the Multi-Instrument Setup feature to perform runs on multiple instruments.

- 1. In the Multi-Instrument Setup screen, touch the Off and On toggle button to make the instrument on which you are running an experiment visible to other instruments on the network.
- 2. Touch the second set of Off and On toggle buttons to find other instruments on the network.
- 3. Select an existing or new method and proceed to the Start Run screen.
- 4. In the Start Run screen, touch Scan Devices instead of the Start Run button.

Note: The Scan Devices button appears in the Start Run screen when you enable the multiinstrument run.

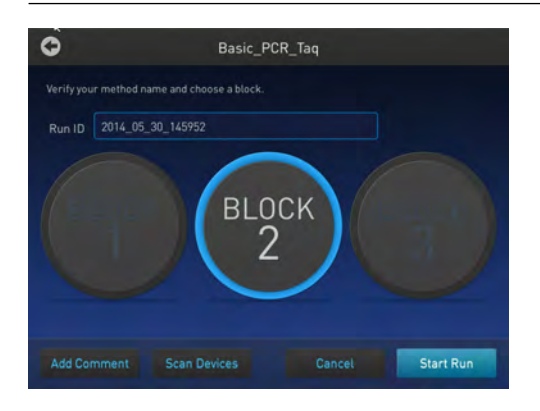

The instrument starts scanning for all available ProFlex™ Thermal Cycler instruments on the same network which have the "Make Visible" setting enabled. All available instruments are displayed in a table in the Multi-Instrument Run screen.

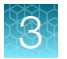

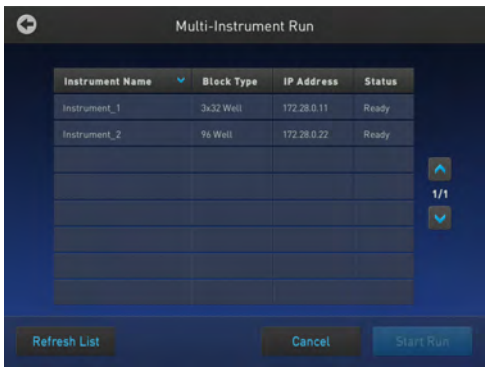

5. Select one or more instruments from the table to enable the Start Run button.

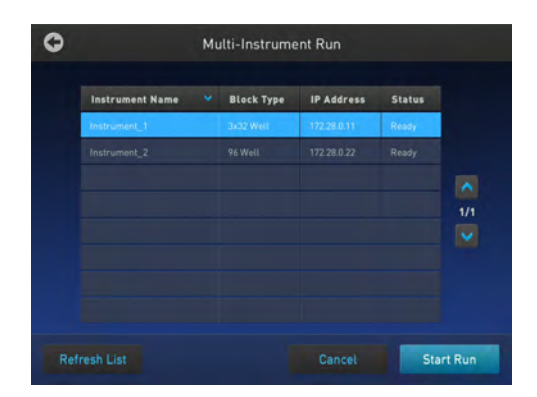

6. Touch Start Run.

Once a run starts and completes successfully on a remote instrument, a pop-up message saying that the workflow has ended appears.

Note: You cannot monitor a run taking place remotely.

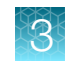

# Monitor a run

### Monitor via the Home screen

After a run has started, the Home screen appears again with the dials updated with current information on the run. The dials display the following run information:

- Current block temperature
- Time remaining since the run started
- Run status

To monitor the run progress, touch the dial that is running to go the Run Monitoring screen.

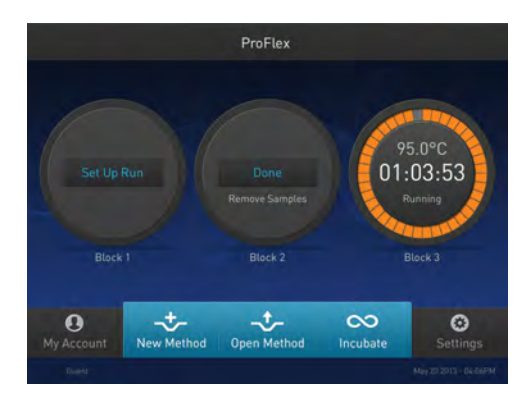

Figure 36 ProFlex™ Thermal Cycler Home screen

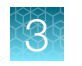

Chapter 3 Operating the ProFlex™ PCR System 3 *Monitor a run*

### Monitor via the run monitor screen

You can follow the status of a run using the Run Monitoring screen as shown in the following figure:

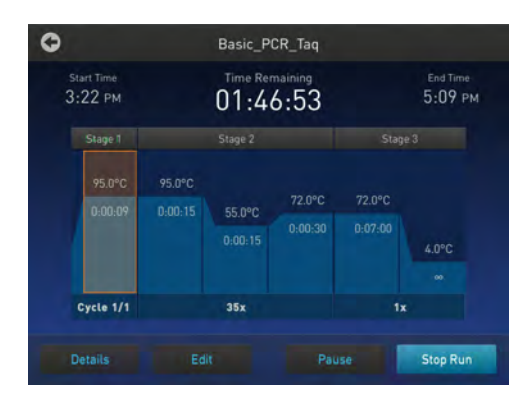

#### Figure 37 ProFlex™ Thermal Cycler Run Monitoring screen

The screen shows the run method profile and additional information that does not appear in the Dial on the Home screen.

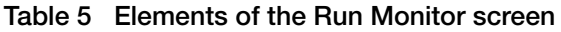

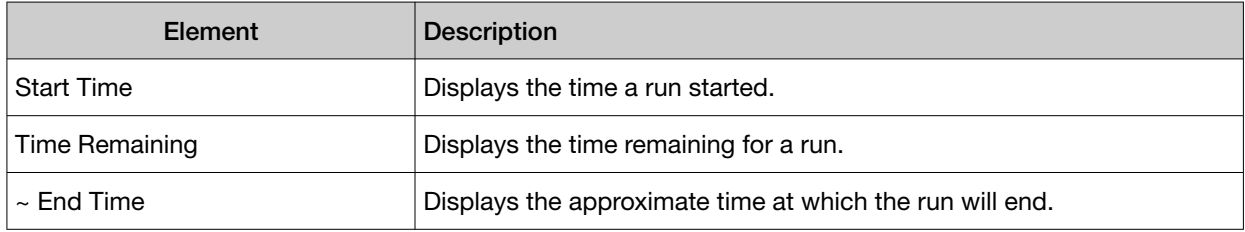

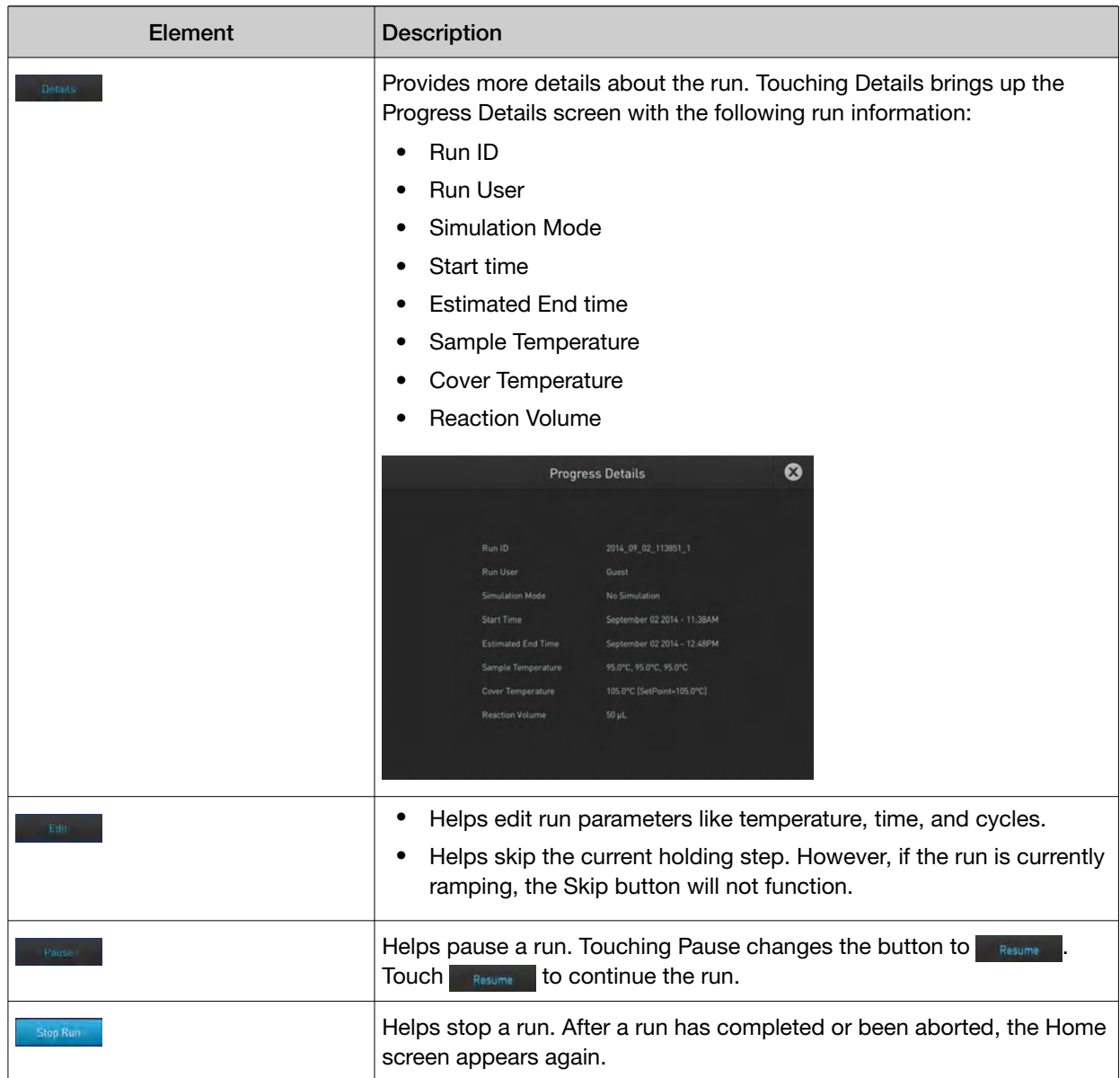

#### Table 5 Elements of the Run Monitor screen *(continued)*

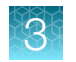

### If the power fails

If a power failure occurs during a run, the instrument attempts to continue the run when the power returns. The run begins at the first step of the stage where the power failed.

Note: If the time between the initial power failure and the time the power returns is more than 12 hours, the run is not continued.

### View and export the run report

To view a report:

- 1. In the Home screen, touch Settings.
- 2. In the Settings screen, touch Run History.
- 3. In the Run History screen, touch the Run ID of the run you want to view. The report is displayed.
- 4. Touch Export to save the report on a USB drive. Touch Print.

## Remove the samples from the instrument

Grasp the sample tray/retainer assembly or reaction plate firmly with both hands (or by using MicroAmp™ Multi Removal Tool, Cat. no. 4313950) and gently rock it back and forth until the tubes (or plate) are free.

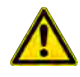

CAUTION! Sample caps may pop off if the cover is opened when the sample block(s) temperature is above 27 °C.

<span id="page-56-0"></span>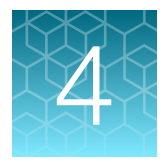

# **Maintenance**

# As-needed maintenance

### Clean the instrument

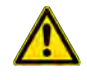

WARNING! Always wear protective glasses and gloves when servicing the instrument. Also, make sure you disconnect the instrument from AC line power before you begin any service procedure. Always wear protective glasses and gloves when servicing the instrument. Also, make sure you disconnect the instrument from AC line power before you begin any service procedure.

#### Preparation

Before cleaning the instrument:

- 1. Power off the instrument by disconnecting the power.
- 2. Allow the instrument to cool until the heated cover and sample block(s) reach room temperature.

#### Clean the touchscreen

Clean the touchscreen with any commercially available LCD cleaning product. Be careful not to scratch the screen.

#### Clean the sample wells

If you use any cleaning or decontamination method, except those recommended in the manual, you risk damaging the equipment. Clean the sample wells once a month or as needed.

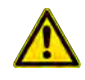

WARNING! During instrument operation, the temperature of the heated cover can be as high as 110°C, and the temperature of the sample block(s) can be as high as 100°C. Before performing the procedure, keep hands away until the heated cover and sample block(s) reach room temperature.

Clean the sample wells using a cotton swab dampened with isopropanol. **Do not** flush sample wells using a wash bottle or allow liquid to overflow from the wells.

- **1.** Follow the steps in ["Preparation" on page 57](#page-56-0).
- 2. Open the heated cover.
- 3. Remove the sample tray from the sample block(s) and set it aside.
- 4. Use a cotton swab soaked in isopropanol to clean the sample wells thoroughly. Make certain that the isopropanol has evaporated completely before reloading a sample tray.

#### Decontaminate the sample wells

If the sample wells become contaminated with any biological agents, clean the wells thoroughly with a cotton swab soaked in 1:10 v/v dilution of 5.25% sodium hypochlorite (Clorox<sup>®</sup> bleach).

IMPORTANT! Use bleach solution in moderation. We recommend the use of 10% bleach solution for removing contamination from the ProFlex™instrument sample block(s); excessive use of the solution, however, can corrode the sample block(s) material. To prevent damage to the sample block(s):

- · Avoid applying excessive amounts of bleach solution. If possible, instead of using a squeeze bottle or soaked cloth, use an atomizer to deliver the solution to the wells of the block(s).
- · After treating with bleach solution, rinse the sample block(s) thoroughly using deionized water.

Note: Removing residual bleach from the surfaces of the instrument using water minimizes the longterm effects of bleach treatments.

If the sample block(s) become contaminated with radioactivity, use a commercially available decontaminant to remove the contamination. If the block(s) cannot be decontaminated, the instrument cannot be returned for service.

#### Clean the heated cover

Clean the heated cover once a month or as needed.

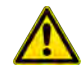

CAUTION! During instrument operation, the temperature of the heated cover can be as high as 110°C, and the temperature of the sample block(s) can be as high as 100°C. Before performing the procedure, keep hands away until the heated cover and sample block(s) reach room temperature.

To clean the heated cover:

- **1.** Follow the steps in ["Preparation" on page 57](#page-56-0).
- 2. Open the heated cover.

3. Soak a cotton swab or piece of clean cloth with isopropanol and gently wipe the heated platen.

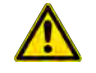

WARNING! CHEMICAL HAZARD. Isopropanol is a flammable liquid and vapor. Exposure may cause eye, skin, and upper respiratory tract irritation. Prolonged or repeated contact may dry skin and cause irritation. Exposure may cause central nervous system effects such as drowsiness, dizziness, and headache. Read the MSDS, and follow the handling instructions.

4. Remove any remaining isopropanol from the cover.

Note: If the platen becomes contaminated with amplified DNA, then raise the heated cover to the cleaning position, wipe the platen with a cloth or cotton swab soaked in bleach, then rinse with water.

Clean the heated platen once a month or as needed.

#### Decontaminate the heated cover

If the heated cover become contaminated with amplified DNA, raise the heated cover to the cleaning position and wipe the cover with a cloth or cotton swab soaked in 1:10 v/v dilution of 5.25% sodium hypochlorite (Clorox® bleach), then wipe the cover with a damp cloth.

### Replace the fuses

#### Required materials

• Two UL Listed fuse, rated 10A, 250VAC, size: 5 x 20 mm

Note: *For Australia and New Zealand only:* Two 10 A Type Time Lag, 5 x 20 mm, 250 VAC

• Fine flat-tip screwdriver

#### **Procedure**

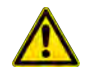

DANGER! ELECTRICAL SHOCK HAZARD. Severe electrical shock, which could cause physical injury or death, can result from working on an instrument when the high voltage power supply is operating. To avoid electrical shock, disconnect the power supply to the instrument, unplug the power cord, and wait at least 1 minute before working on the instrument.

- 1. Power off the instrument by disconnecting the power.
- 2. Insert a small flat-tip screwdriver into the slot in the upper portion of the power entry module, and open the door.
- 3. Pull out the fuse compartment to inspect the two fuses in the fuse compartment:
- 4. Pull out the blown fuse(s) from the fuse compartment and replace with new Two UL Listed fuse, rated 10A, 250VAC, size: 5 x 20 mm.

Note: *For Australia and New Zealand*, use new two 10 A Type Time Lag, 5 x 20 mm, 250 VAC.

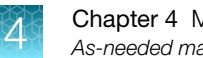

- 5. Place the fuse compartment back into the power entry module (there is only one orientation) and close the door.
- 6. Press the door until it locks in place.
- 7. Connect the instrument power cord.

### Upgrade the system firmware

#### About the upgrade

If there is a new version of the firmware for the ProFlex™ Thermal Cycler, you may be required to load the new firmware on the instrument.

You will need a USB drive and, if your instrument requires login, the login details to upgrade the firmware.

IMPORTANT! You cannot upgrade the firmware while a run is in progress.

#### Upgrade the firmware

- 1. Open the About Instrument screen to determine the version number of the existing firmware. To open the About Instrument screen, in the Home screen, touch **Settings**. In the Settings screen, touch About Instrument.
- 2. Record the version number of the firmware, then touch Done.
- 3. On a computer connected to the Internet, go to [thermofisher.com](http://www.thermofisher.com) to determine the version number of the new firmware.
- 4. Click Product Support, then Technical Resources  $\blacktriangleright$  Product Support  $\blacktriangleright$  Software, Patches & Updates
- 5. Select ProFlex<sup>™</sup> Thermal Cycler in the list, then click Updates & Patches.
- 6. Find the appropriate file. If the version number is:
	- The same as the current version (from step 3), you do not need to upgrade the firmware.
	- Different from the current version (from step 3), follow the steps below to download and upgrade the firmware.
- 7. Insert a USB drive into the USB port on the computer to download the new firmware to the USB drive.
- 8. Click the link in the Software column to download the file. Select the USB drive as the location for the saved file.
- 9. Remove the USB drive from the computer when the download is complete.

#### To upgrade the instrument with the new firmware:

- 1. Insert the USB drive with the new firmware in the USB port.
- 2. In the Home screen, touch Settings, or touch the shortcut to the Upgrade Firmware screen if you have enabled the USB pop-up.
- 3. In the Settings screen, touch Maintenance & Services.
- 4. In the Maintenance & Services screen, touch Software Update. The Software Update screen opens:

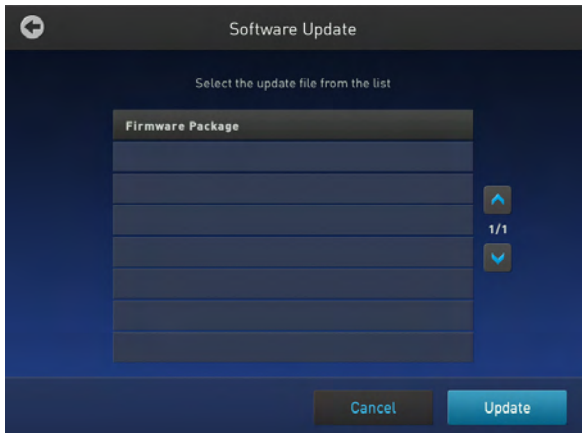

Figure 38 Software Update screen

- 5. Touch the name of the file with the new firmware, then touch Update.
- 6. Touch Yes to confirm that you want to upgrade.

IMPORTANT! To prevent instrument malfunction and required service, do not power off the instrument during the upgrade.

When the upgrade process is complete, the instrument will restart automatically.

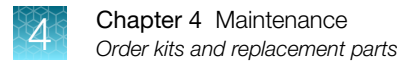

### Self Verification test

Use the Self Verification Test feature to check the instrument hardware. The check includes testing the block, heated cover, and other components.

Carry out the Self Verification Test periodically or whenever there is an intermittent instrument error. Contact your service representative in case of block failure.

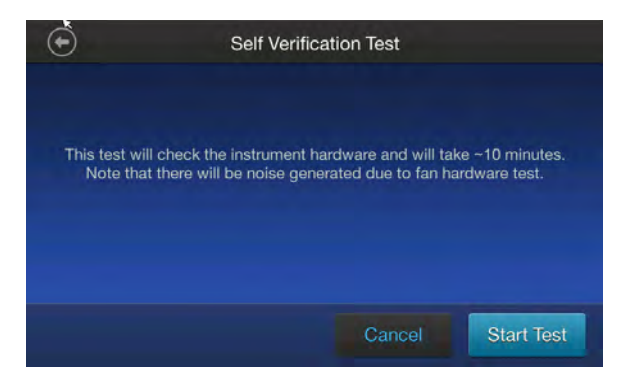

#### **Procedure**

- 1. In the Home screen, press Settings > Maintenance & Services > Self Verification Test
- 2. In the Self Verification Test screen, press Start Test to begin testing or Cancel to exit the screen.

Note: The test takes about 10 minutes. Once the test is completed the test results will be displayed in the form of a report.

3. Press Export to save the test report to a USB drive or Close to exit the screen.

### Order kits and replacement parts

Refer to [Appendix A, "Ordering information"t](#page-62-0)o obtain part numbers for kits and replacement parts.

<span id="page-62-0"></span>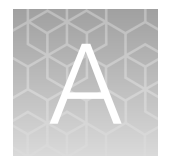

# Ordering information

## Instrument part numbers

Contact your regional sales office to order kits, accessories, consumables, and spare parts for the ProFlex™ Thermal Cycler (Cat. No. A24811).

#### Table 6 ProFlex™ Thermal Cyclers

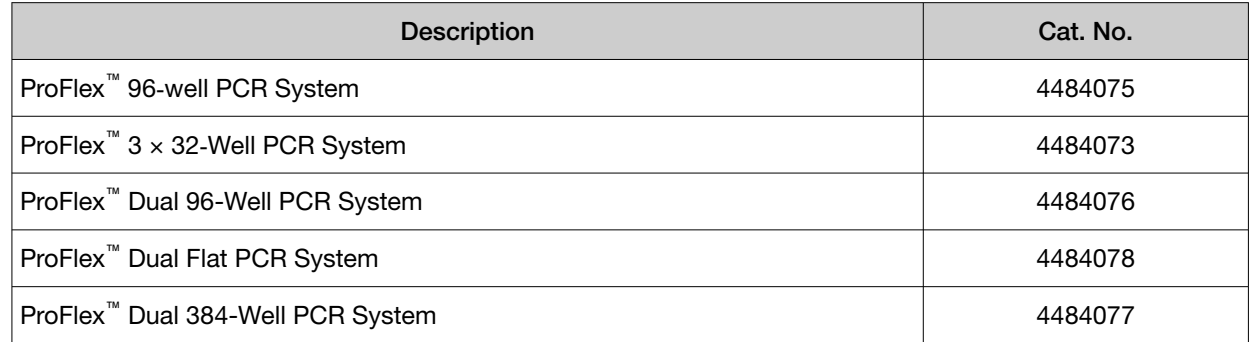

### Table 7 ProFlex™ Sample Blocks

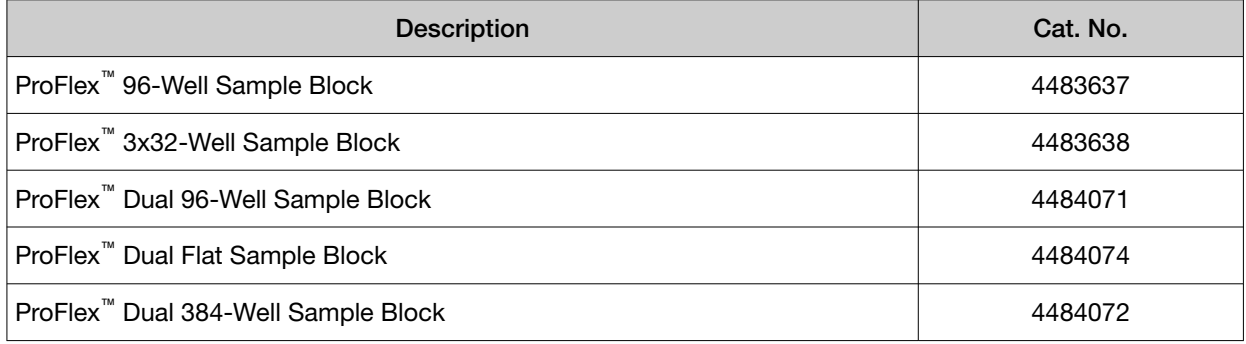

# **Consumables**

IMPORTANT! In Table 8, the Model/ Format column indicates the model(s) of the ProFlex™ Thermal Cycler that are compatible with the associated kit or disposable. Before ordering, verify that your ProFlex<sup>™</sup> Thermal Cycler supports the kit or disposable.

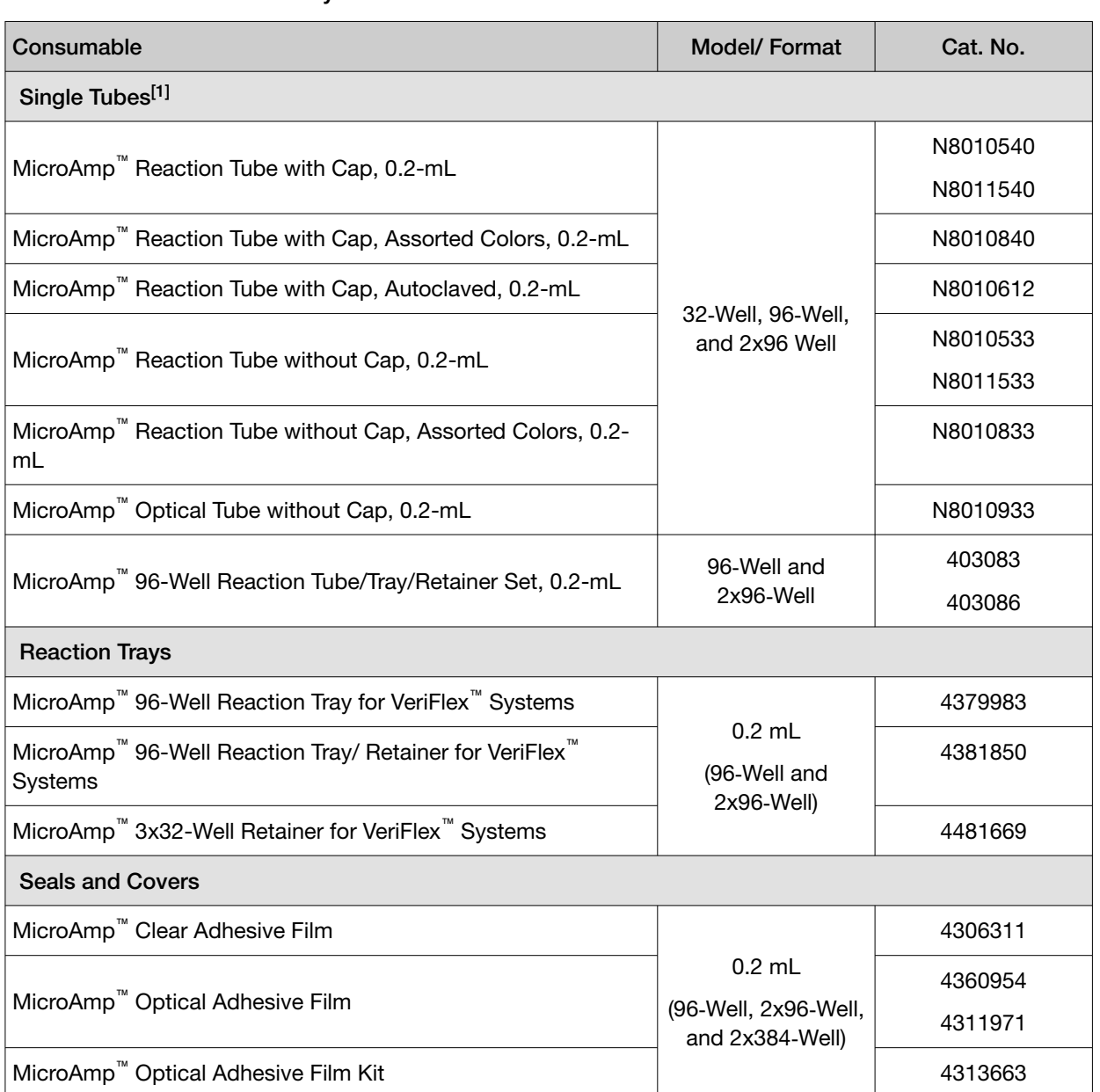

#### Table 8 ProFlex™ Thermal Cycler Consumables

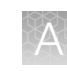

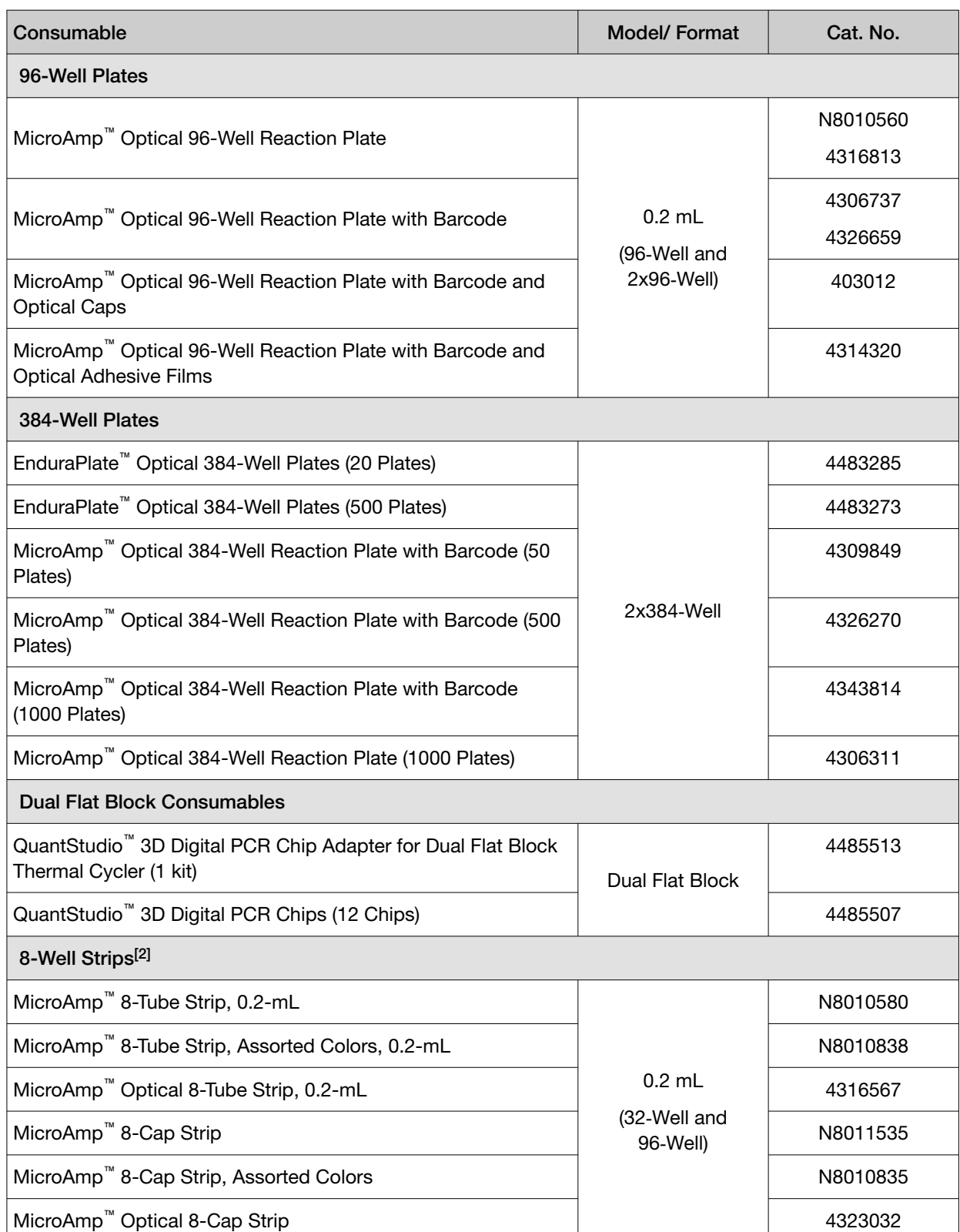

[1] There are no 32-well Microplates available for use with the ProFlex™ 3x32-Well PCR System. Instead, single tubes with caps are used for running the PCR samples.

<sup>[2]</sup> There are no 32-well Microplates available for use with the ProFlex™ 3x32-Well PCR System. Instead, tube strips with caps or cap strips are used for running the PCR samples.

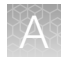

#### Table 9 ProFlex<sup>™</sup> Thermal Cycler sample handling supplies

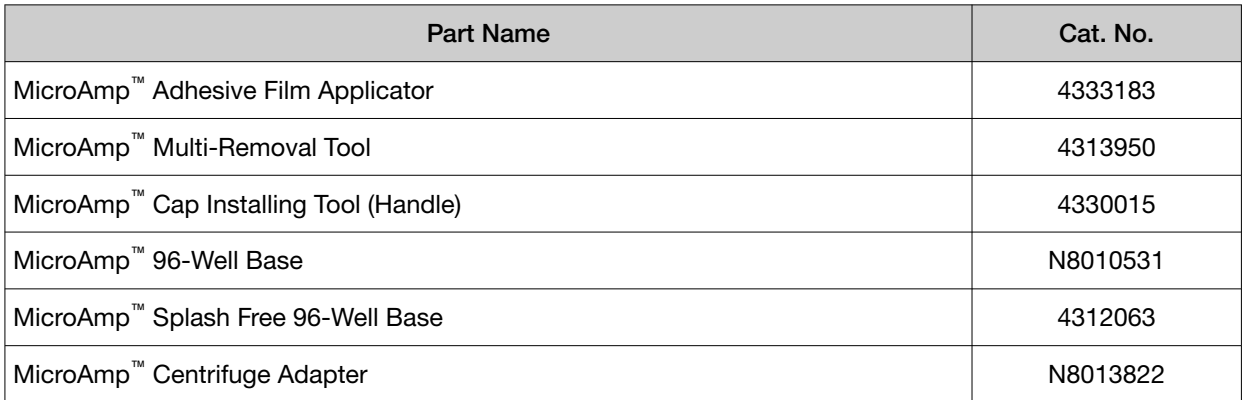

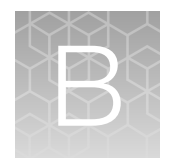

# Troubleshooting

# **Troubleshooting**

Use the following table to help troubleshoot problems with your ProFlex™ Thermal Cycler.

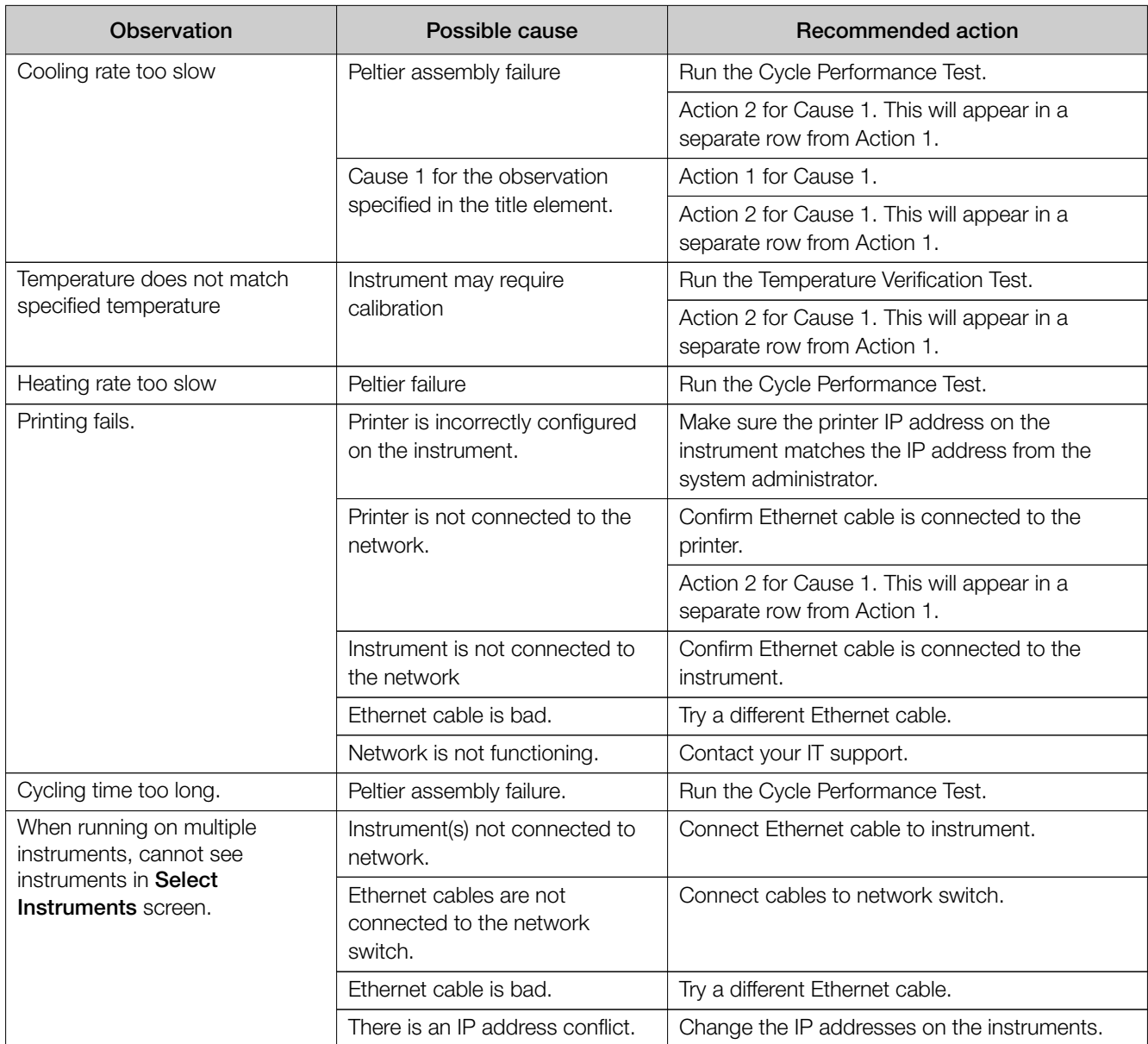

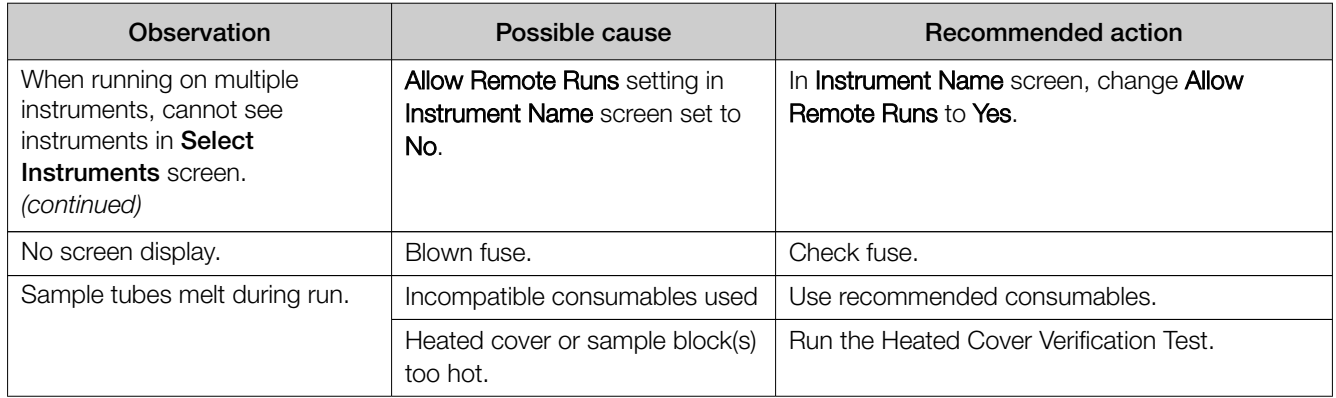

## Return an instrument for service

Before returning an instrument for service, back up the run methods and instrument settings, as described in ["Manage methods and folders" on page 46](#page-45-0) and [t\\_eGUI Reco Instr Settings on page 28.](#page-27-0) This practice ensures that if the service center sends you a replacement instrument, you can restore the run methods and other settings.

To return an instrument for service:

- 1. Contact your local customer care center or technical support group to obtain a copy of the Certificate of Instrument Decontamination, a service notification, a service call number, and, if required, packaging.
- 2. Decontaminate the instrument.

IMPORTANT! If the sample block(s) become contaminated with radioactivity, use a commercially available decontaminant to remove the contamination. If the block(s) cannot be decontaminated, the instrument cannot be returned for service.

- 3. Complete and sign a copy of the Certificate of Instrument Decontamination.
- 4. Fax the Certificate of Instrument Decontamination to the customer care center.
- 5. Pack the instrument in the provided packaging, without any accessories or power cords. Include a hard copy of the Certificate of Instrument Decontamination in the box.

Note: Repairs for instruments without the Certificate of Instrument Decontamination are delayed.

6. Affix the provided postage to the box, then ship the instrument to the designated facility. The repair process requires 2 to 3 weeks.

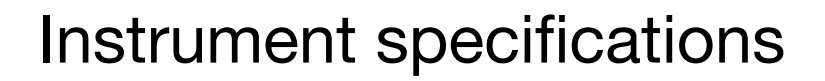

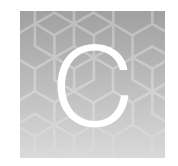

This chapter lists the instrument specifications for the ProFlex™ Thermal Cycler using the ProFlex™ 96-Well Sample Block, the ProFlex<sup>™</sup> 3x32-Well Sample Block, the ProFlex<sup>™</sup> Dual 96-Well Sample Block, ProFlex™ Dual Flat Sample Block, and the ProFlex™ Dual 384-Well Sample Block.

## Technical specifications

The following table displays the system specifications for an instrument using the ProFlex™ 96-Well Sample Block, ProFlex™ 3x 32-Well Sample Block, ProFlex™ 2x 96-Well Sample Block, ProFlex™ 2x Flat Sample Block, ProFlex™ 2x 384-Well Sample Block

Table 10 ProFlex<sup>™</sup>Thermal Cycler technical specifications: ProFlex<sup>™</sup> 96-Well Sample Block, ProFlex™ 3x32-Well Sample Block, ProFlex™ 2x 96-Well Sample Block, ProFlex™ 2x Flat Sample Block, ProFlex™ 2x 384-Well Sample Block

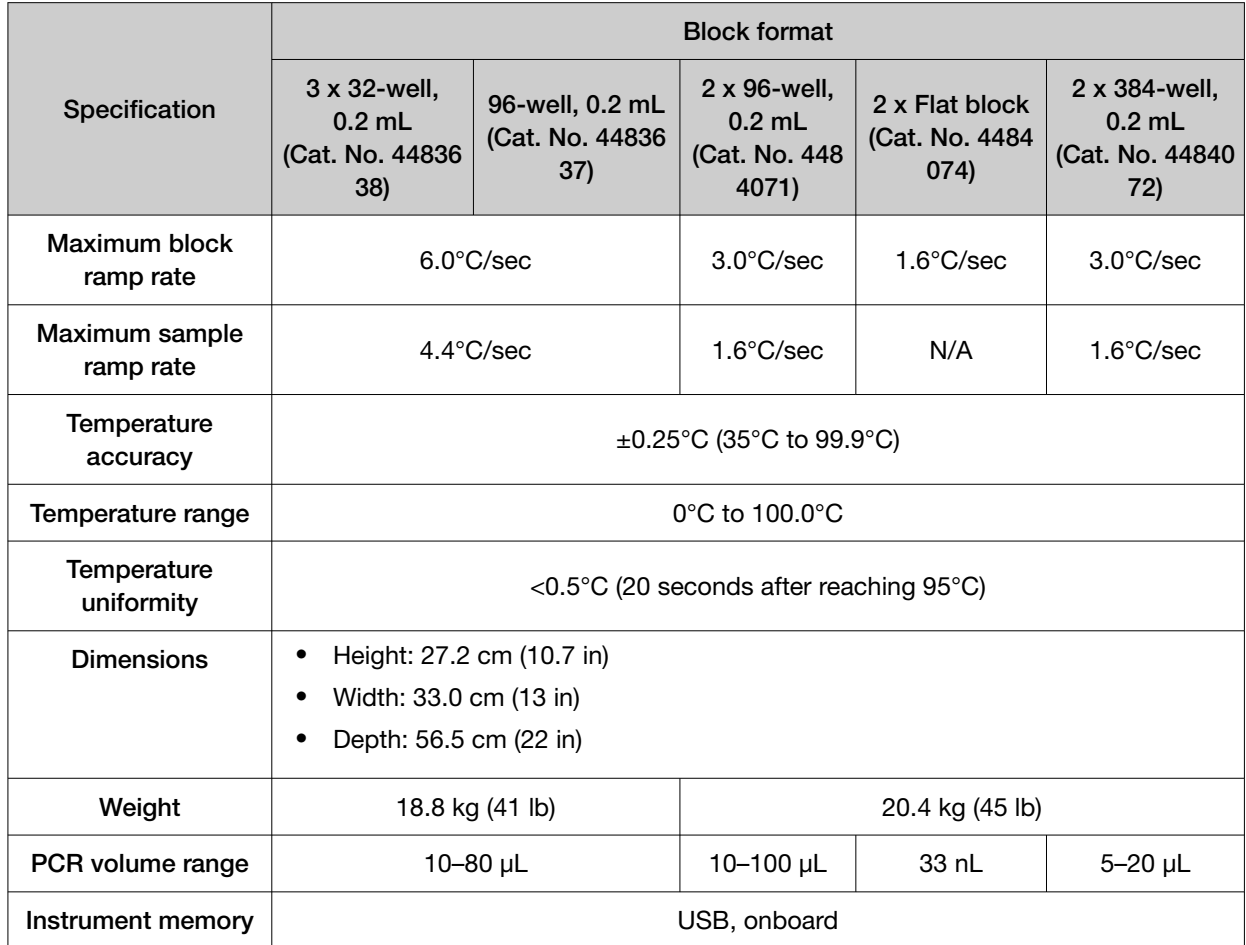

Table 10 ProFlexThermal Cycler technical specifications: ProFlex 96-Well Sample Block, ProFlex 3x32-Well Sample Block, ProFlex 2x 96-Well Sample Block, ProFlex 2x Flat Sample Block, ProFlex 2x 384-Well Sample Block *(continued)*

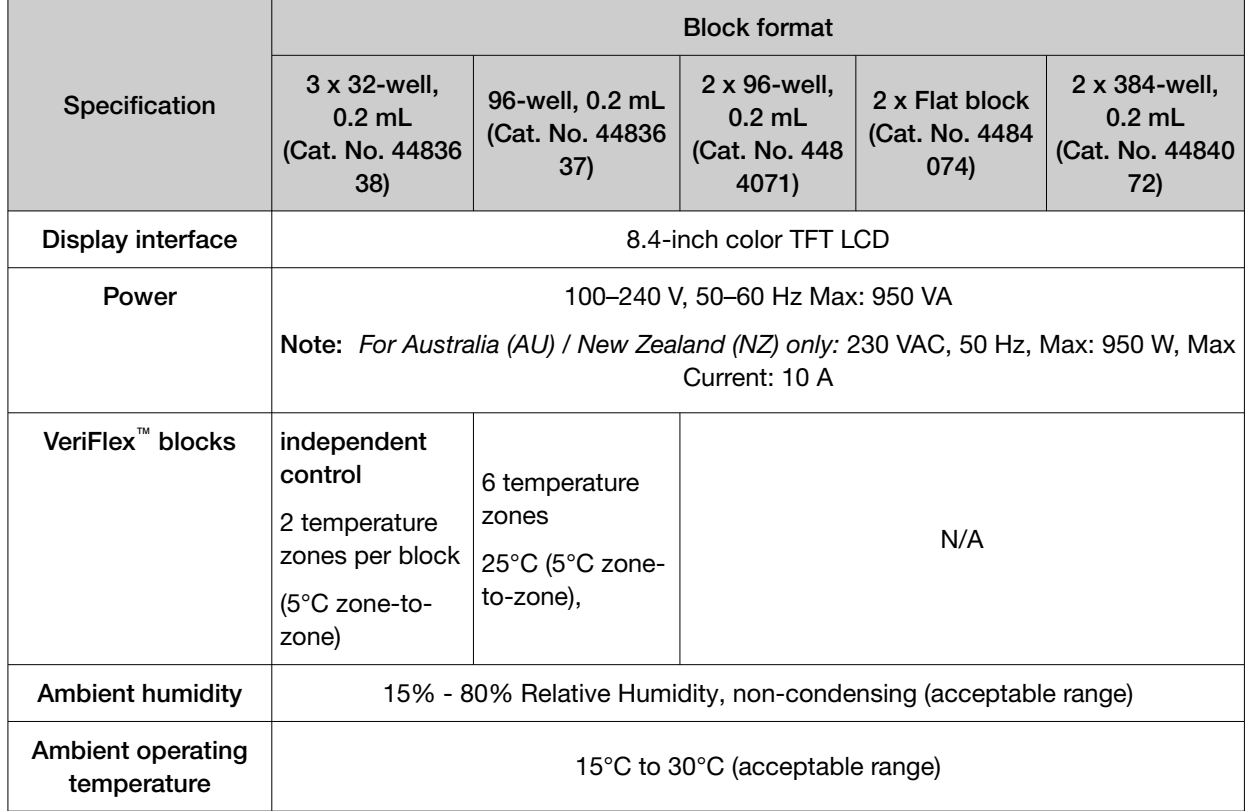

#### Table 11

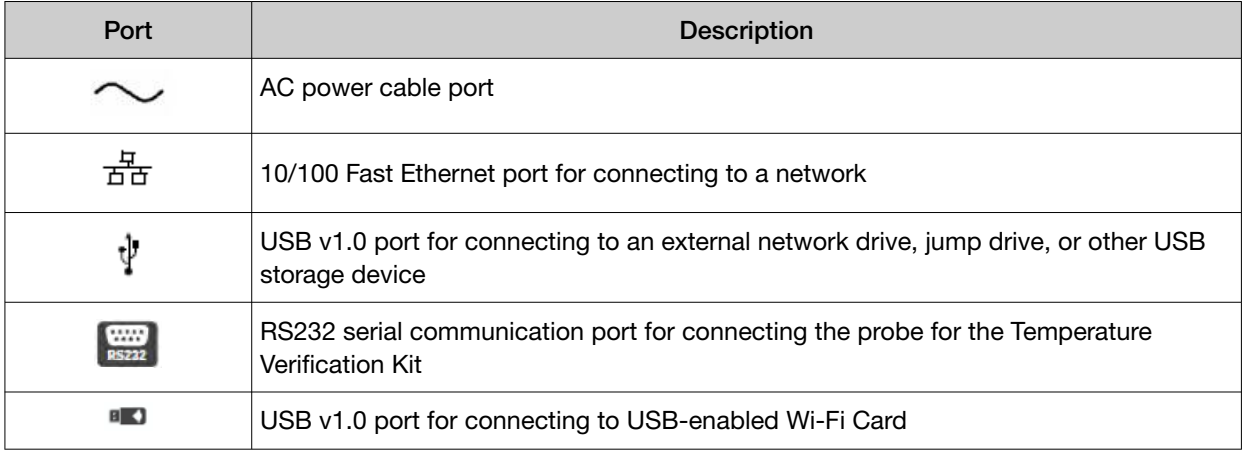

# System specifications

| Parameter         | Instrument footprint                                                                                                    | Recommended clearance           | Total             |  |  |
|-------------------|----------------------------------------------------------------------------------------------------|---------------------------------|-------------------|--|--|
| Height            | 21 cm (8.27 in)                                                                                                    | 24 cm $(9.44 \text{ in})^{[1]}$ | 45 cm (17.71 in)  |  |  |
| Width             | 24.0 cm (9.45 in)                                                                                                    | $0 \text{ cm}$ (0 in)           | 24.0 cm (9.45 in) |  |  |
| Depth             | 46 cm (18.11 in)                                                                                                    | 23.0 cm $(9 in)^{[2]}$          | 69 cm (27.1 in)   |  |  |
| Weight            | ProFlex <sup>™</sup> PCR System with the:<br>ProFlex <sup>™</sup> 96-Well Sample Block or the ProFlex <sup>™</sup> 3x32-Well Sample Block:<br>18.75 kg (41 lb)<br>ProFlex <sup>"</sup> Dual 96-Well Sample Block: 19.3 kg (42.5 lb)<br>ProFlex <sup>™</sup> Dual Flat Sample Block: 19.6 kg (43.2 lb)<br>ProFlex <sup>™</sup> Dual 384-Well Sample Block: 20 kg (44 lb) |                                 |                   |  |  |
| Power consumption | 600 W - Maximum consumption                                                                                                    |                                 |                   |  |  |
|                   | 164 W - Average during thermal cycling                                                                                                    |                                 |                   |  |  |
|                   | 30 W - During sleep/ standby                                                                                                    |                                 |                   |  |  |

Table 12 Physical dimensions, weight, and power consumption

[1] With the heated cover open

 $[2]$  At the rear of the instrument to ensure adequate airflow and cooling

# Location of power point and ports on the instrument

The following graphic displays the location of the power cord insertion point as well as the various ports provided in the instrument.

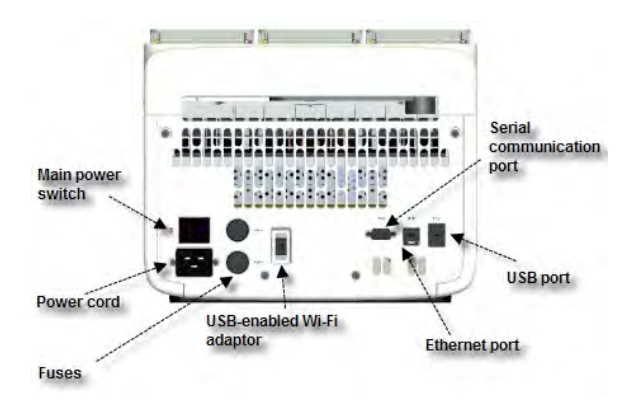

# Predefined run methods

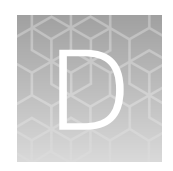

The following run methods (distributed across ten categories) are supplied with the ProFlex<sup>™</sup> System. A particular run method can appear in more than one category. These run methods are based on our recommended protocols and should be considered as starting points for the different applications. Your results may vary between instrument models, so some optimization may be needed. Please note that the ramp rates of these methods are set at 100%.

The following table lists the categories and the run methods they include.

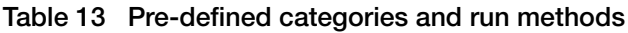

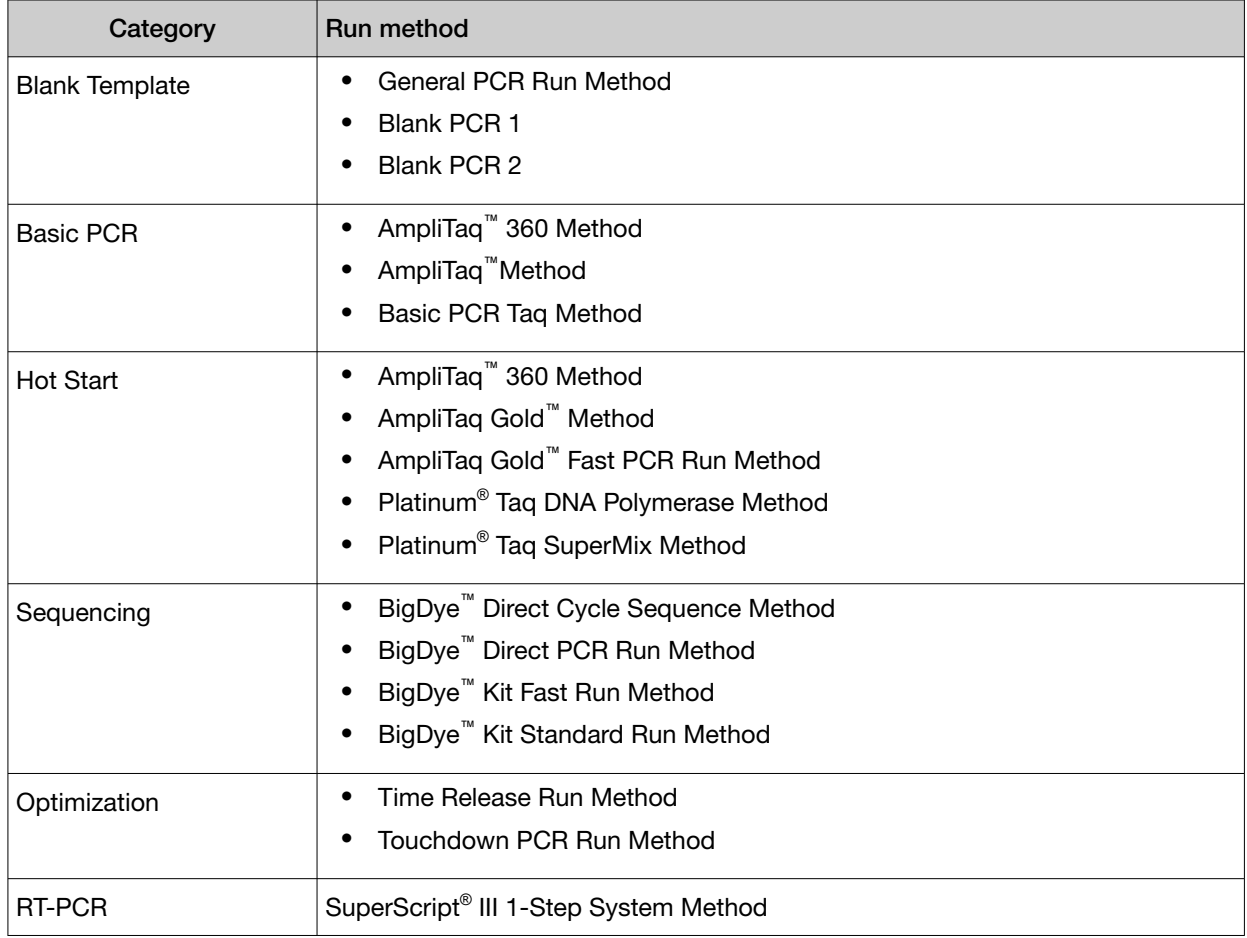
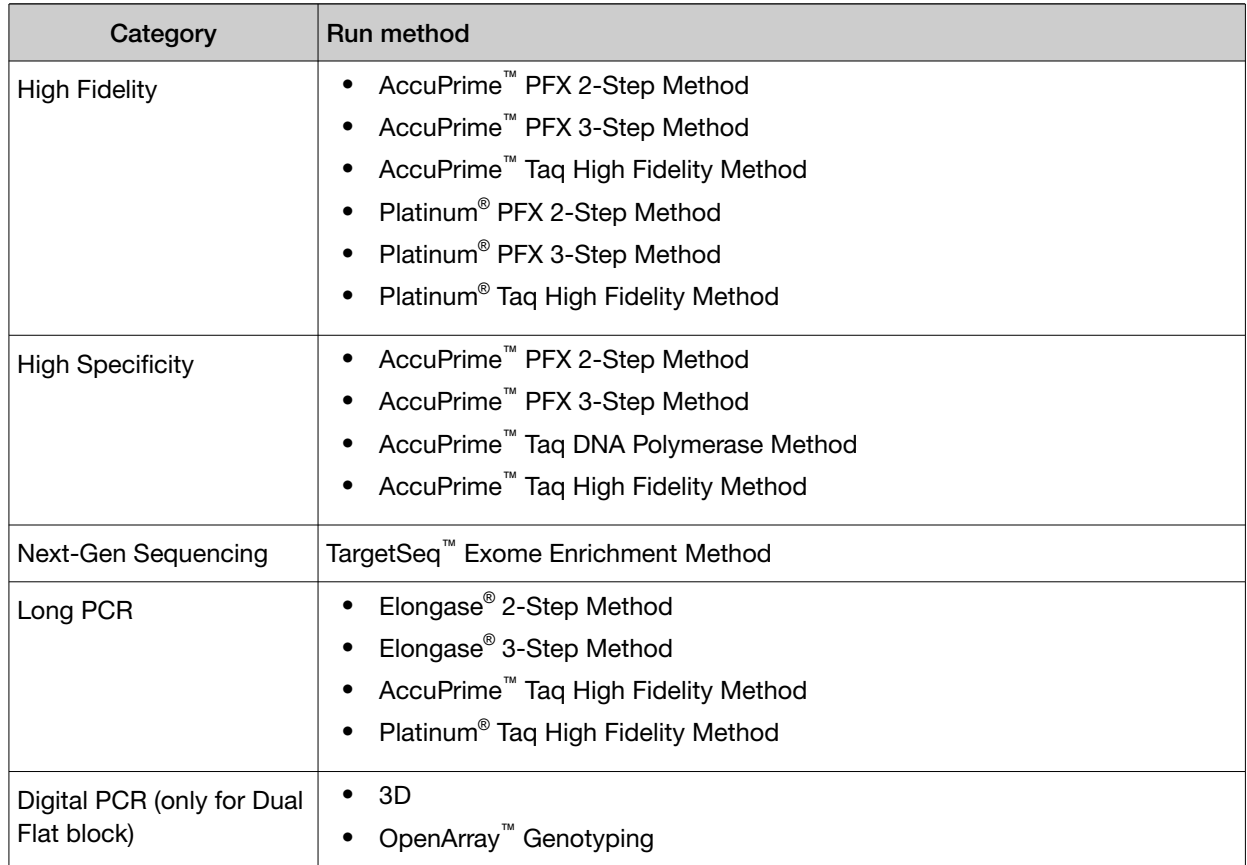

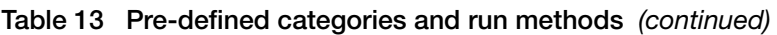

These run methods cannot be edited or deleted, but if you save them with a different name or to a different folder, you can edit them.

The following sections provide the method details:

Note: For illustration purpose, the tables display maximum ramp rate. These will however change with different block types.

## AccuPrime™ PFX 2-Step Method

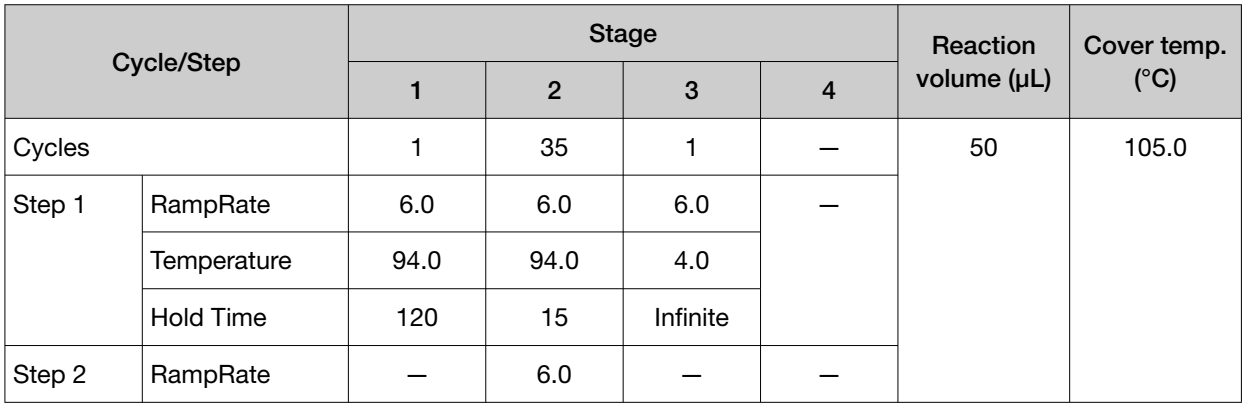

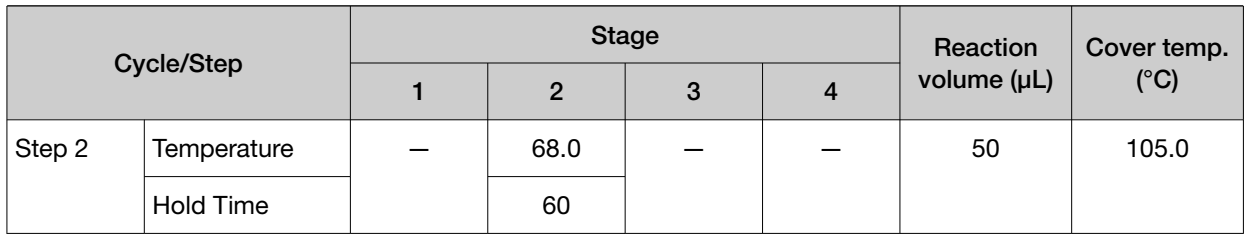

## AccuPrime™ PFX 3-Step Method

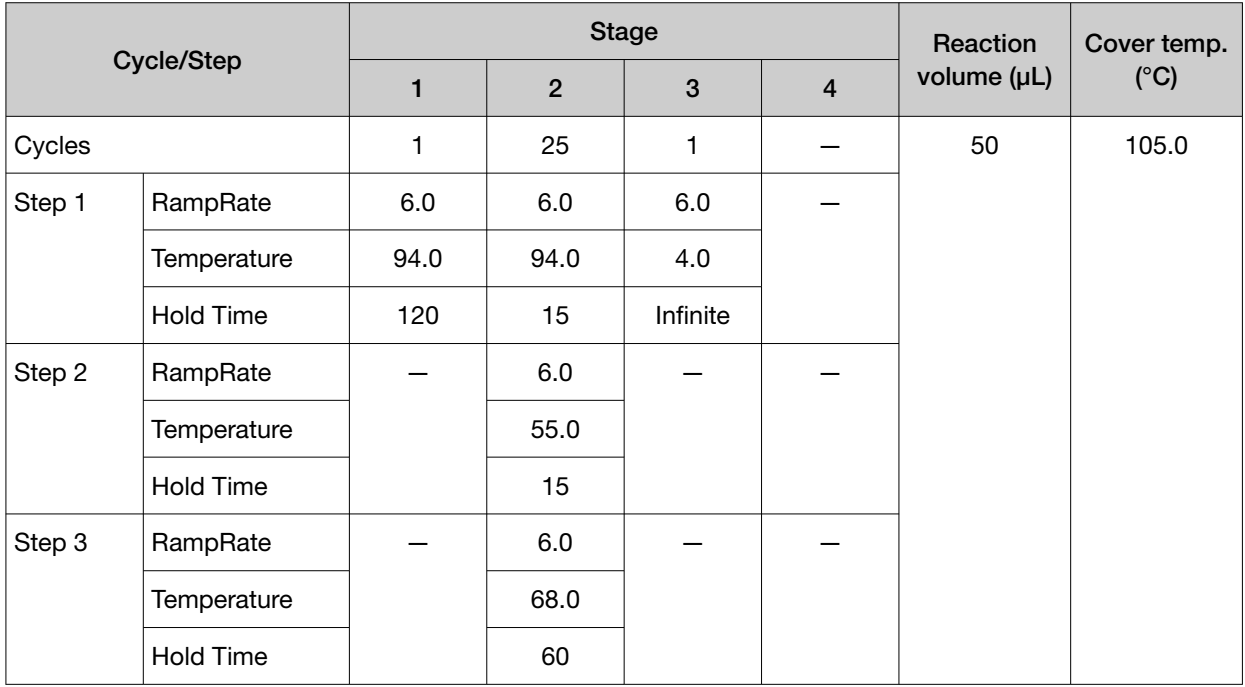

# AccuPrime™ Taq DNA Polymerase Method

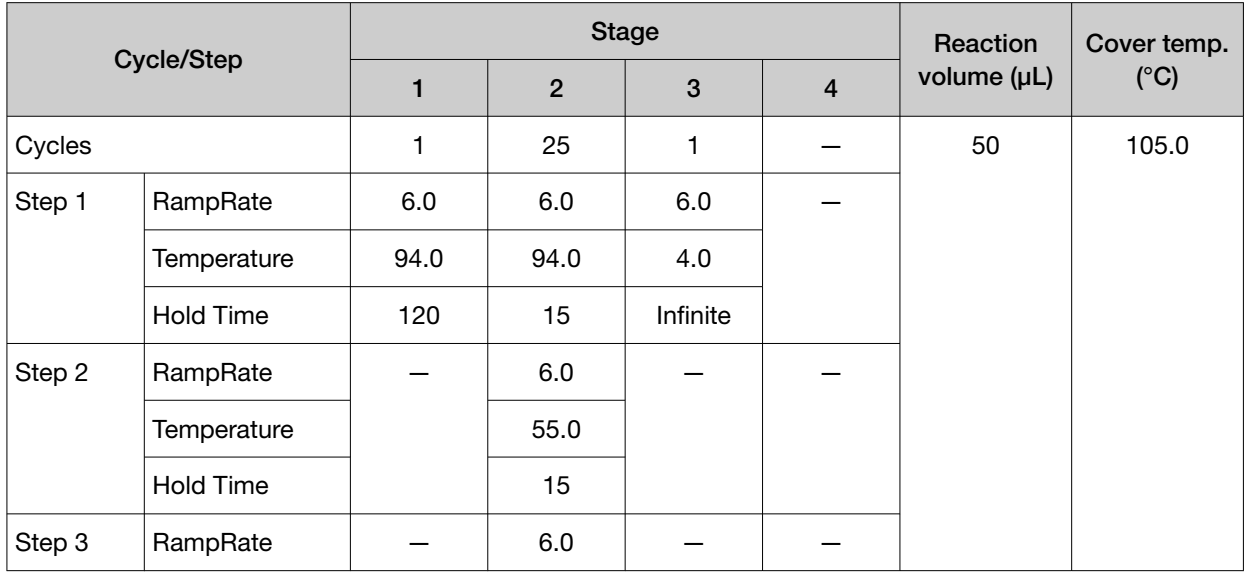

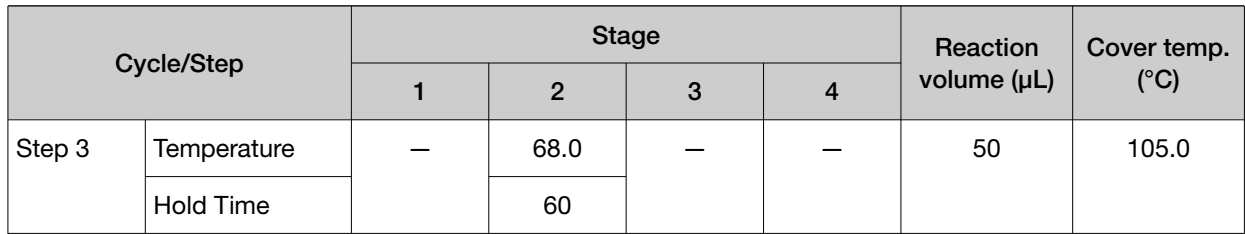

# AccuPrime™ Taq High Fidelity Method

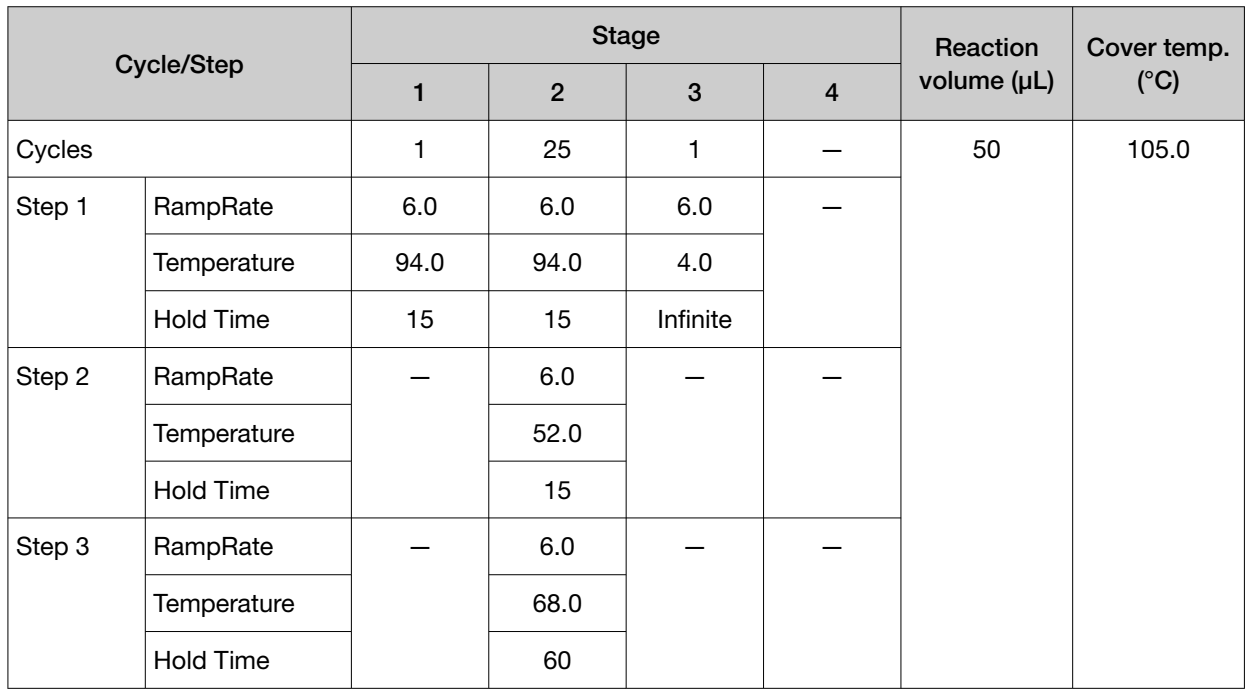

## AmpliTaq™ 360 Method

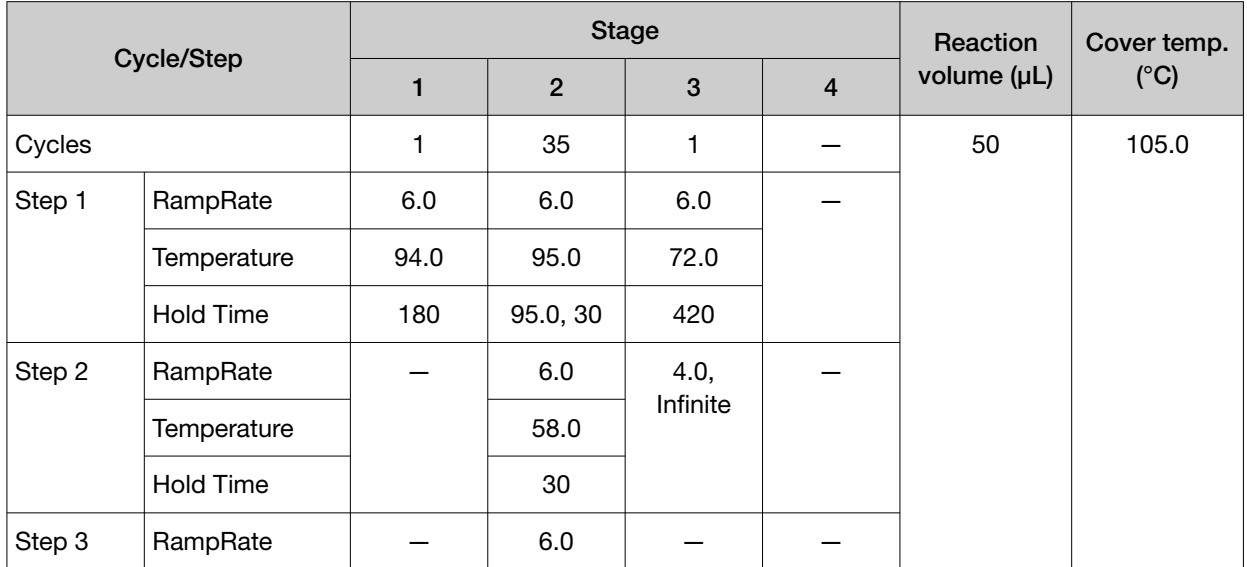

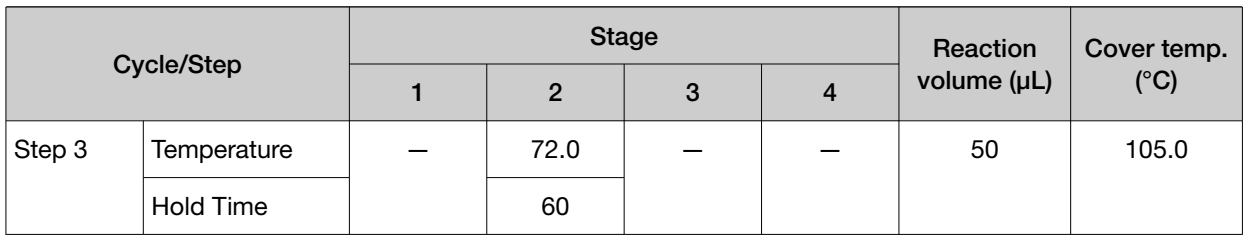

# AmpliTaq Gold™ 360 Method

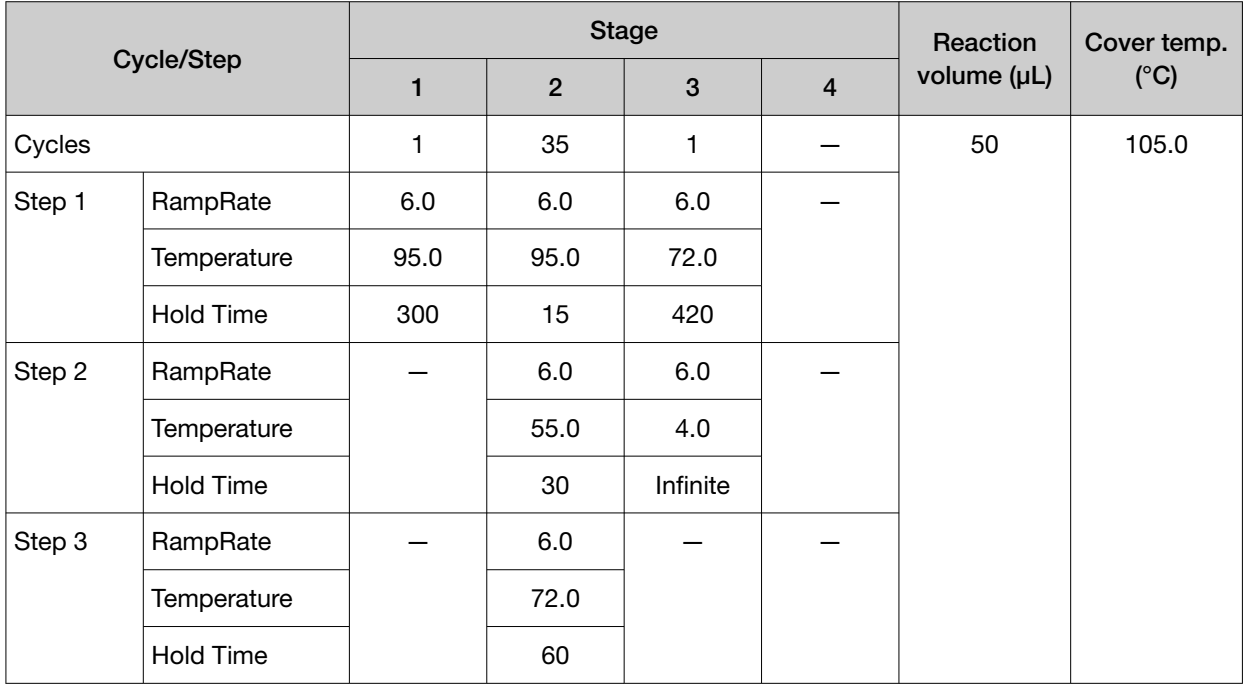

# AmpliTaq Gold™ Fast PCR Method

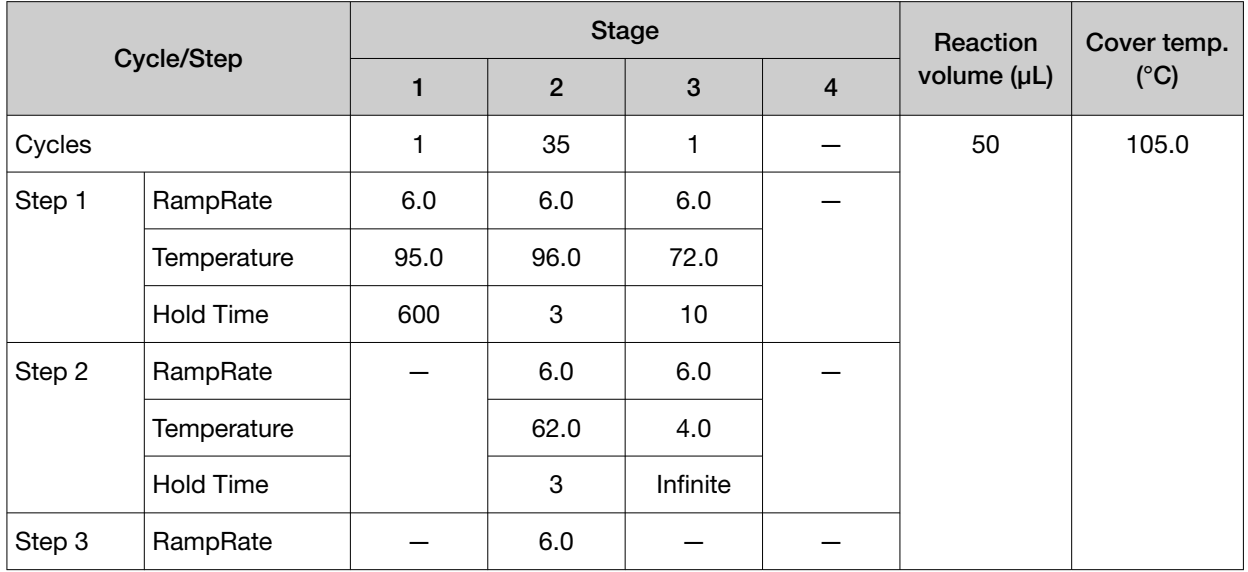

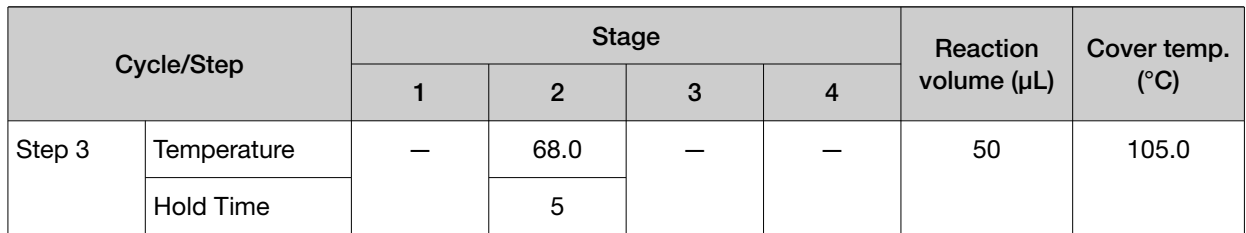

# AmpliTaq Gold™ Method

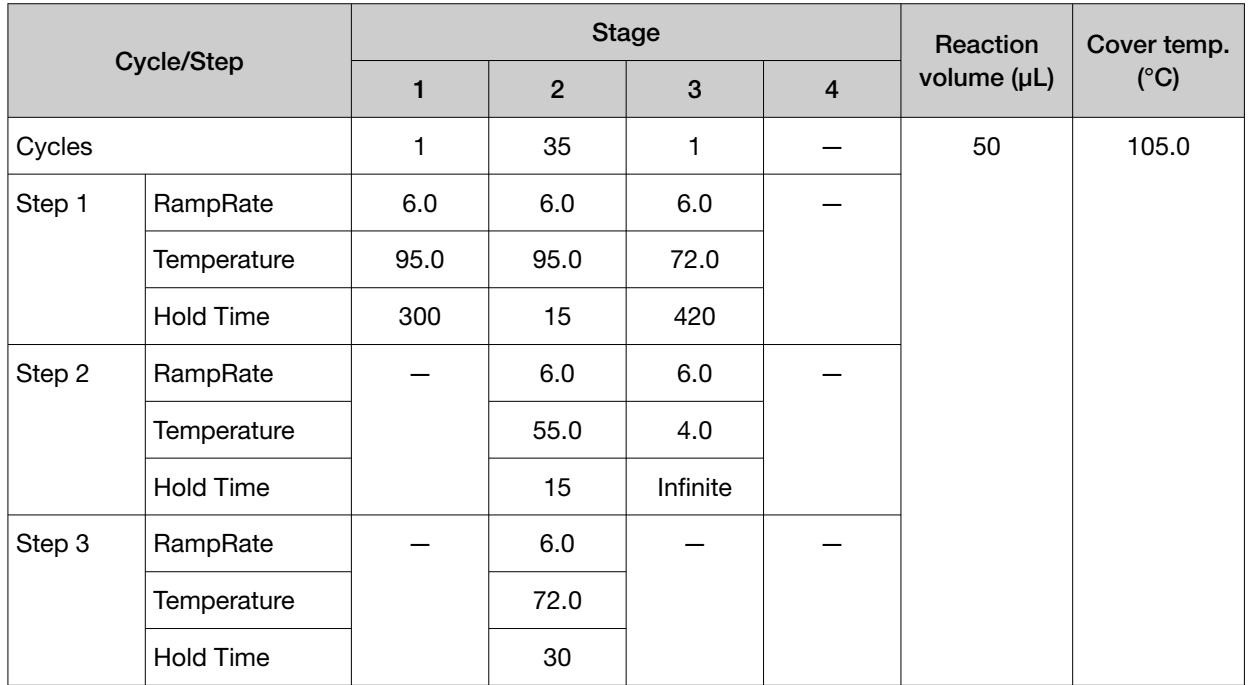

# AmpliTaq™ Method

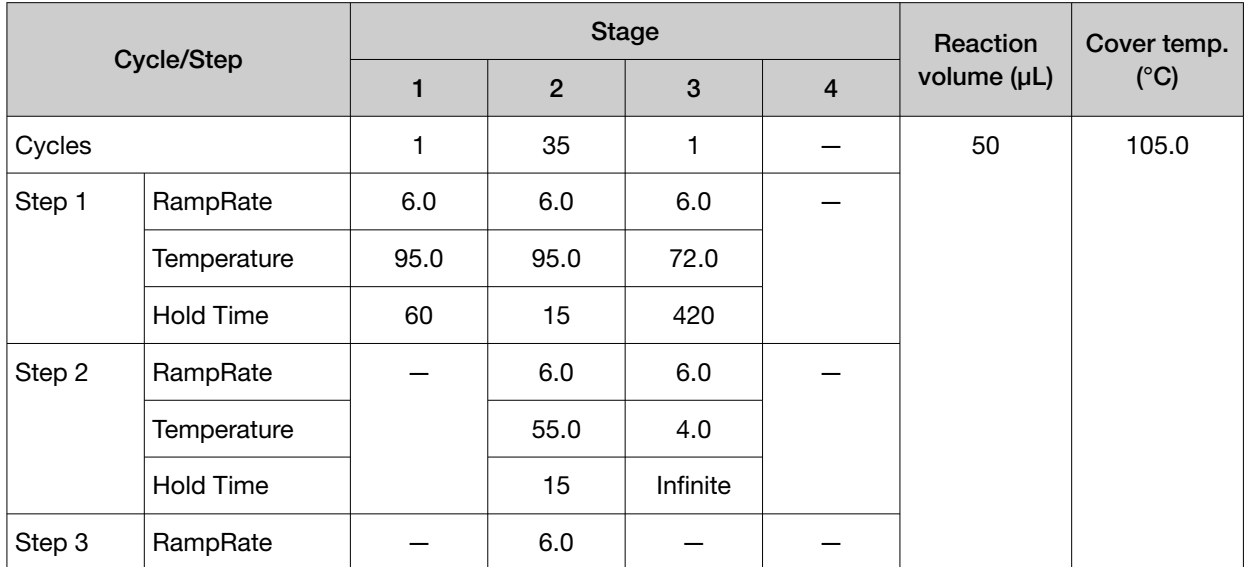

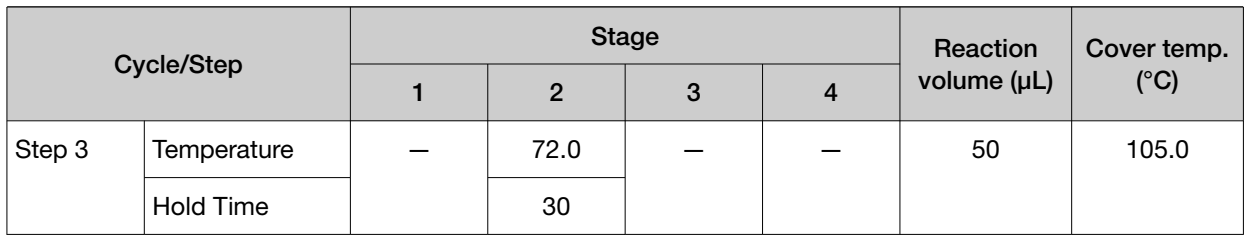

#### Basic PCR Taq Method

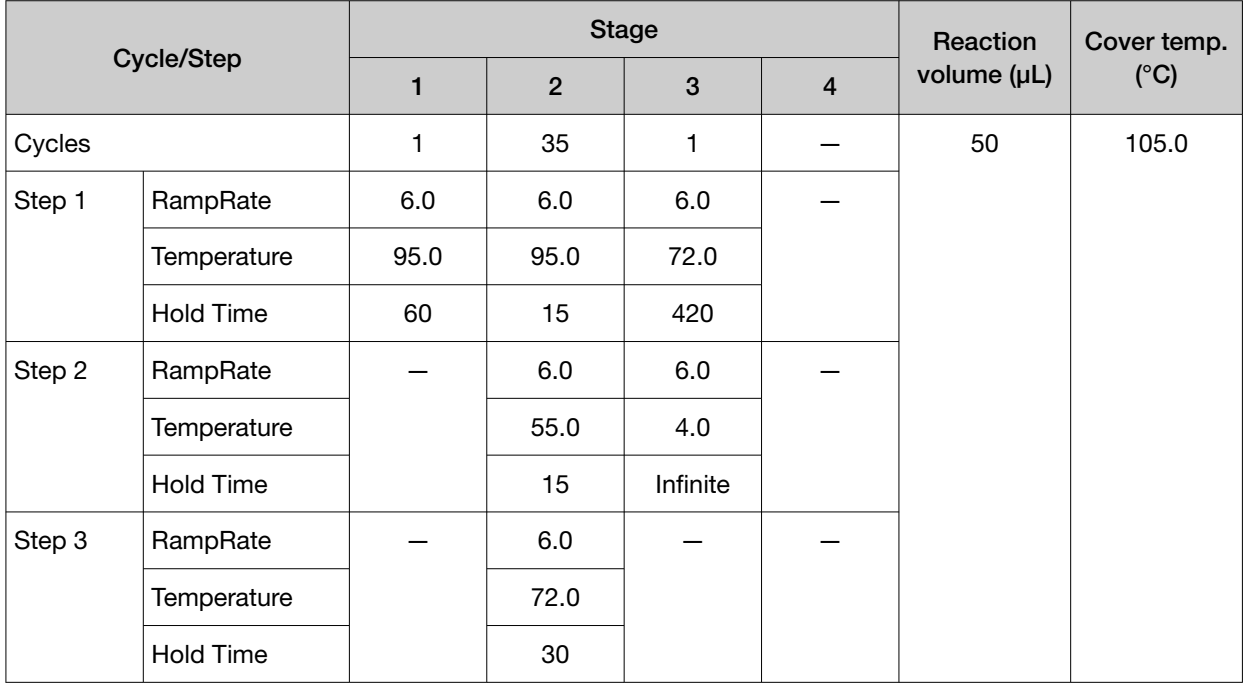

# BigDye™ Direct Cycle Sequence Method

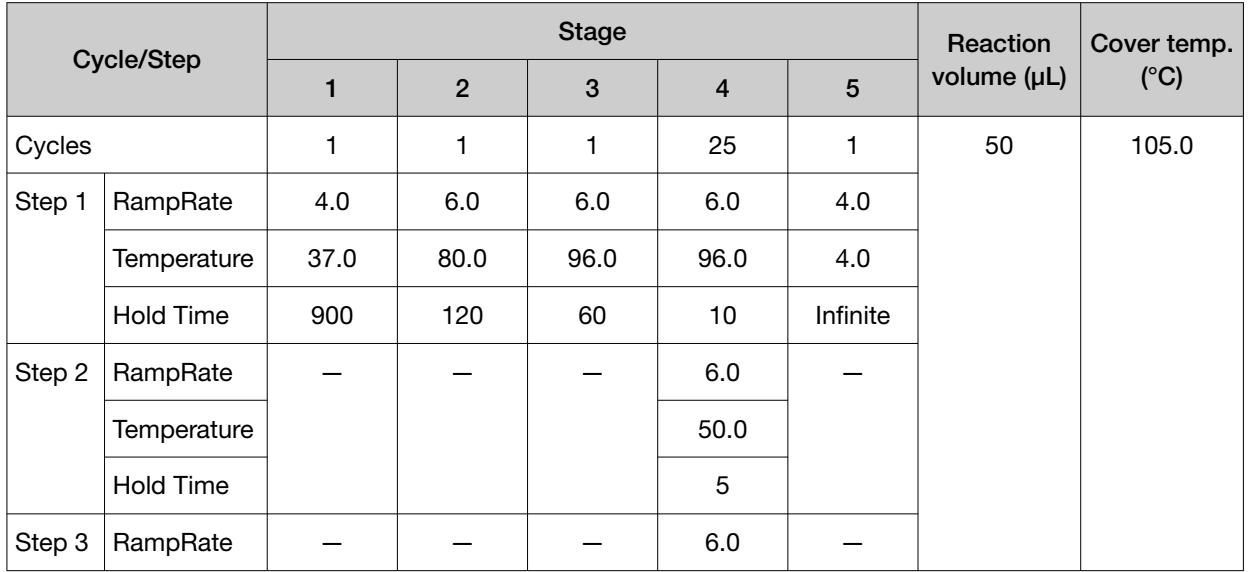

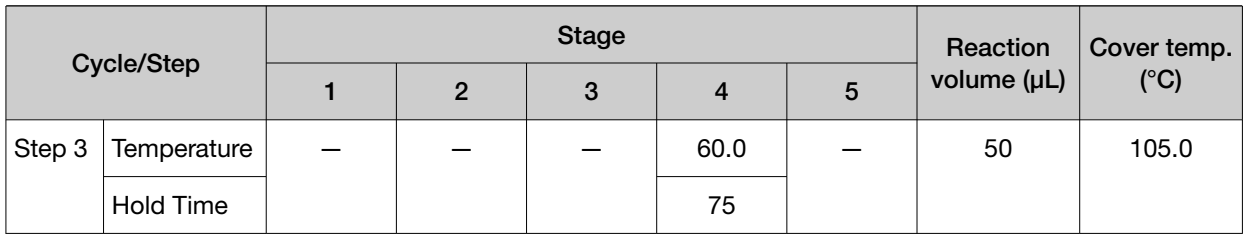

# BigDye™ Direct PCR Run Method

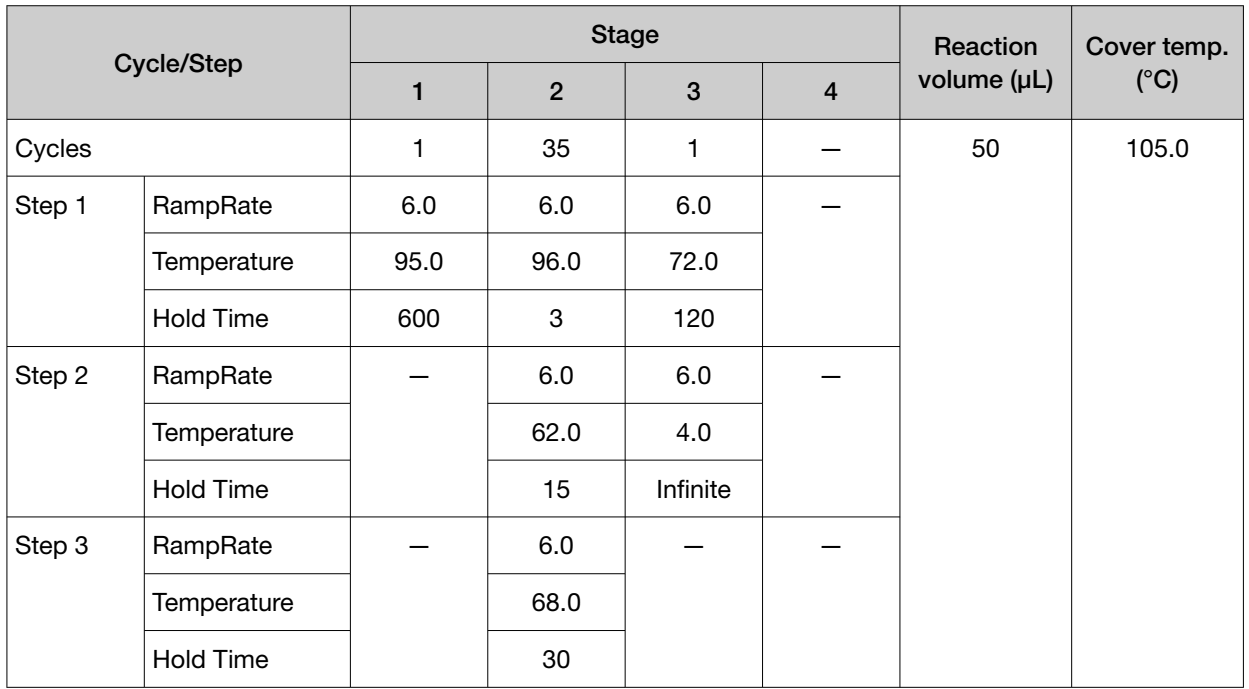

# BigDye™ Kit Fast Run Method

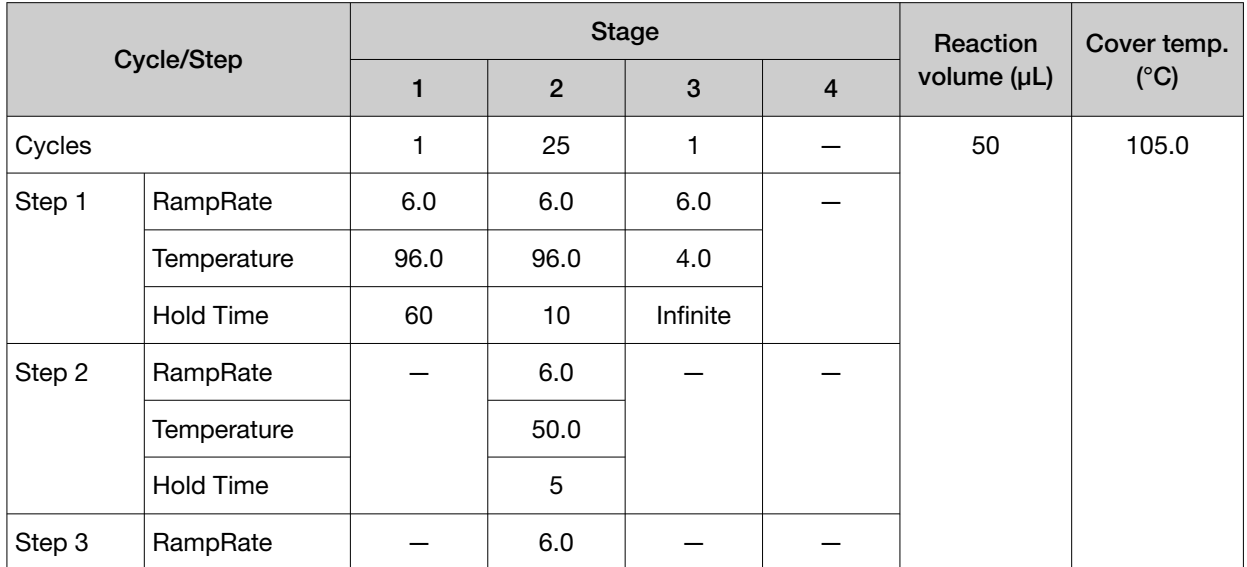

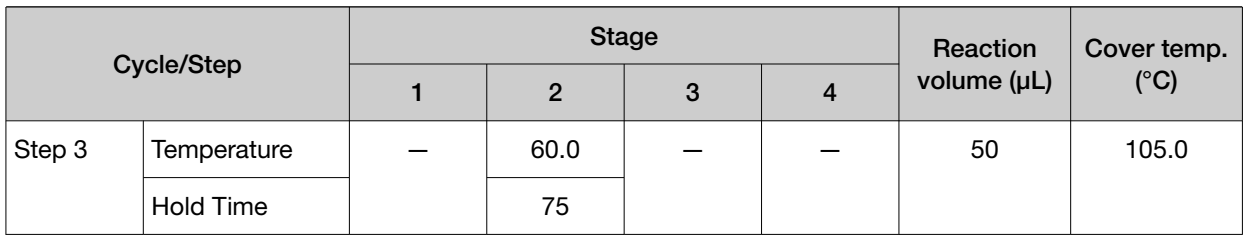

# BigDye™ Kit Standard Run Method

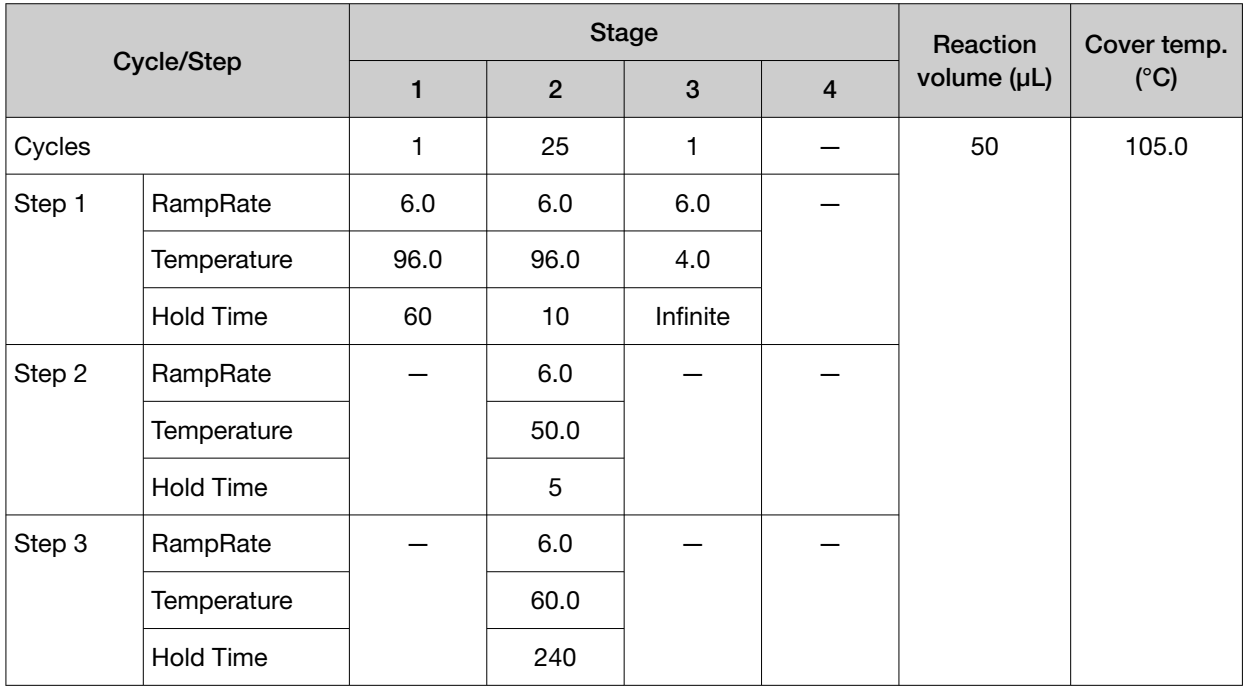

## Elongase® 2-Step Method

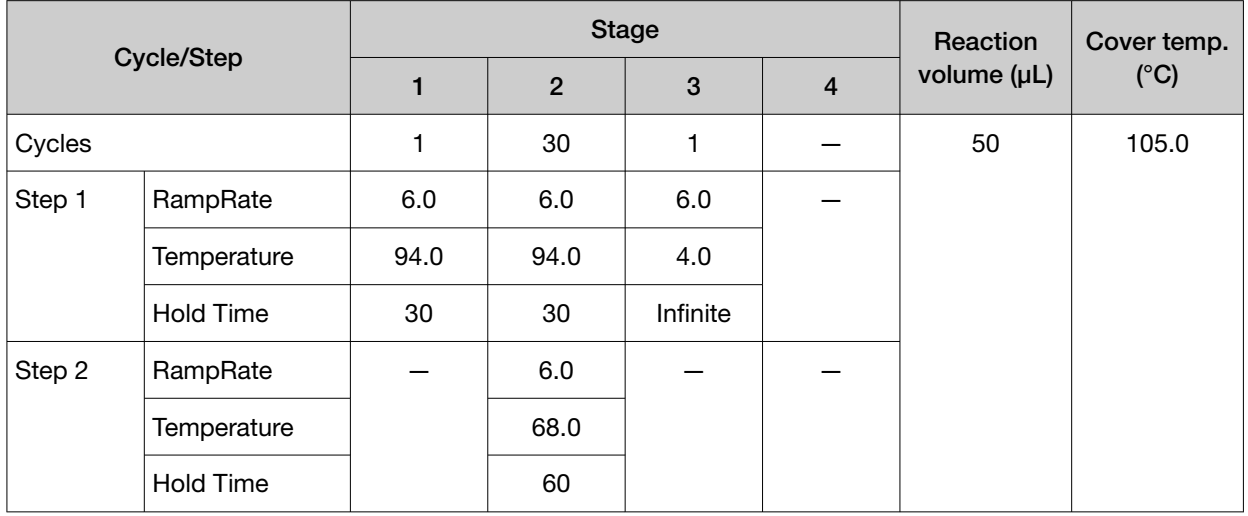

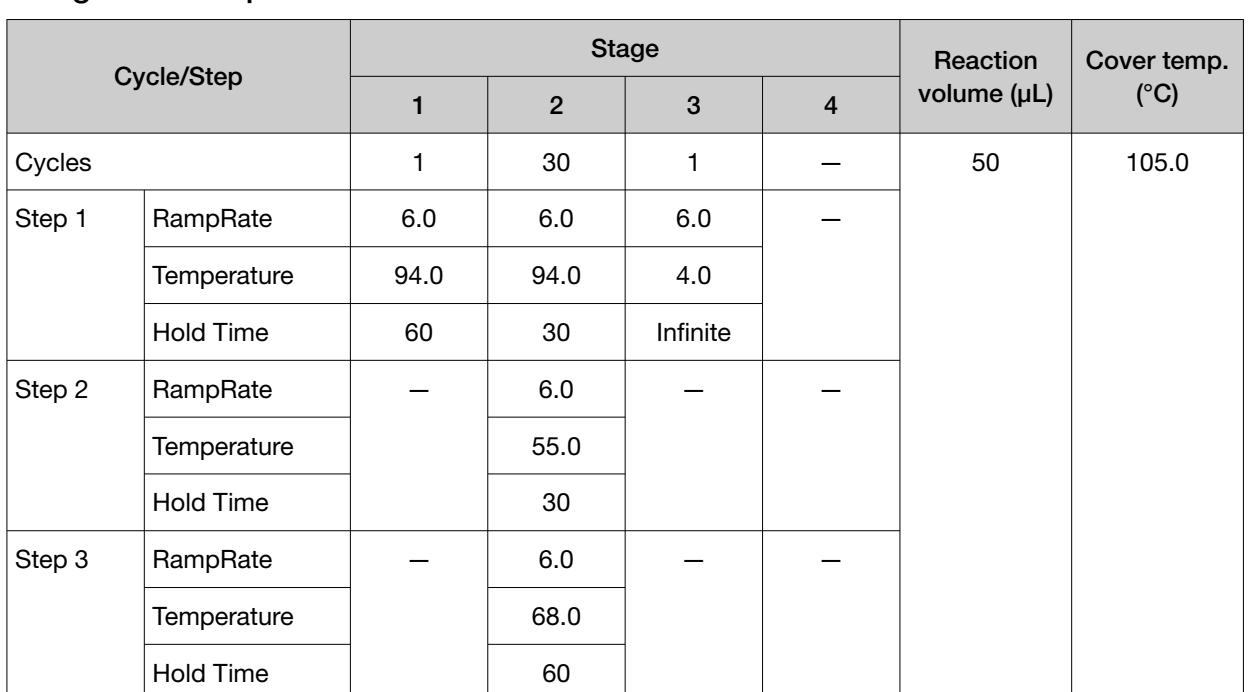

#### Elongase® 3-Step Method

## General PCR Method

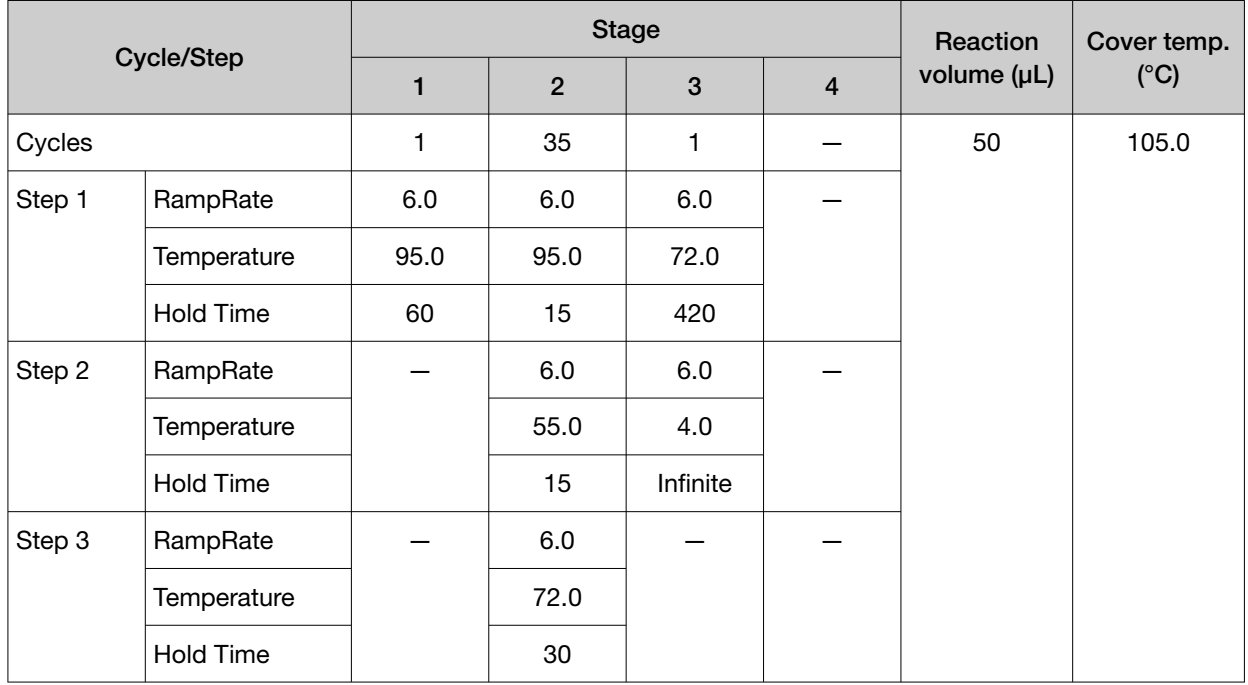

## Platinium® PFX 2-Step Method

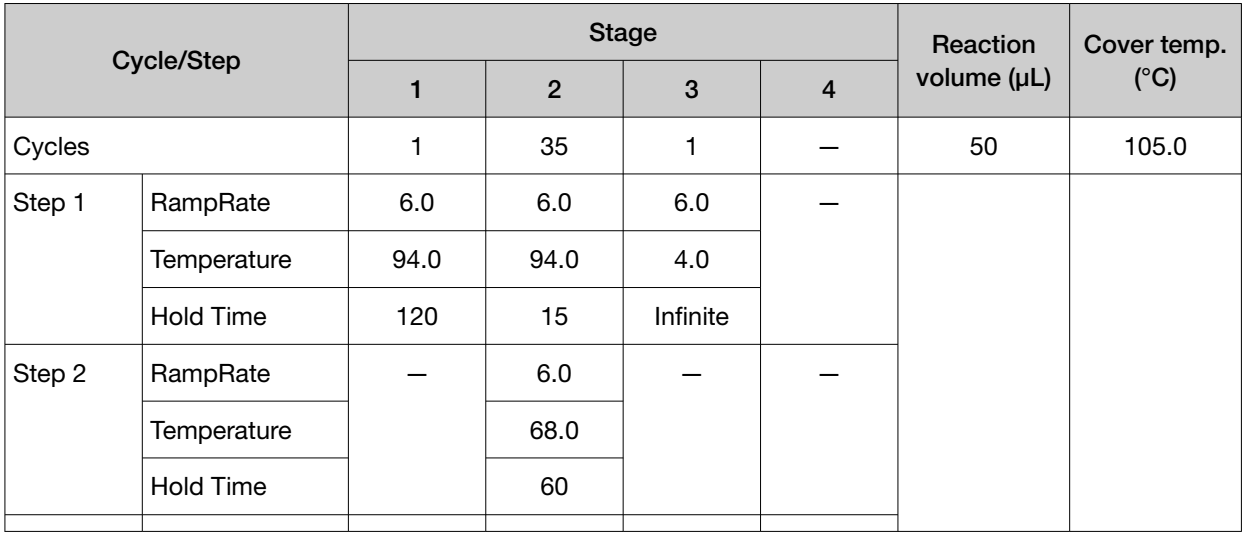

## Platinium® PFX 3-Step Method

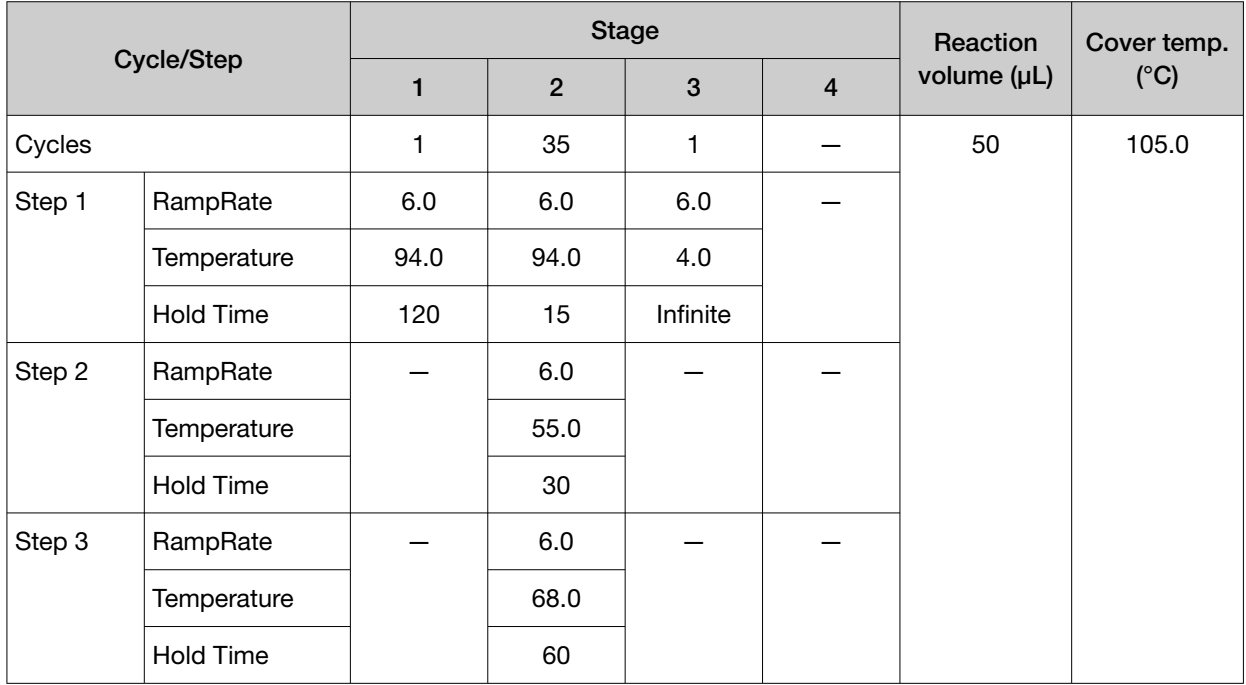

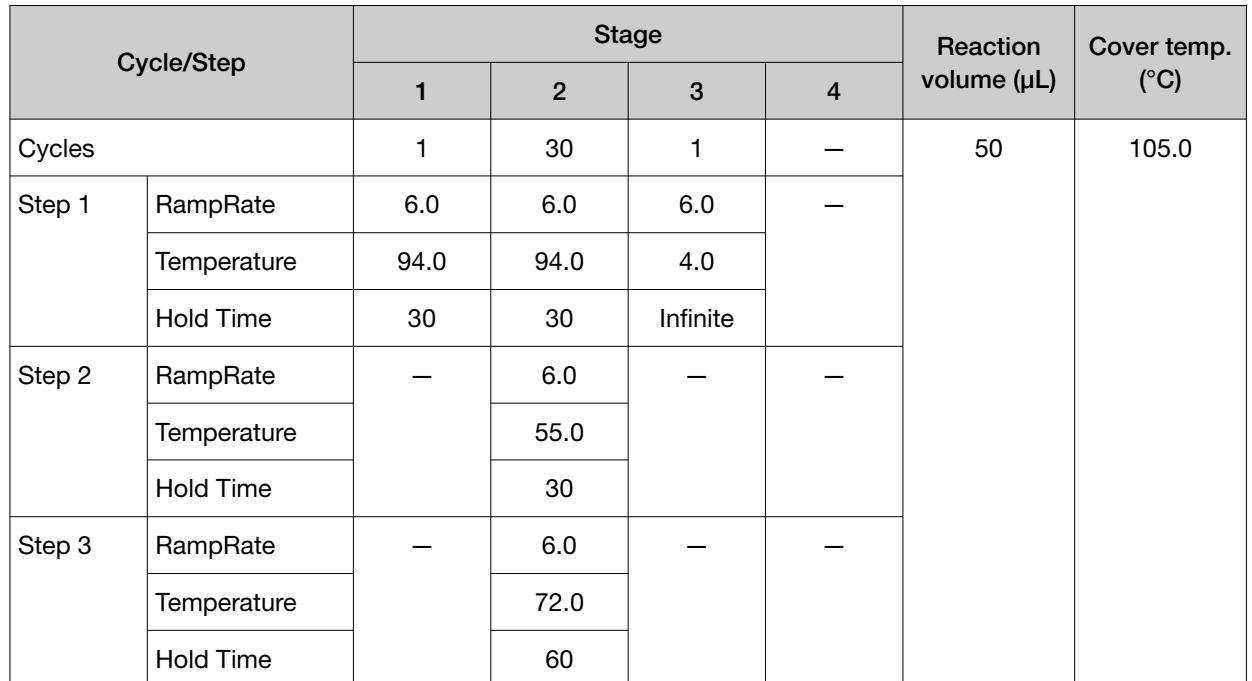

#### Platinium® Taq DNA Polymerase Method

#### Platinium® Taq High Fidelity Method

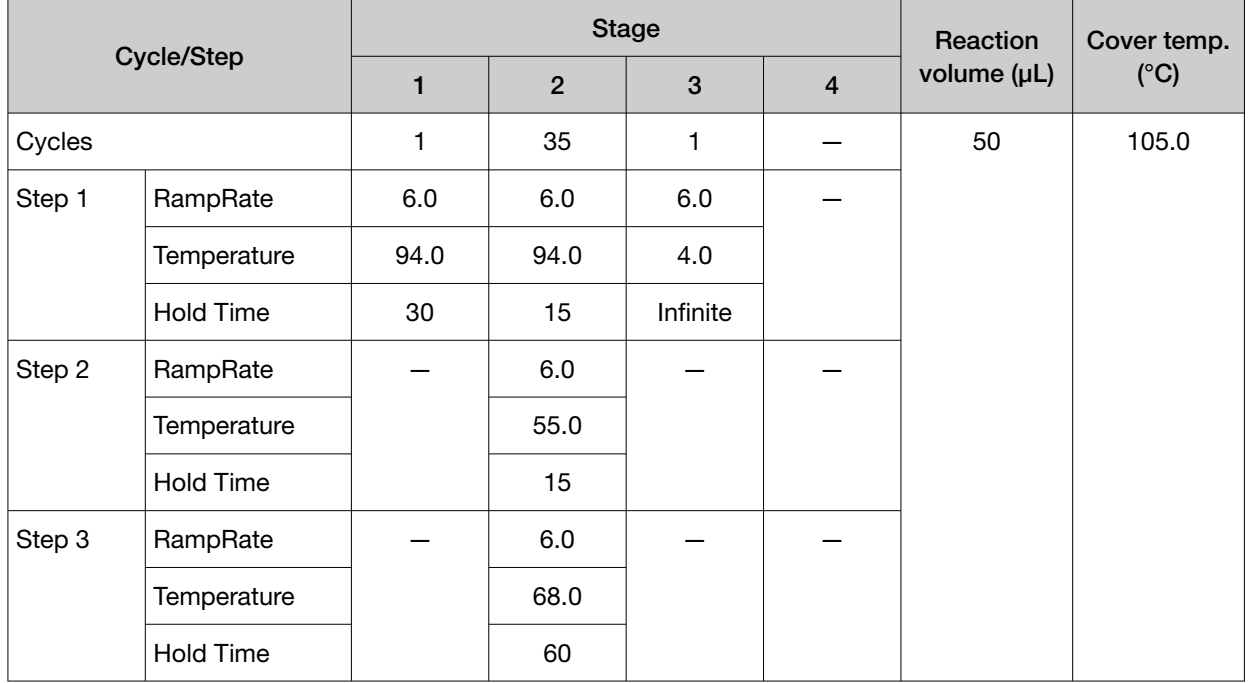

#### Platinium® Taq SuperMix Method

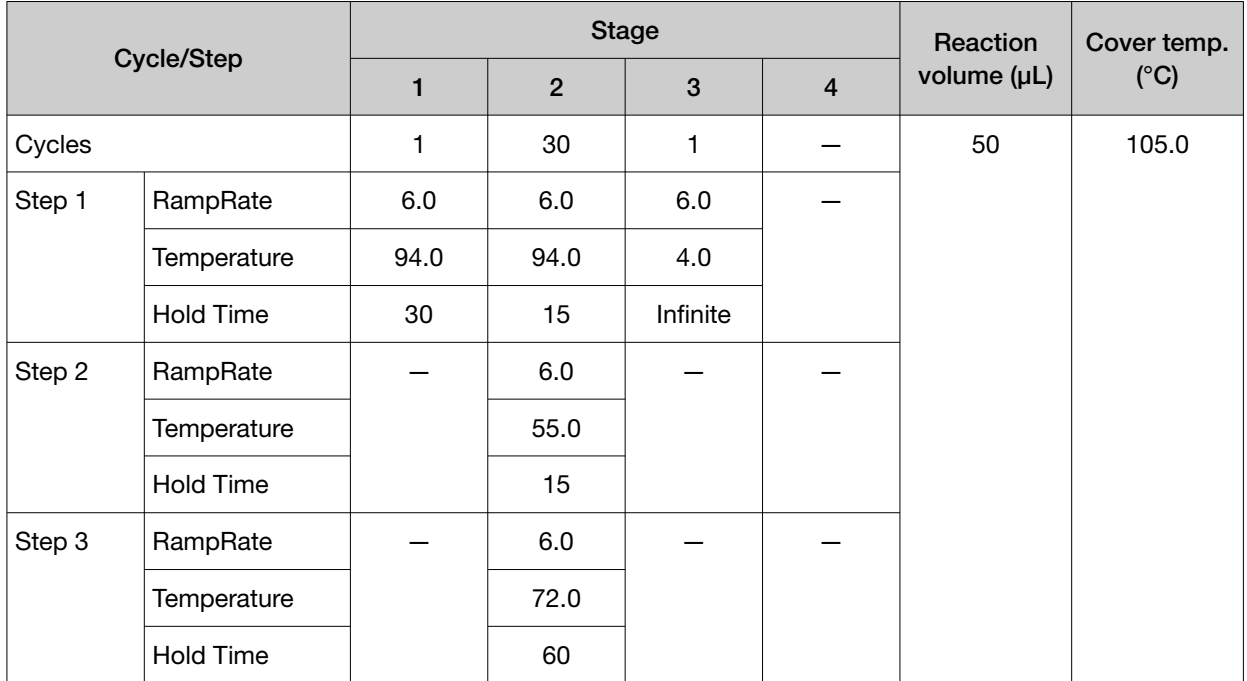

#### SuperScript® III 1-Step System Method

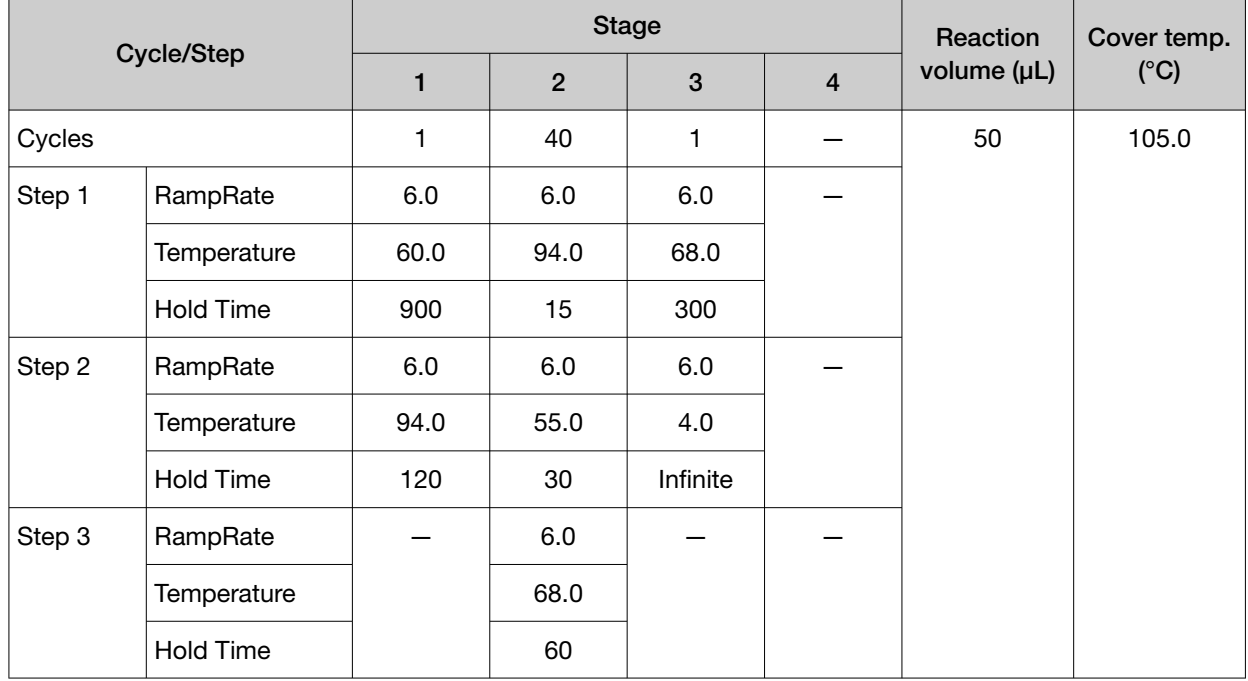

## TargetSeq™ Exome Enrichment Method

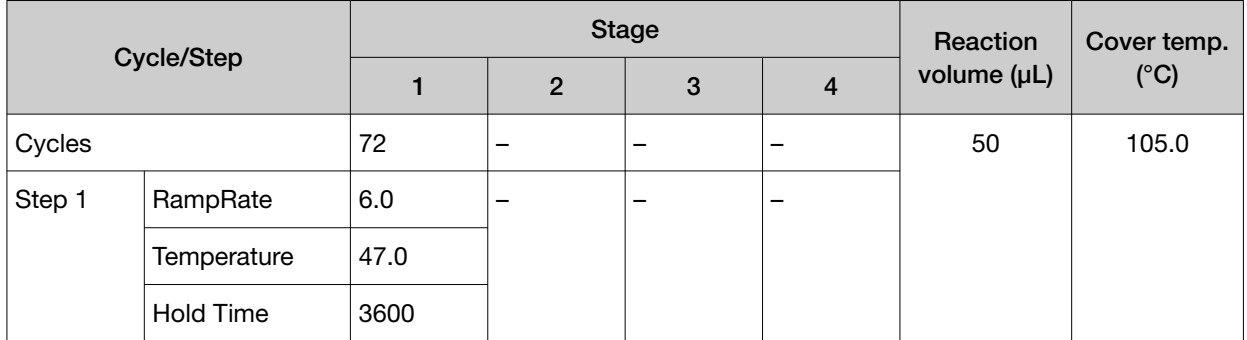

## Time Release Method

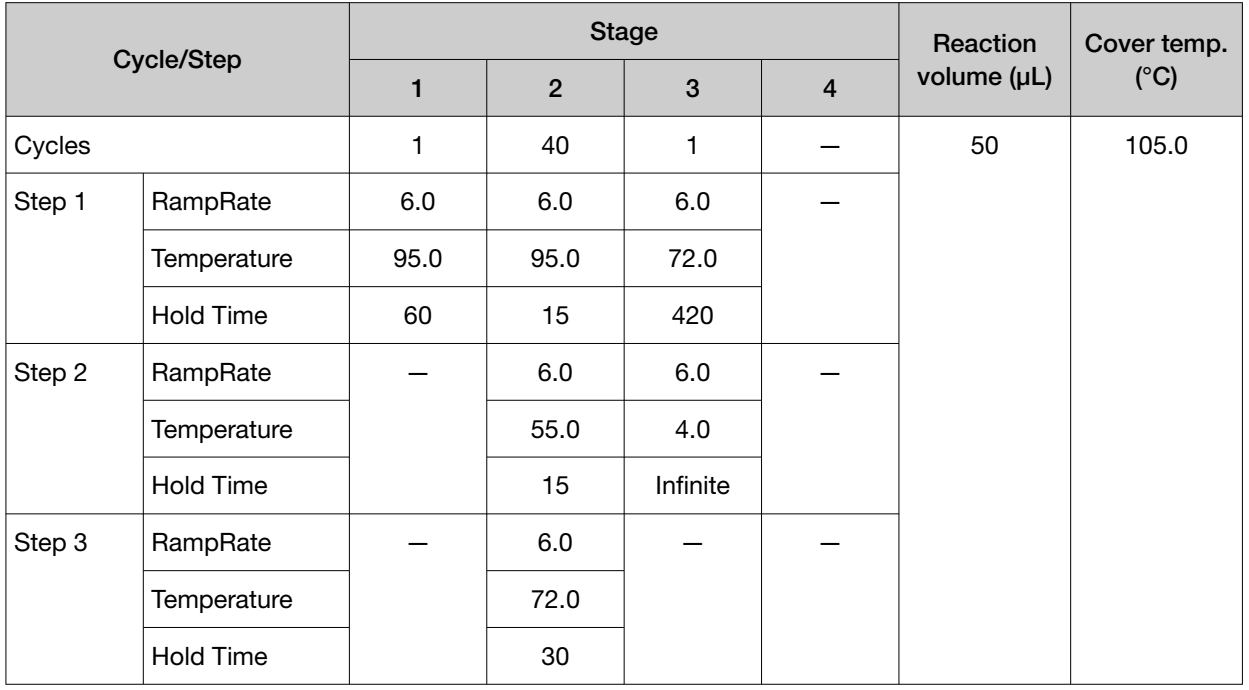

## Touchdown PCR Method

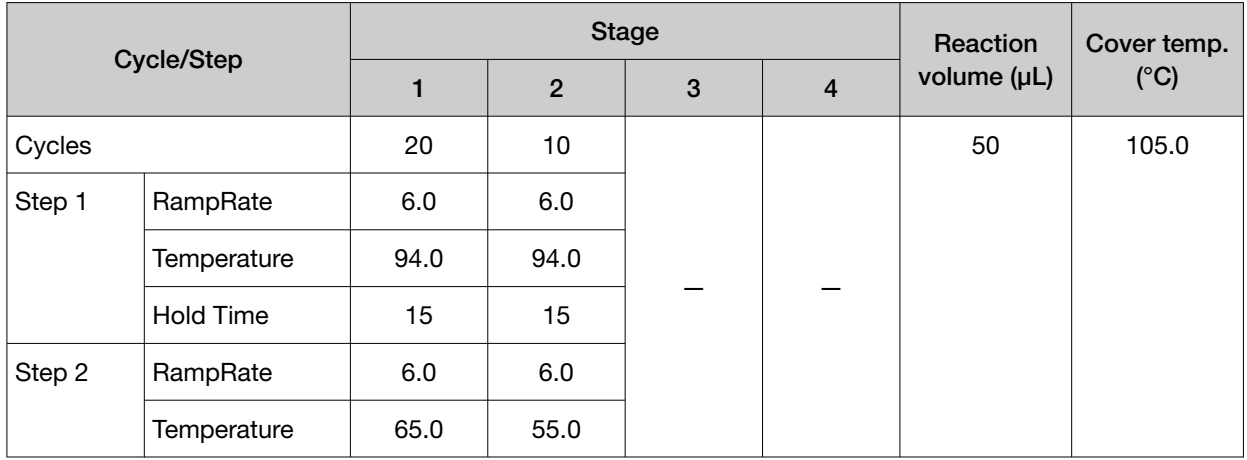

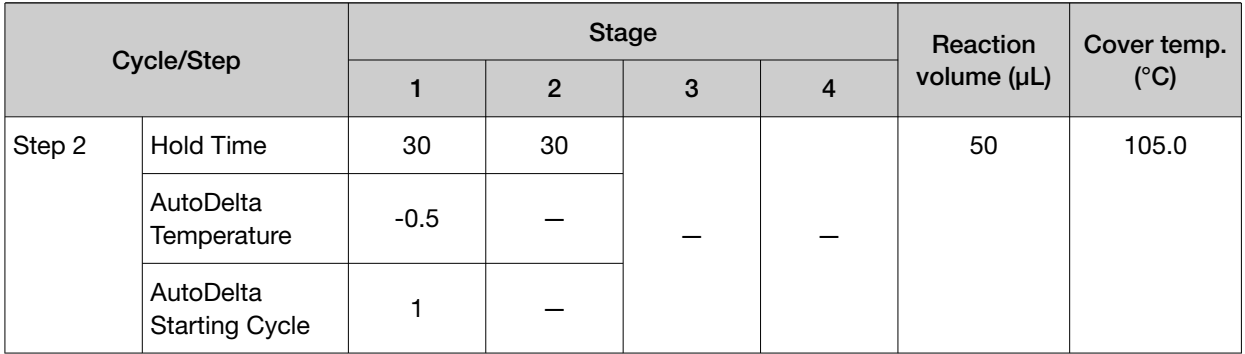

#### 3D

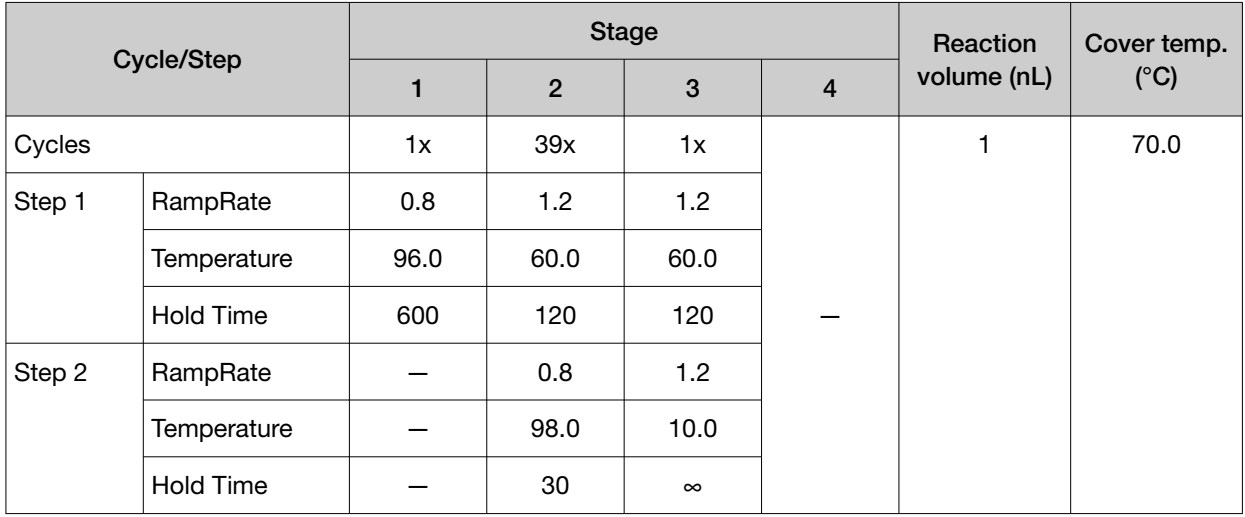

# OpenArray™ Genotyping

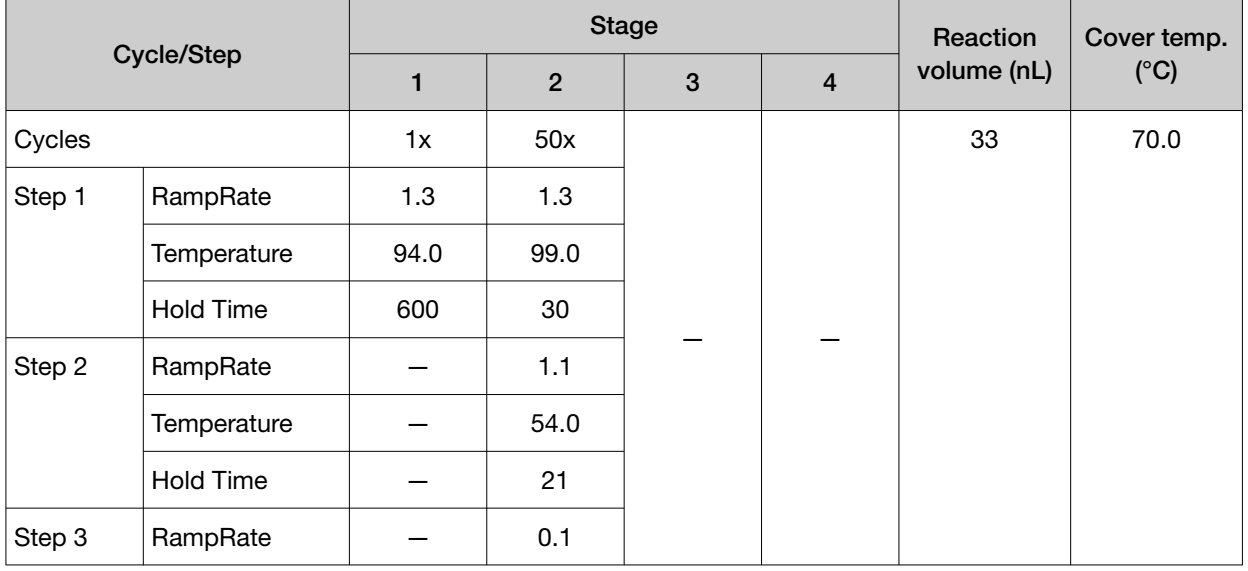

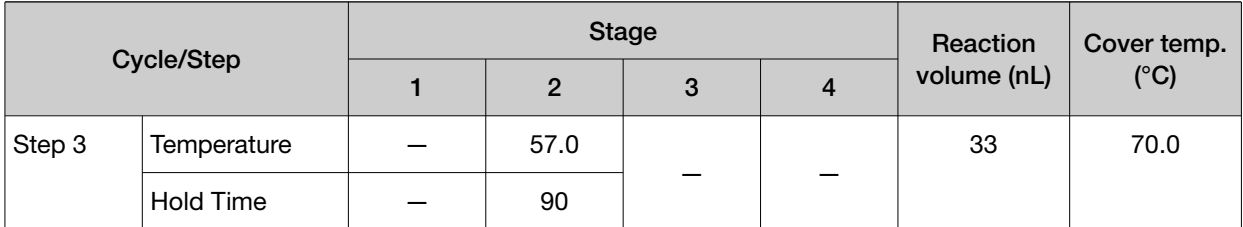

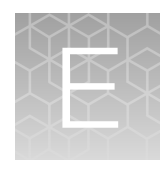

# About the Thermal Cycler Fleet Control Software

The Applied Biosystems™ Thermal Cycler Fleet Control Software (Cat. No. A40070) is used to manage users, methods, run reports, and multiple PCR instruments through a single user interface. The software is compatible with all Applied Biosystems<sup>™</sup> Thermal Cyclers. The Thermal Cycler Fleet Control Software can be purchased separately, and is not included with the ProFlex™ Thermal Cycler. For more information visit [thermofisher.com](http://www.thermofisher.com).

# Connect the thermal cycler to the network

- 1. Connect the thermal cycler to your network using an Ethernet cable.
- 2. Go to Settings Menu Admin Menu Set IP Address to set up your thermal cycler network configuration.

# **Safety**

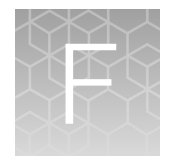

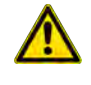

WARNING! GENERAL SAFETY. Using this product in a manner not specified in the user documentation may result in personal injury or damage to the instrument or device. Ensure that anyone using this product has received instructions in general safety practices for laboratories and the safety information provided in this document.

- · Before using an instrument or device, read and understand the safety information provided in the user documentation provided by the manufacturer of the instrument or device.
- · Before handling chemicals, read and understand all applicable Safety Data Sheets (SDSs) and use appropriate personal protective equipment (gloves, gowns, eye protection, and so on). To obtain SDSs, see the "Documentation and Support" section in this document.

# Symbols on this instrument

Symbols may be found on the instrument to warn against potential hazards or convey important safety information. In this document, the hazard symbol is used along with one of the following user attention words:

- **CAUTION!** Indicates a potentially hazardous situation that, if not avoided, may result in minor or moderate injury. It may also be used to alert against unsafe practices.
- WARNING! Indicates a potentially hazardous situation that, if not avoided, could result in death or serious injury.
- DANGER! Indicates an imminently hazardous situation that, if not avoided, will result in death or serious injury.

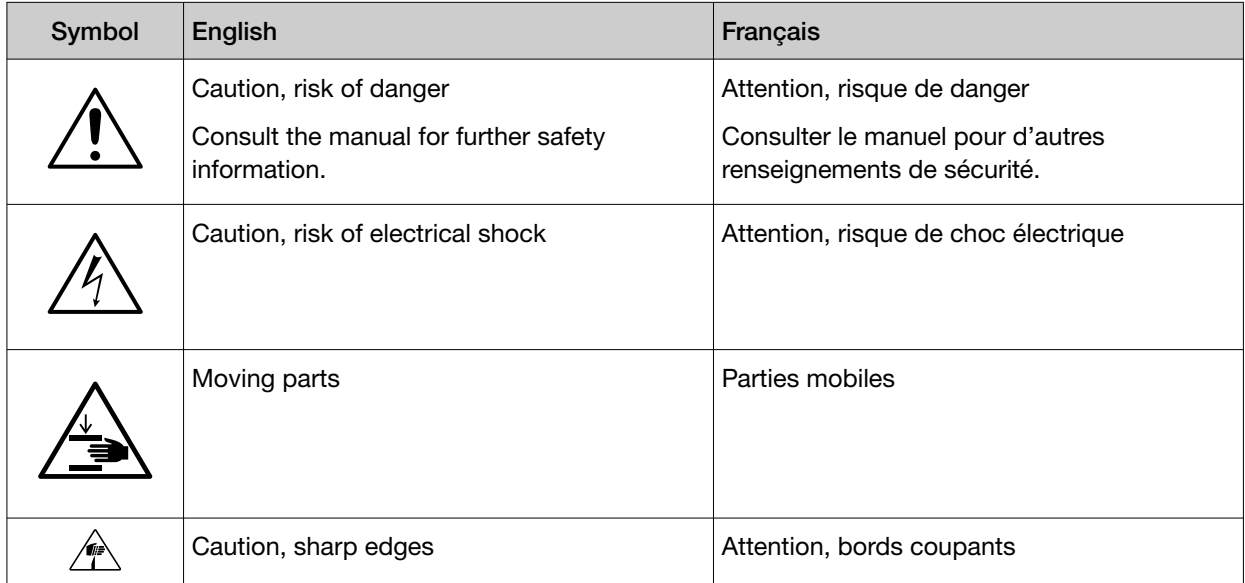

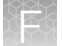

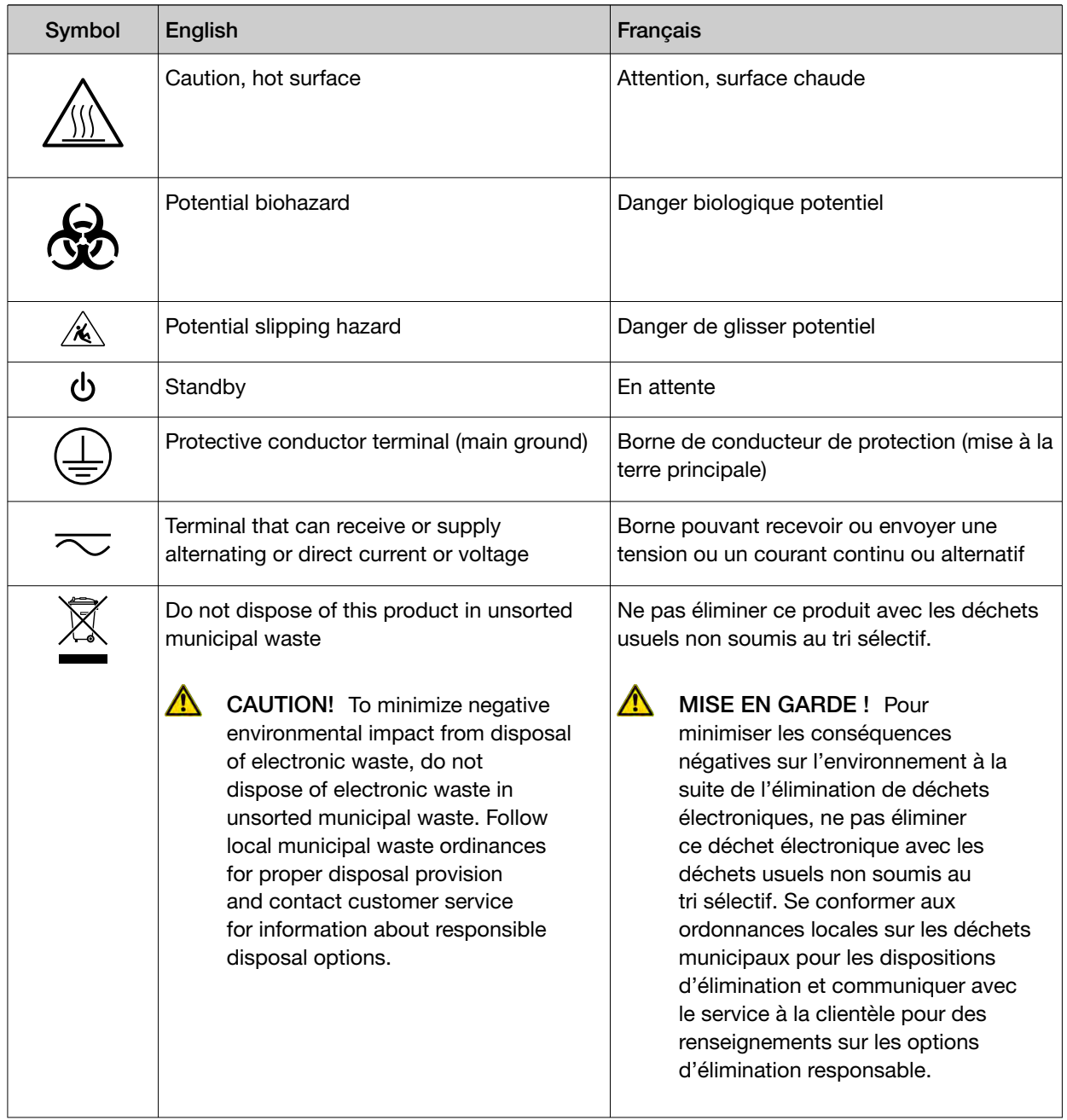

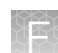

# Safety alerts on this instrument

Additional text may be used with one of the symbols described above when more specific information is needed to avoid exposure to a hazard. See the following table for safety alerts found on the instrument.

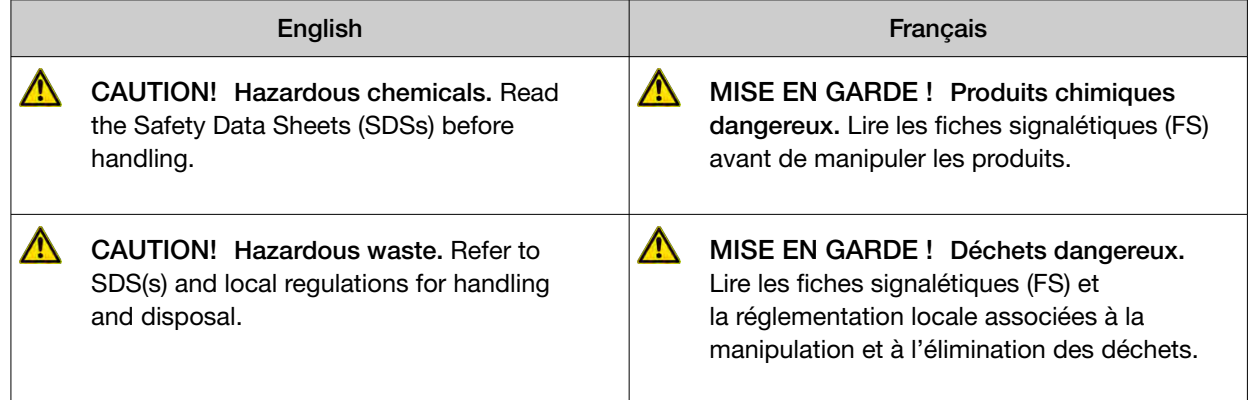

# Location of safety labels on this instrument

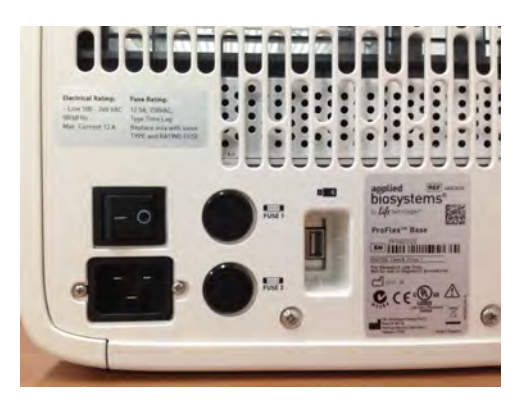

Figure 39 Location of the safety label on the rear panel of the ProFlex™ Thermal Cycler

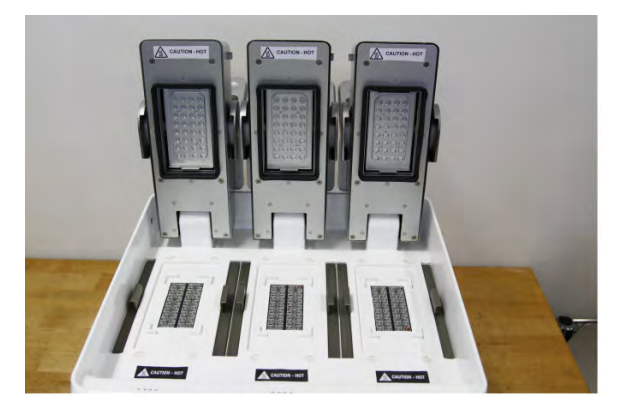

Figure 40 Location of the safety label on the ProFlex™ Thermal Cycler 3x32-Well Sample Block

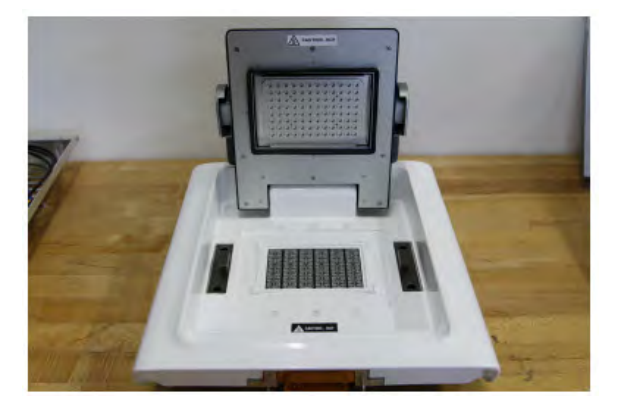

Figure 41 Location of the safety label on the 96-Well Sample Block

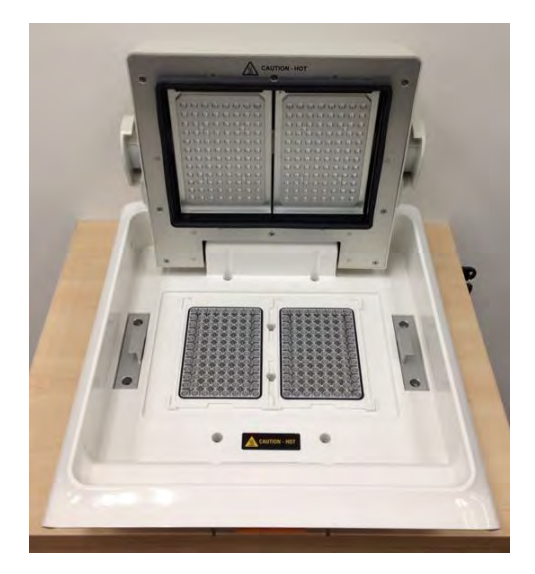

Figure 42 Location of the safety label on the ProFlex™ Dual 96-Well Sample Block

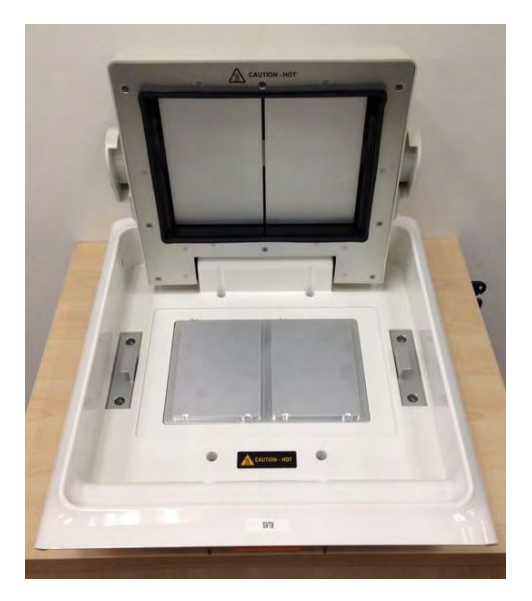

Figure 43 Location of the safety label on the ProFlex™ Dual Flat Sample Block

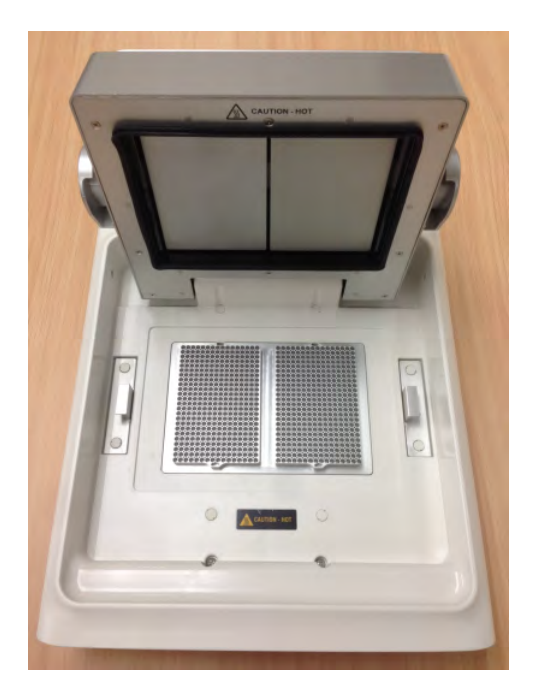

Figure 44 Location of the safety label on the ProFlex™ Dual 384-Well Sample Block

# Safety information for instruments not manufactured by Thermo Fisher Scientific

Some of the accessories provided as part of the instrument system are not designed or built by Thermo Fisher Scientific. Consult the manufacturer's documentation for the information needed for the safe use of these products.

# Instrument safety

## General

CAUTION! Do not remove instrument protective covers. If you remove the protective instrument panels or disable interlock devices, you may be exposed to serious hazards including, but not limited to, severe electrical shock, laser exposure, crushing, or chemical exposure.

## Physical injury

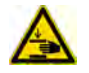

CAUTION! Moving Parts. Moving parts can crush, pinch and cut. Keep hands clear of moving parts while operating the instrument. Disconnect power before servicing.

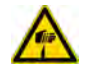

WARNING! Sharp Edges. The edges of this container are sharp.

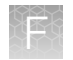

## Electrical safety

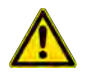

WARNING! Ensure appropriate electrical supply. For safe operation of the instrument:

- · Plug the system into a properly grounded receptacle with adequate current capacity.
- · Ensure the electrical supply is of suitable voltage.
- · Never operate the instrument with the ground disconnected. Grounding continuity is required for safe operation of the instrument.

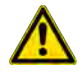

WARNING! Power Supply Line Cords. Use properly configured and approved line cords for the power supply in your facility.

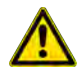

WARNING! Disconnecting Power. To fully disconnect power either detach or unplug the power cord, positioning the instrument such that the power cord is accessible.

## Cleaning and decontamination

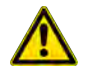

CAUTION! Cleaning and Decontamination. Use only the cleaning and decontamination methods specified in the manufacturer's user documentation. It is the responsibility of the operator (or other responsible person) to ensure the following requirements are met:

- · No decontamination or cleaning agents are used that could cause a HAZARD as a result of a reaction with parts of the equipment or with material contained in the equipment.
- · The instrument is properly decontaminated a) if hazardous material is spilled onto or into the equipment, and/or b) prior to having the instrument serviced at your facility or sending the instrument for repair, maintenance, trade-in, disposal, or termination of a loan (decontamination forms may be requested from customer service).
- · Before using any cleaning or decontamination methods (except those recommended by the manufacturer), users should confirm with the manufacturer that the proposed method will not damage the equipment.

#### Laser

CAUTION! LASER HAZARD, Bar Code Scanner. The bar code scanner included with the instrument system is a Class 2 laser. To avoid damage to eyes, do not stare directly into the beam or point into another person's eyes.

# Safety and electromagnetic compatibility (EMC) standards

The instrument design and manufacture complies with the following standards and requirements for safety and electromagnetic compatibility.

# **Safety**

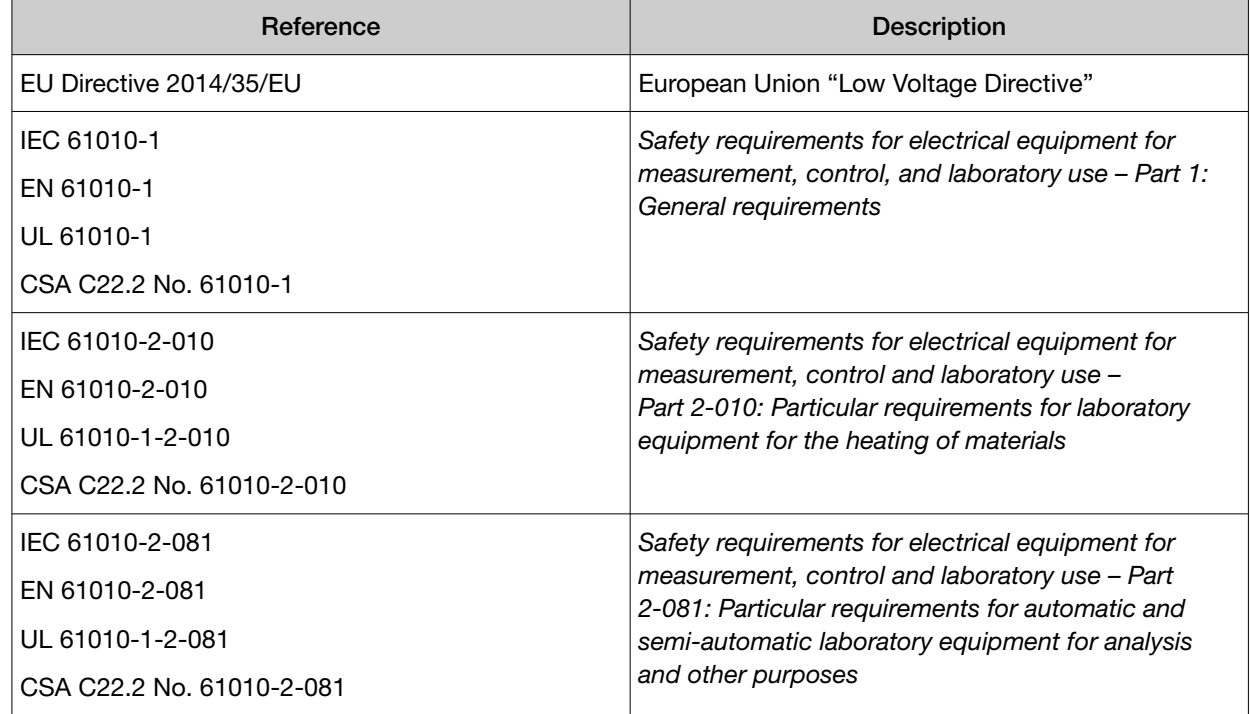

## **EMC**

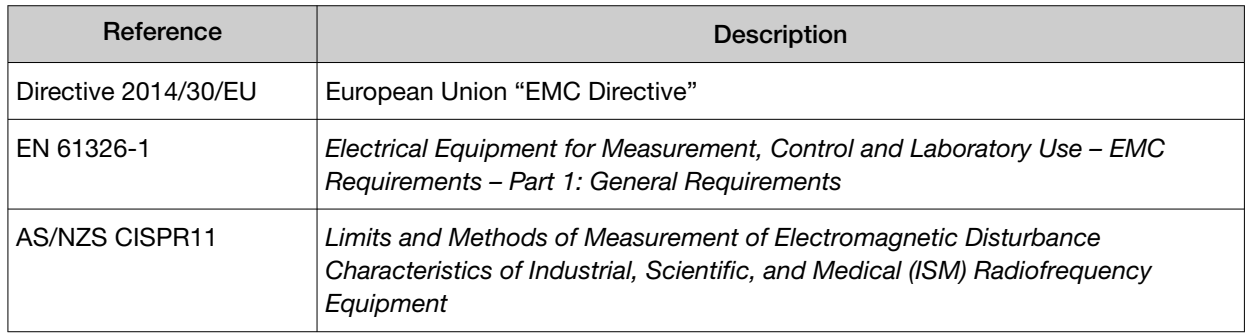

# Environmental design standards

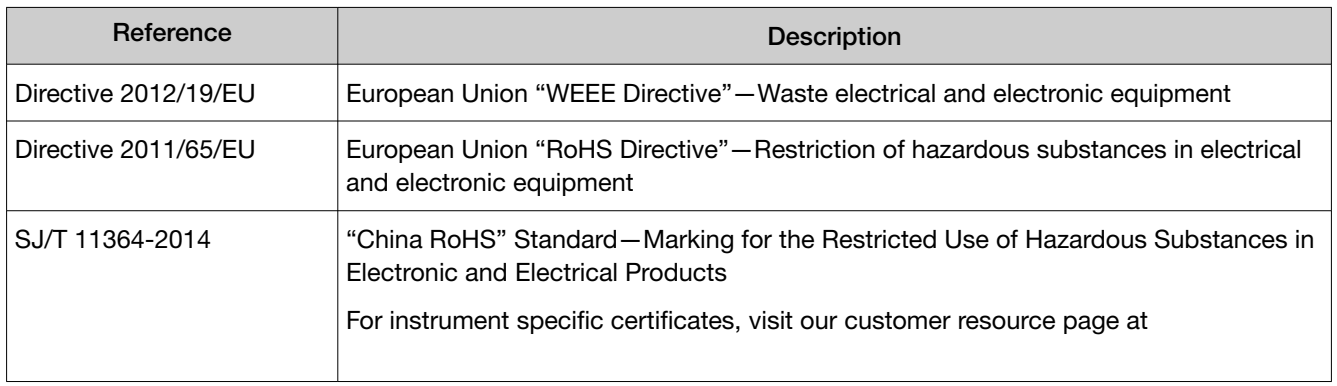

# Chemical safety

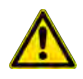

WARNING! GENERAL CHEMICAL HANDLING. To minimize hazards, ensure laboratory personnel read and practice the general safety guidelines for chemical usage, storage, and waste provided below. Consult the relevant SDS for specific precautions and instructions:

- · Read and understand the Safety Data Sheets (SDSs) provided by the chemical manufacturer before you store, handle, or work with any chemicals or hazardous materials. To obtain SDSs, see the "Documentation and Support" section in this document.
- · Minimize contact with chemicals. Wear appropriate personal protective equipment when handling chemicals (for example, safety glasses, gloves, or protective clothing).
- · Minimize the inhalation of chemicals. Do not leave chemical containers open. Use only with adequate ventilation (for example, fume hood).
- · Check regularly for chemical leaks or spills. If a leak or spill occurs, follow the manufacturer's cleanup procedures as recommended in the SDS.
- · Handle chemical wastes in a fume hood.
- · Ensure use of primary and secondary waste containers. (A primary waste container holds the immediate waste. A secondary container contains spills or leaks from the primary container. Both containers must be compatible with the waste material and meet federal, state, and local requirements for container storage.)
- · After emptying a waste container, seal it with the cap provided.
- · Characterize (by analysis if necessary) the waste generated by the particular applications, reagents, and substrates used in your laboratory.
- · Ensure that the waste is stored, transferred, transported, and disposed of according to all local, state/provincial, and/or national regulations.
- · IMPORTANT! Radioactive or biohazardous materials may require special handling, and disposal limitations may apply.

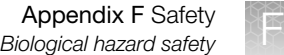

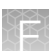

Documentation and support

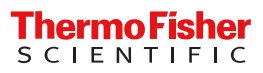